# **АИС «Образование»**

## **Модуль «Электронная очередь в лагеря»**

# **РУКОВОДСТВО**

# **администратора ведомства**

Екатеринбург

## Содержание

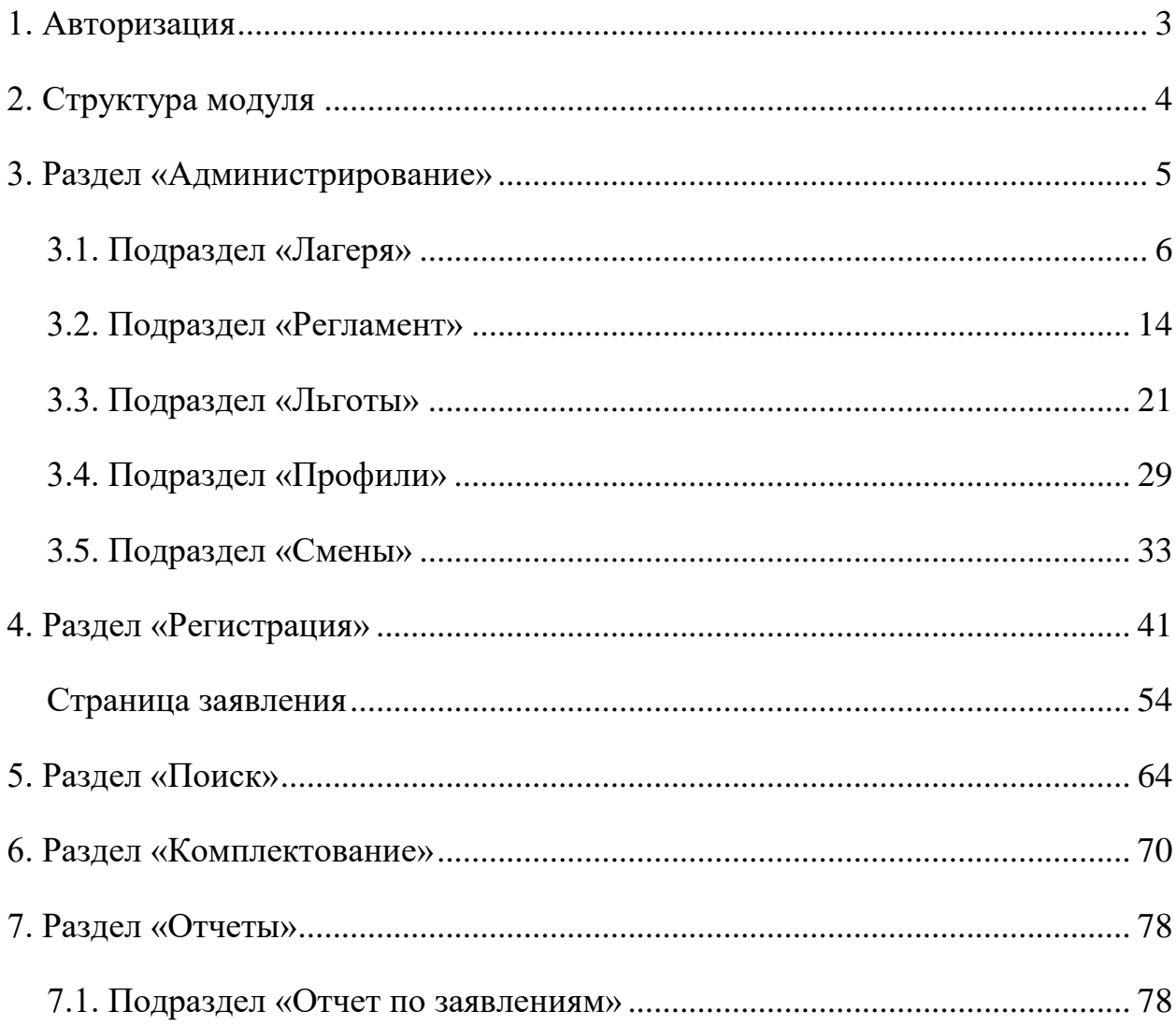

# <span id="page-2-0"></span>**1. Авторизация**

Для входа в систему введите свой персональный логин и пароль в соответствующие ячейки и нажмите на кнопку «Войти» [\(Рисунок 1.](#page-2-1)1).

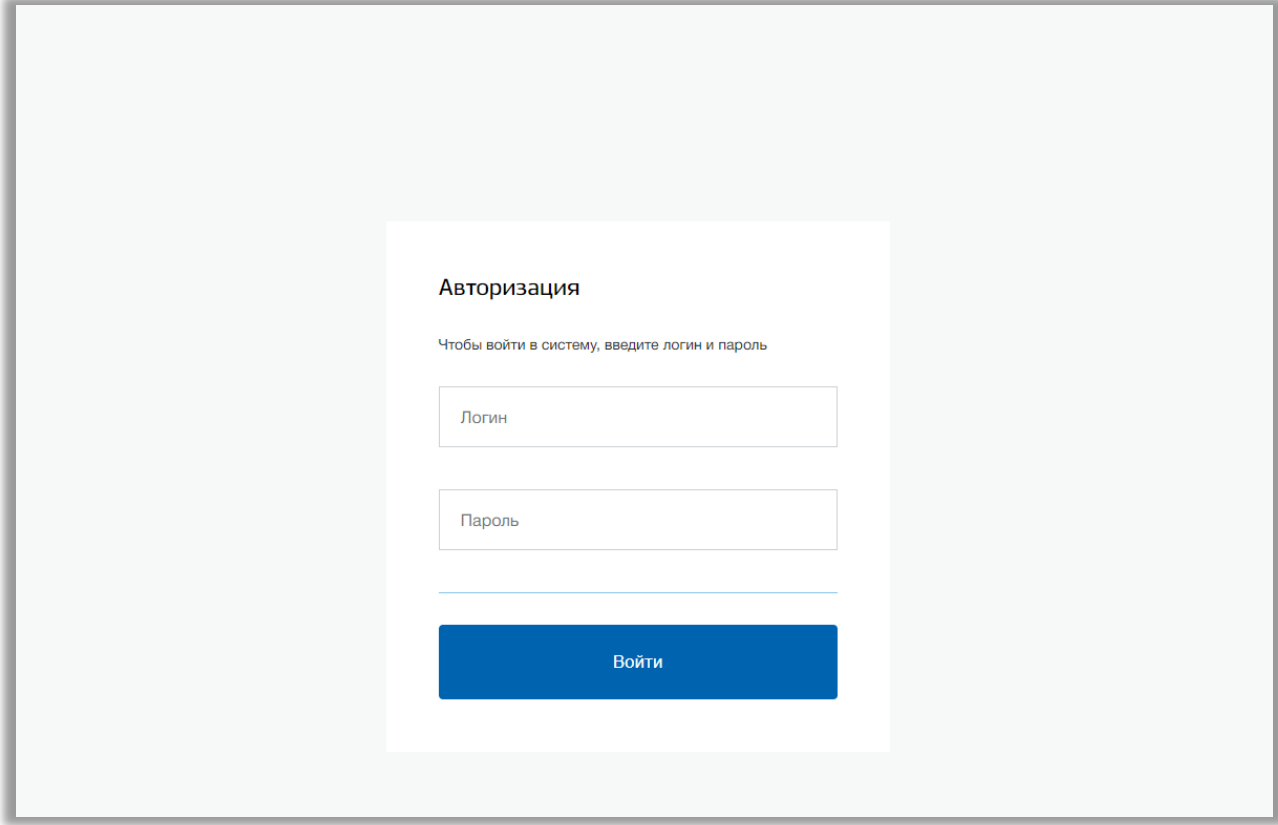

<span id="page-2-1"></span>**Рисунок 1.1 - Авторизация**

## <span id="page-3-0"></span>**2. Структура модуля**

Модуль состоит из следующих разделов:

- 1) «Регистрация»;
- 2) «Поиск»;
- 3) «Комплектование»;
- 4) «Администрирование»;
- 5) «Отчеты».

Все разделы находятся в верхнем меню страницы [\(Рисунок 2.](#page-3-1)1).

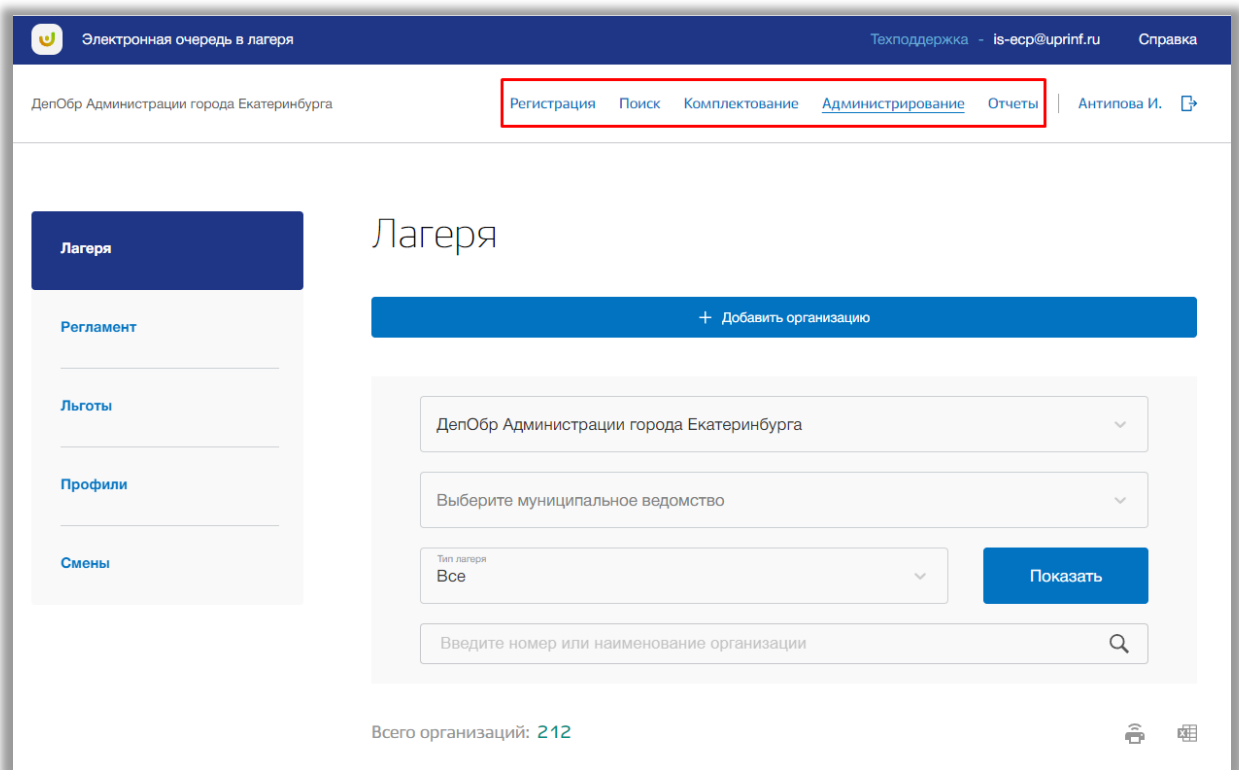

<span id="page-3-1"></span>**Рисунок 2.1 - Структура модуля**

### <span id="page-4-0"></span>**3. Раздел «Администрирование»**

В данном разделе описана информация о регламентах, льготах, сменах и профилях оздоровительных учреждениях. В разделе можно создавать, редактировать и удалять какую-либо информацию о лагерях.

Для перехода в данный раздел нажмите на его название в верхнем меню страницы [\(Рисунок \)](#page-4-1).

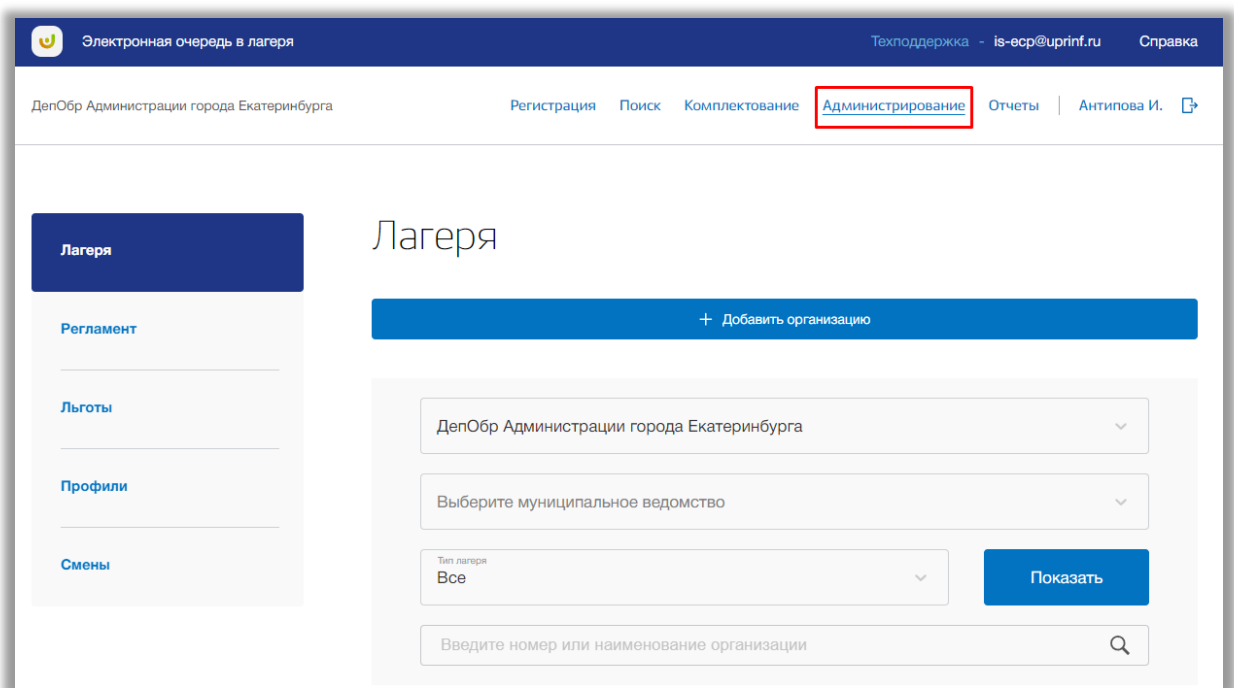

**Рисунок 3.1 - Раздел "Администрирование"**

<span id="page-4-1"></span>Раздел состоит из следующих подразделов:

- 1) «Лагеря»;
- 2) «Регламент»;
- 3) «Льготы»;
- 4) «Профили»;
- 5) «Смены».

Все подразделы находятся в левой боковой панели меню раздела «Администрирование» [\(Рисунок \)](#page-5-1).

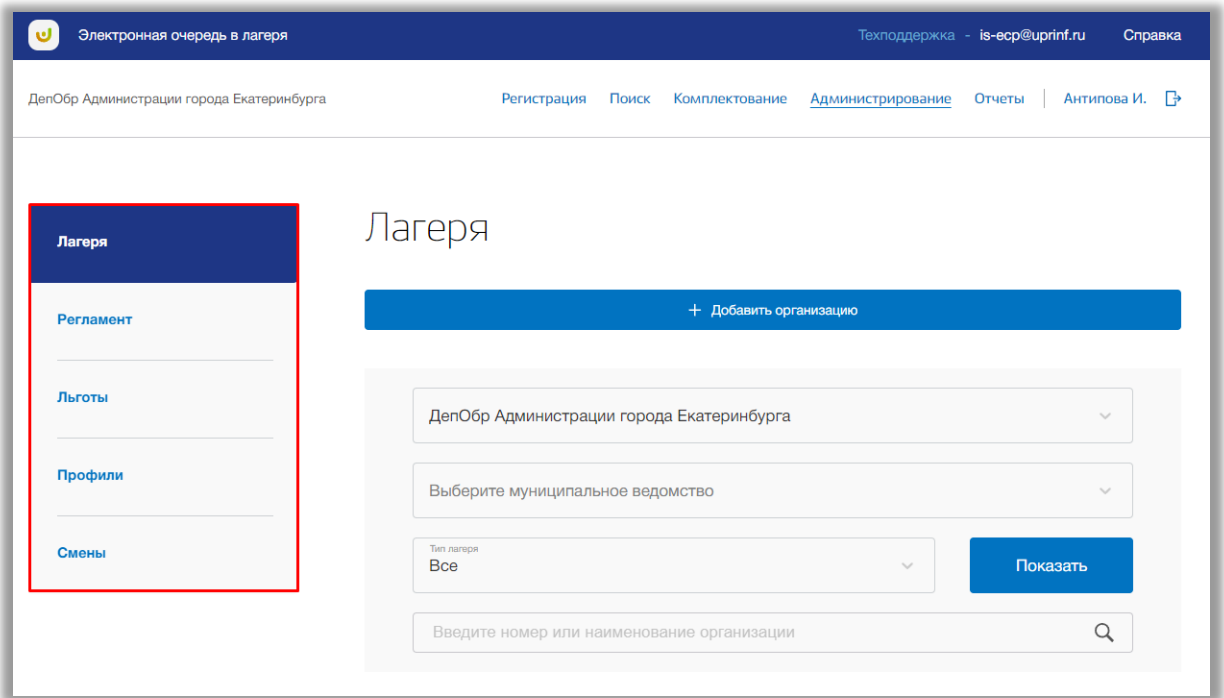

**Рисунок 3.2 - Панель меню подразделов в разделе "Администрирование"**

#### <span id="page-5-1"></span><span id="page-5-0"></span>**3.1. Подраздел «Лагеря»**

Для просмотра, поиска, добавления, редактирования и удаления оздоровительных учреждений перейдите в подраздел «Лагеря» в левой боковой панели меню [\(Рисунок \)](#page-6-0). Для выполнения поискового запроса выберите из выпадающих списков значения муниципалитета и типа лагеря, или воспользуйтесь поисковой строкой [\(Рисунок \)](#page-6-0).

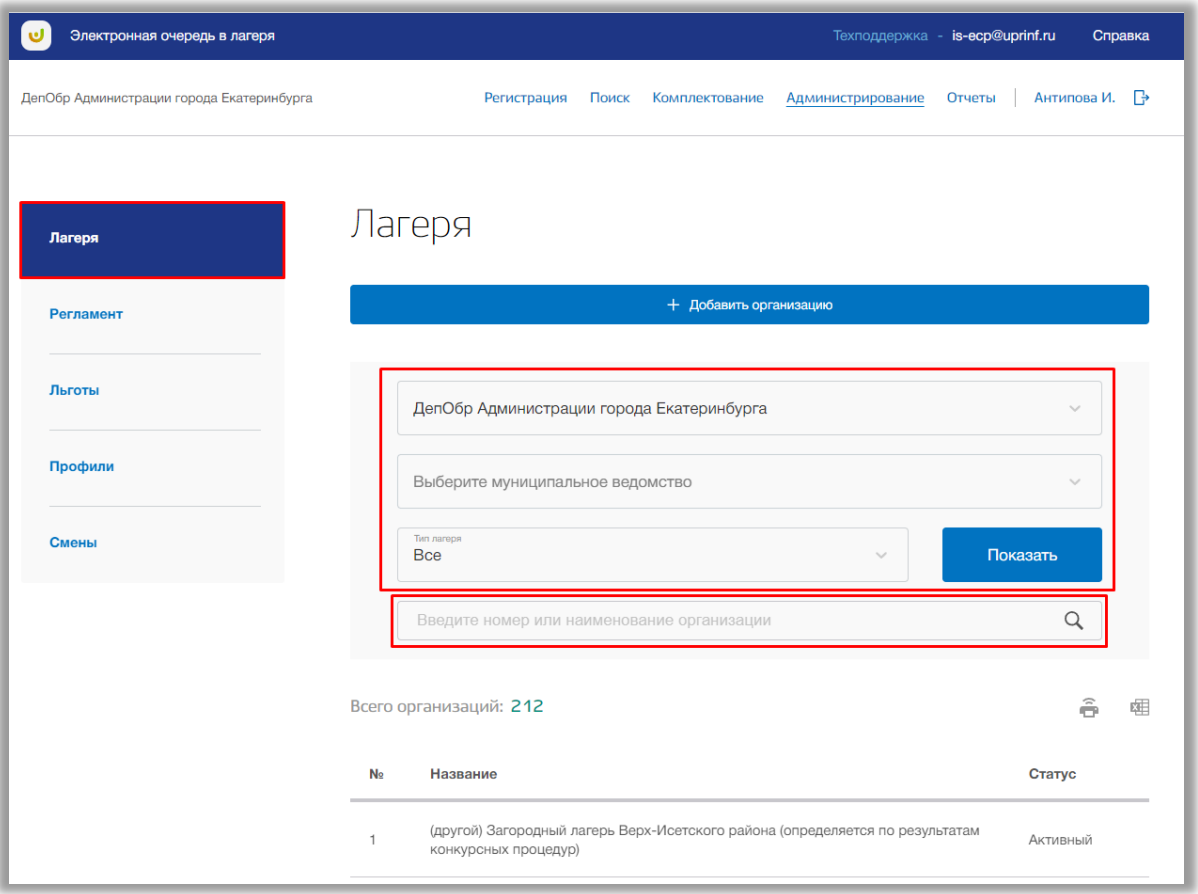

**Рисунок 3.1.1 - Подраздел "Лагеря"**

<span id="page-6-0"></span>Нажмите на кнопку «Показать» или на кнопку «Enter» клавиатуры. На странице выведется список заявлений в соответствии с Вашим поисковым запросом.

Для добавления нового организации нажмите кнопку «Добавить организацию» вверху страницы (Рисунок 3.1.2).

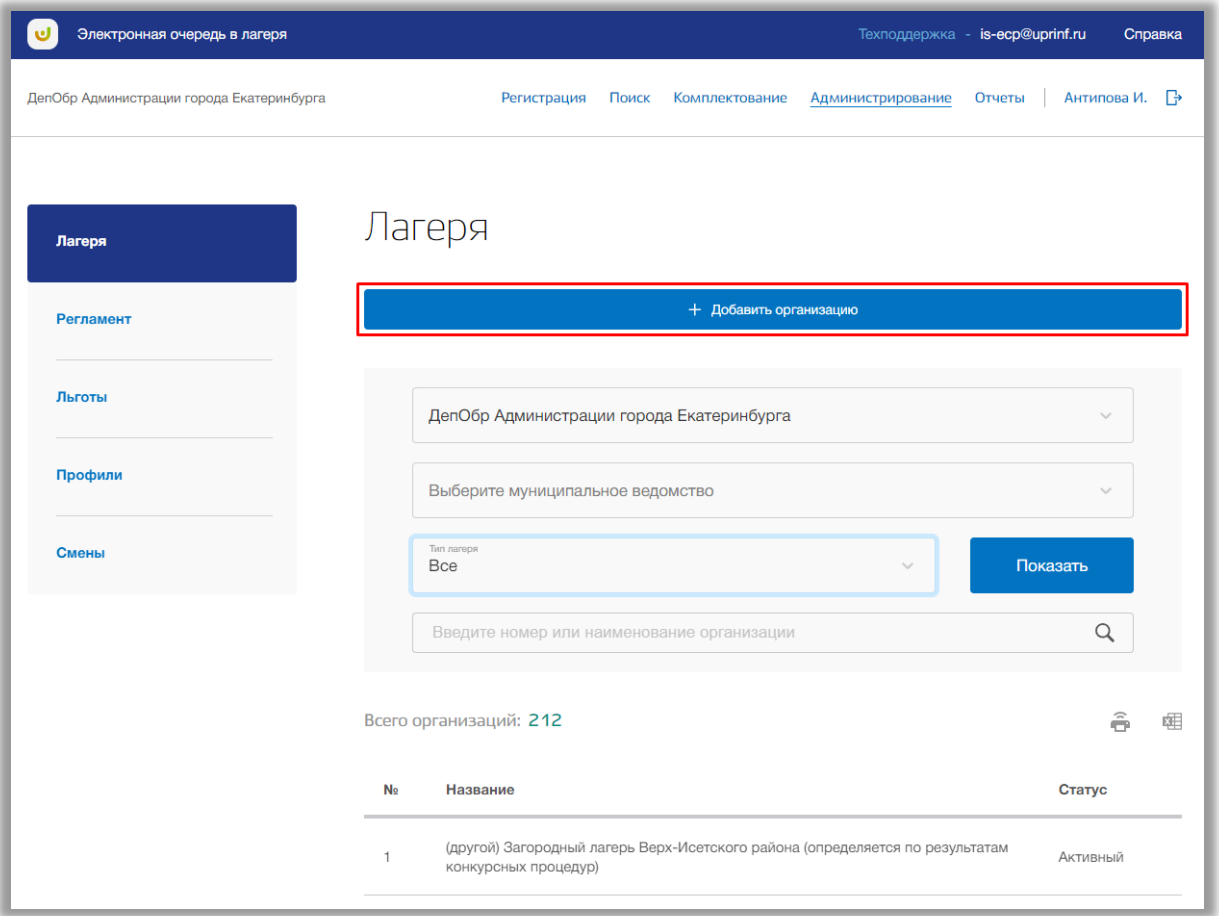

**Рисунок 3.1.2 – Добавление организации**

Откроется всплывающее окно создания новой организации. Заполните муниципалитет, полное и сокращенное название организации, тип лагеря и адрес. Если выбран тип лагеря «Городские лагеря» и создаваемый лагерь создается на базе образовательной организации, то поставьте галочку по появившемся поле «На базе образовательной организации» и выберите из выпадающего списка ОО (Рисунок 3.1.3).

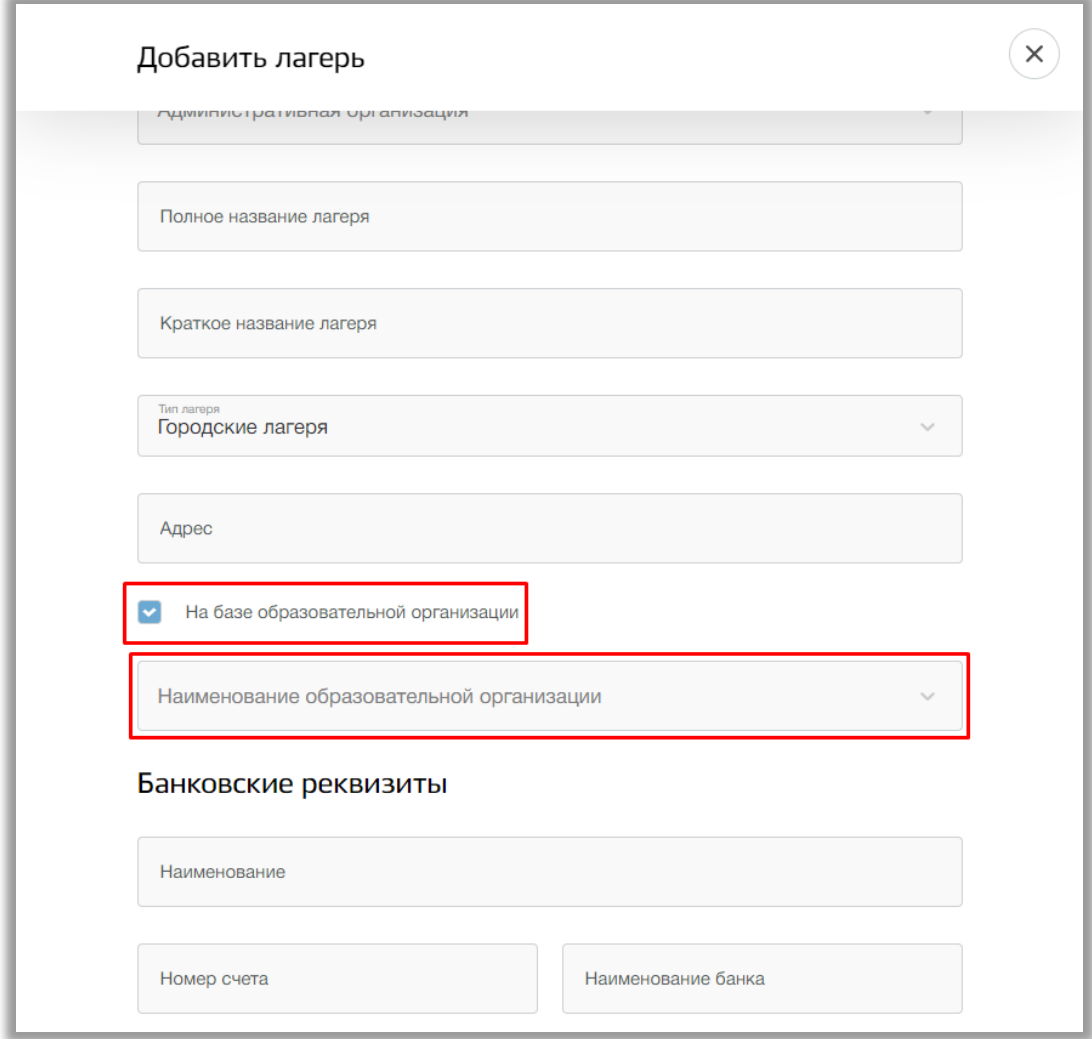

**Рисунок 3.1.3 – Добавление лагеря на базе ОО**

Также Вы можете заполнить банковские реквизиты создаваемой организации, если предполагается выдача квитанции. Если квитанция не предполагается, то их можно не заполнять (Рисунок 3.1.4).

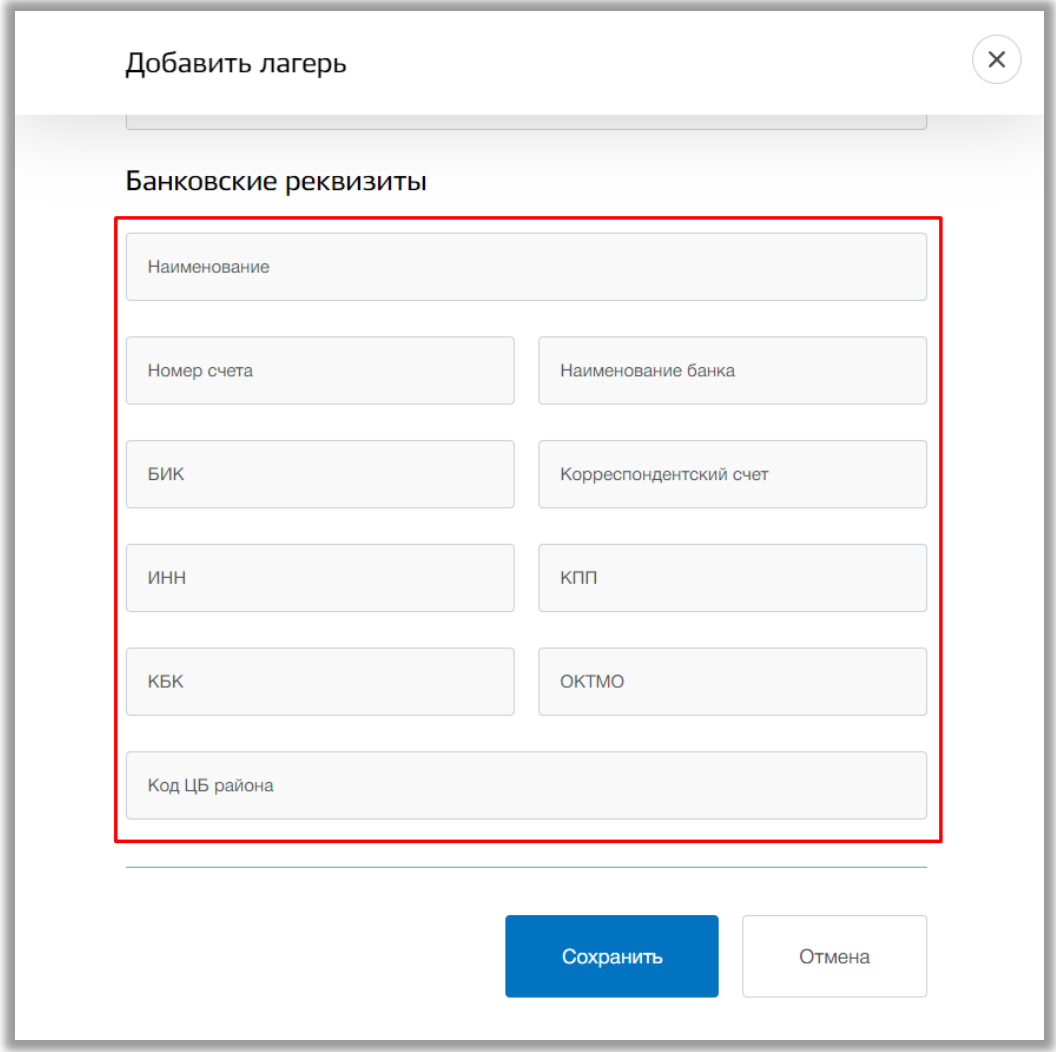

### **Рисунок 3.1.4 – Добавление банковских реквизитов**

Как только все данные будут введены, нажмите на кнопку «Сохранить» для подтверждения Ваших действий (Рисунок 3.1.5). Для отмены изменений нажмите кнопку «Отмена» (Рисунок 3.1.5).

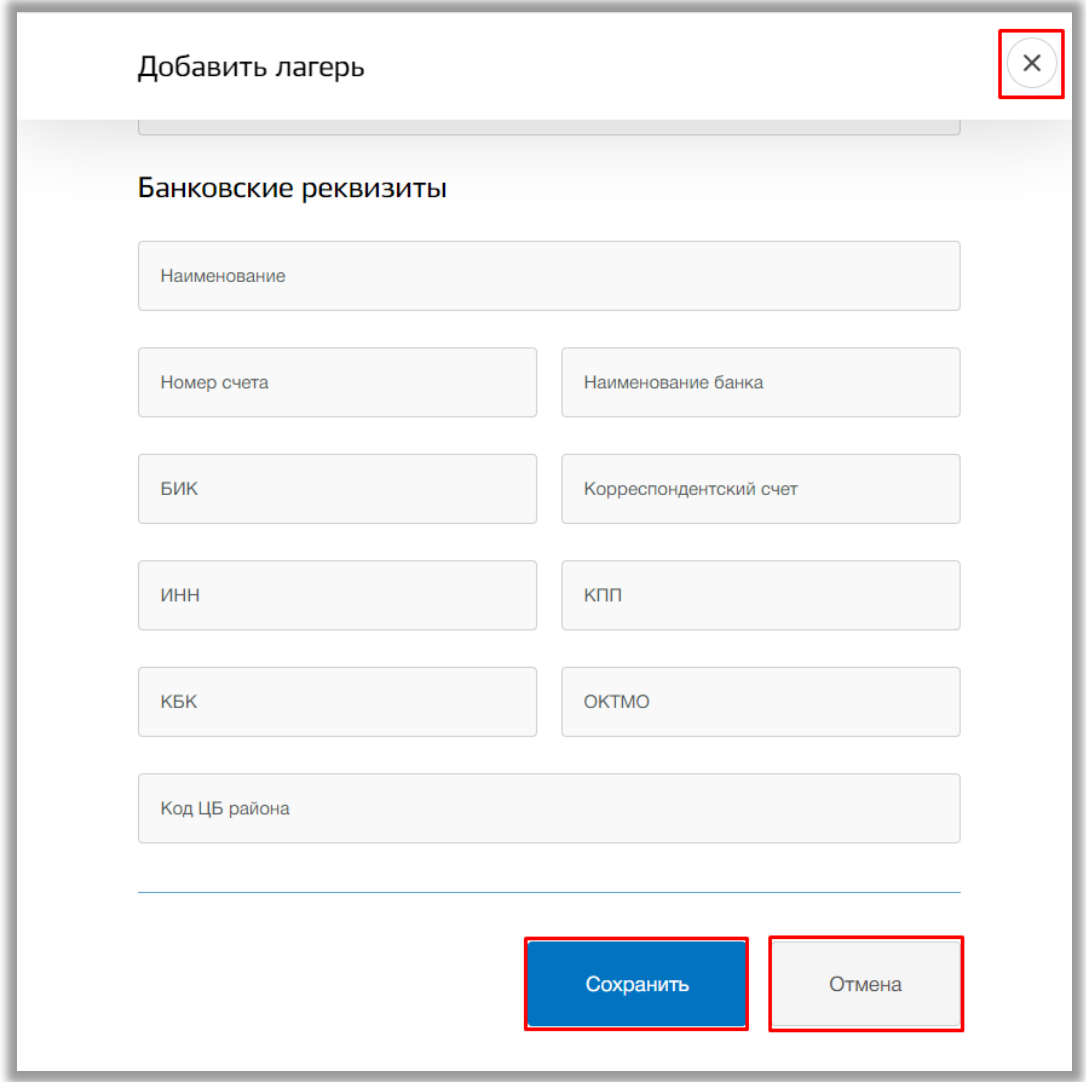

**Рисунок 3.1.5 – Добавление новой организации**

Для просмотра данных определенной организации нажмите на ее строку в списке всех организаций [\(Рисунок \)](#page-11-0).

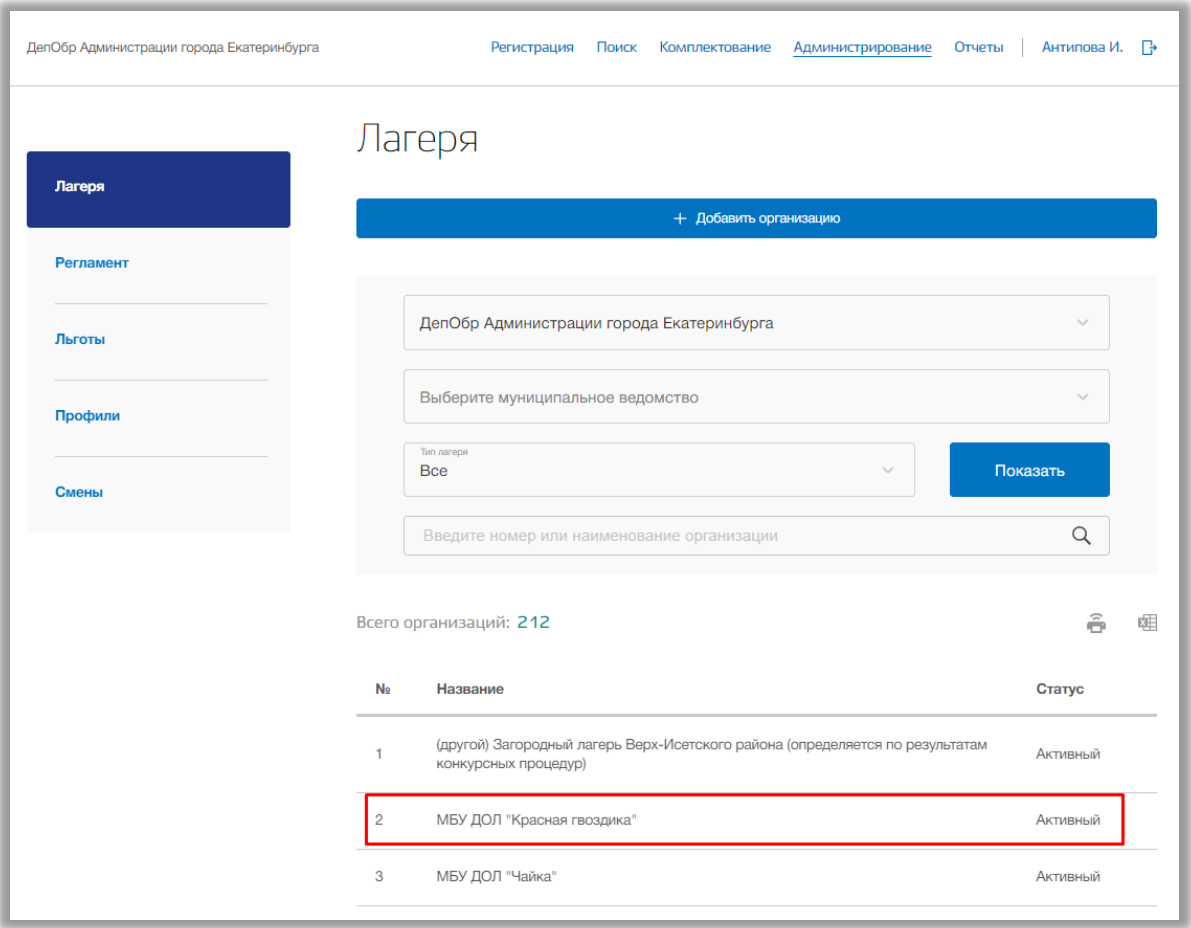

**Рисунок 3.1.6 - Выбор лагеря**

<span id="page-11-0"></span>Перед Вами будет карточка лагеря со всей информацией по выбранной организации. Для возвращения на страницу со списком всех ОО нажмите на стрелочку «К результатам поиска» вверху карточки [\(Рисунок \)](#page-12-0). Для редактирования ОО нажмите на кнопку «Редактировать» [\(Рисунок \)](#page-12-0).

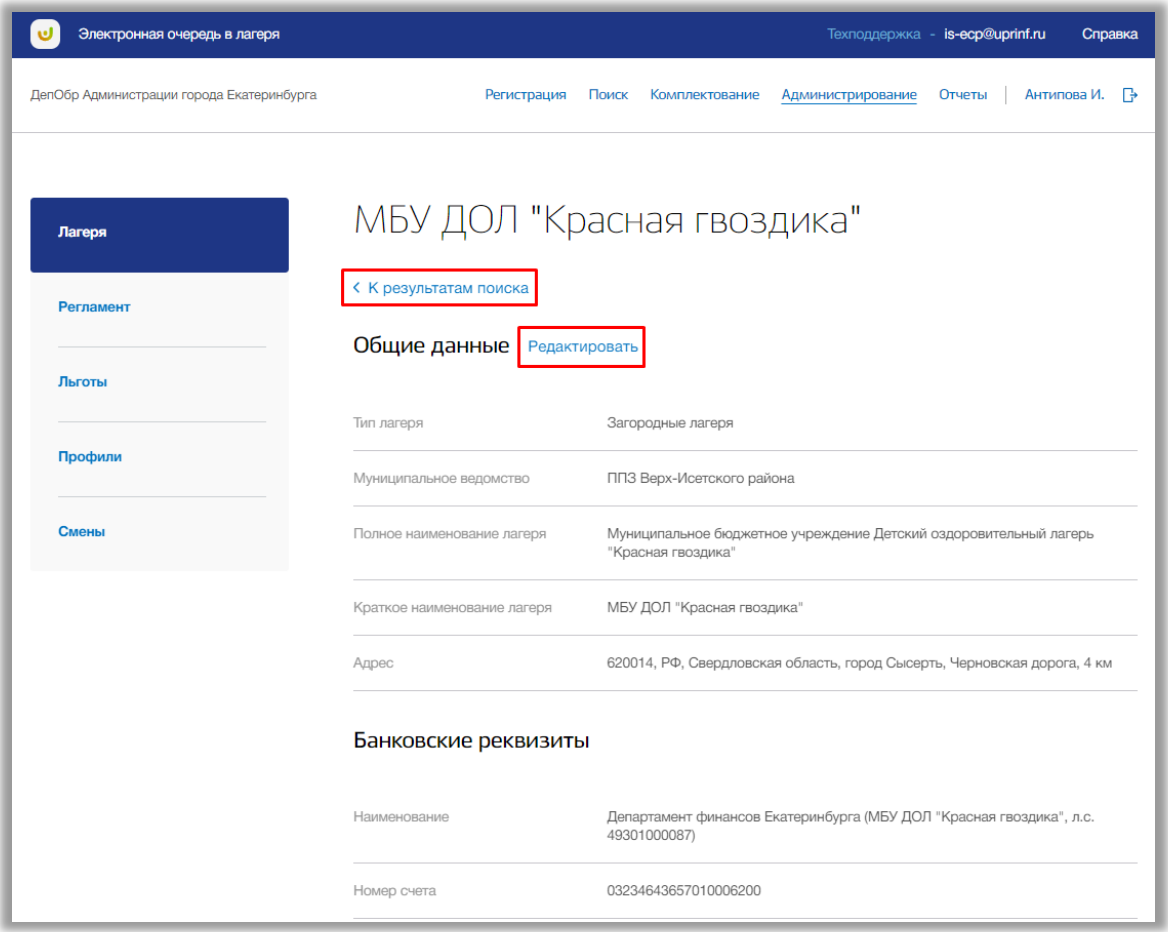

**Рисунок 3.1.7 - Редактирование лагеря**

<span id="page-12-0"></span>В режиме редактирования лагеря Вы можете изменить основные данные этой организации. Для подтверждения изменений нажмите кнопку «Сохранить» внизу страницы, для отмены изменений нажмите кнопку «Отмена».

Для деактивации лагеря выберите нужную организацию и в окне редактирования нажмите на кнопку «Деактивировать» [\(Рисунок \)](#page-13-1).

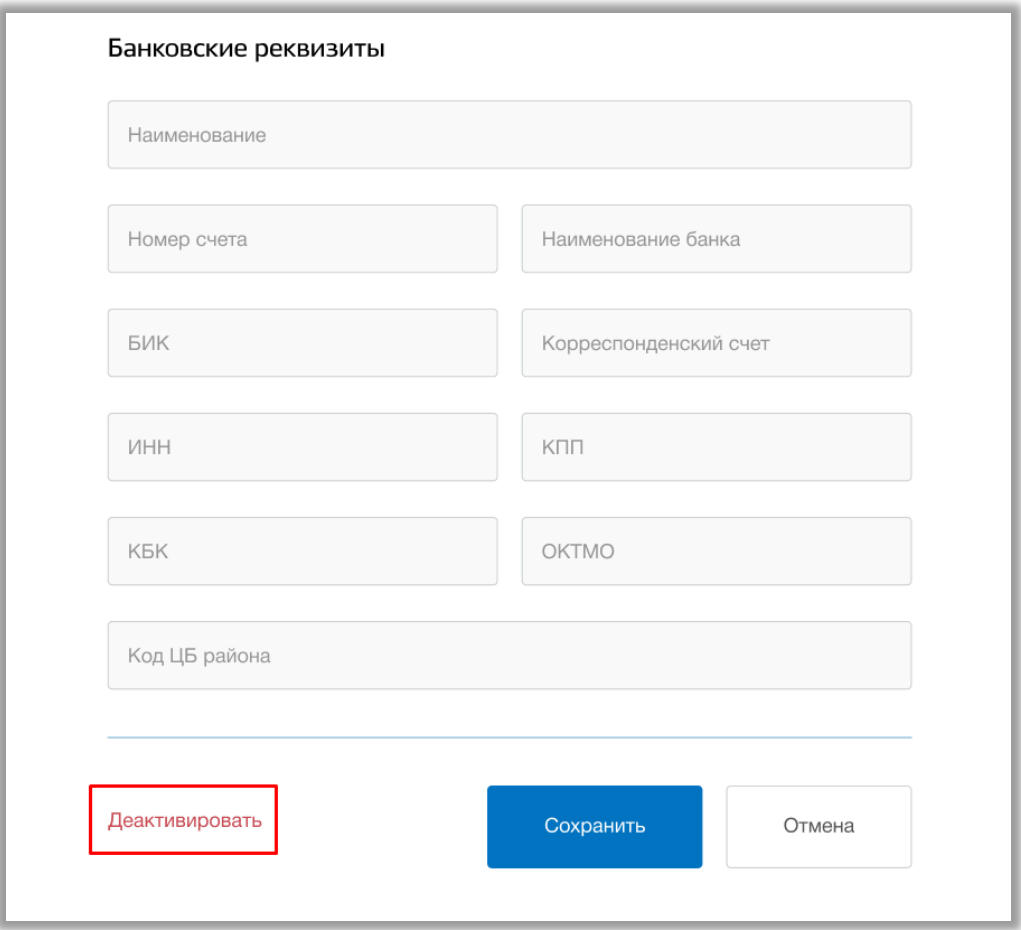

**Рисунок 3.1.8 – Деактивация лагеря**

### <span id="page-13-1"></span><span id="page-13-0"></span>**3.2. Подраздел «Регламент»**

Для просмотра регламентных правил на год выберите подраздел «Регламент» в левой боковой панели меню и нажмите на него (Рисунок 3.2.1). Для просмотра регламента выберите один из типов лагерей вверху страницы (Рисунок 3.2.1).

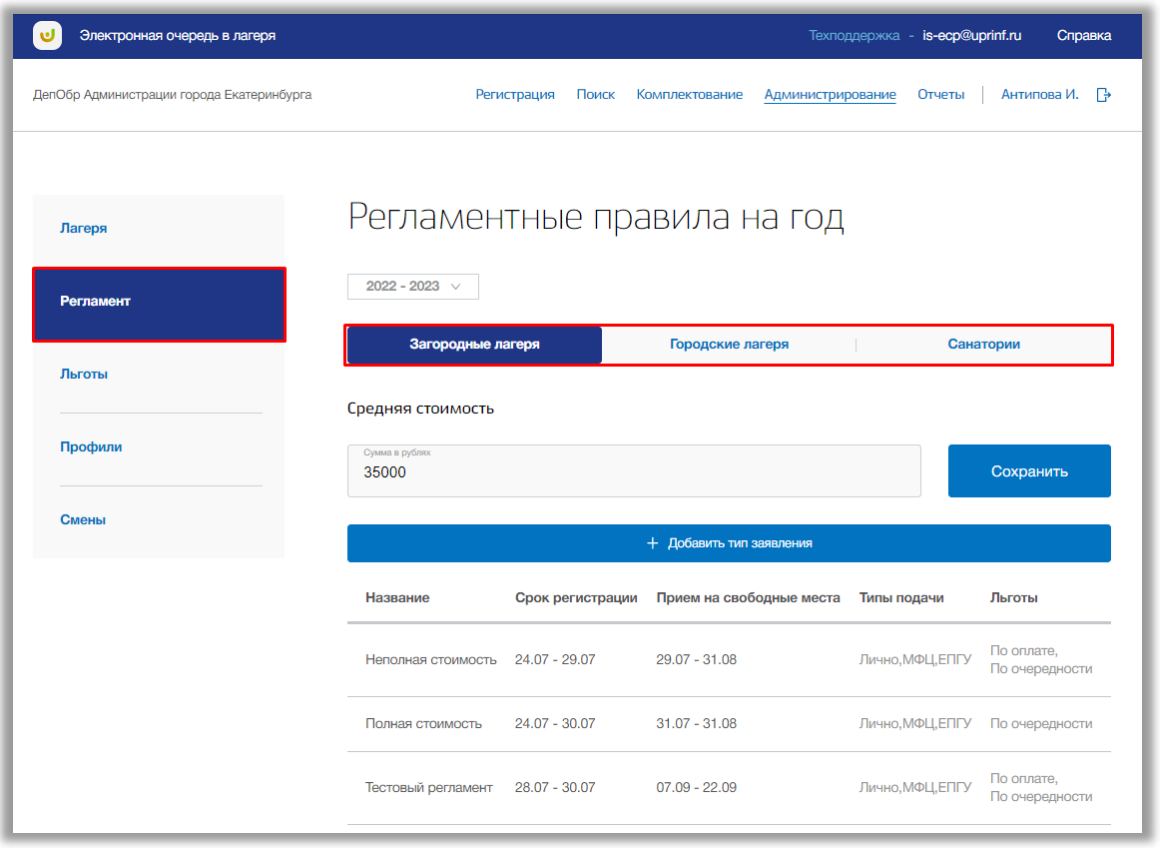

**Рисунок 3.2.1 – Подраздел «Регламент»**

Для указания средней стоимости путевки для выбранного типа лагеря введите сумму в поле и после нажмите на кнопку «Сохранить» (Рисунок 3.2.2).

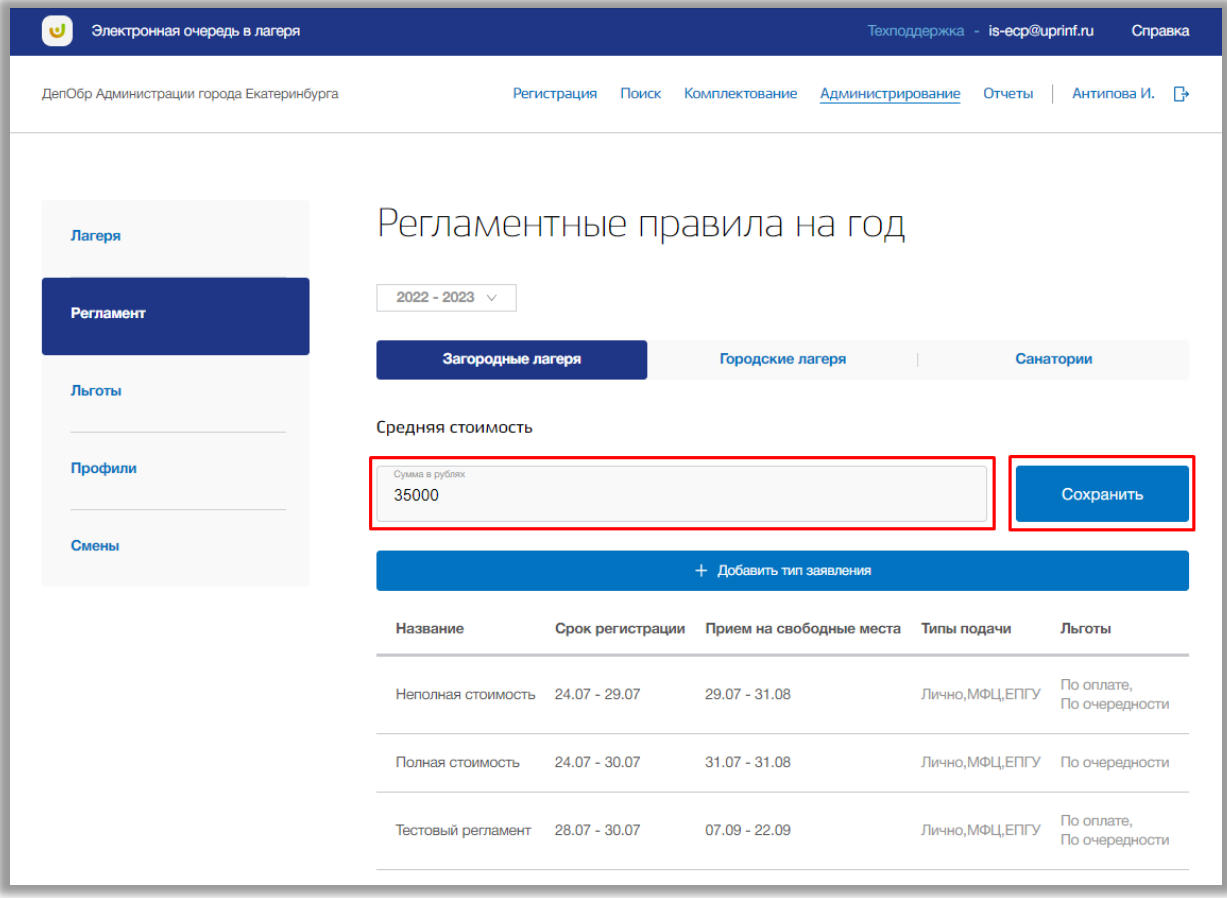

**Рисунок 3.2.2 – Задание средней стоимости путевки**

Для создания нового типа заявления для выбранного типа лагеря нажмите на кнопку «Добавить тип заявления» (Рисунок 3.2.3).

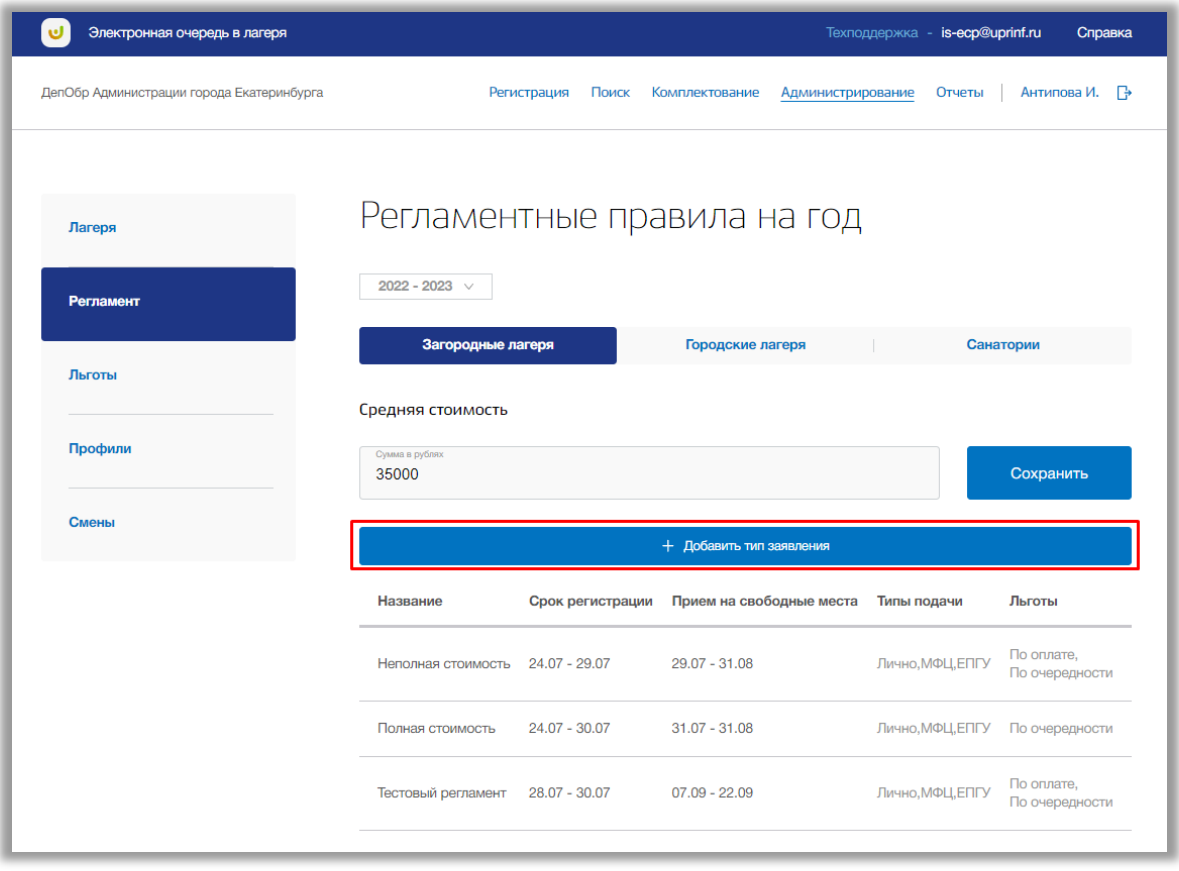

**Рисунок 3.2.3 – Добавление типа заявления**

Откроется всплывающее окно создания нового типа заявления. Заполните название типа заявления, тип путевки, даты начала и окончания регистрации, даты начала и окончания приема на свободные места, тип подачи заявлений, доступные категории льгот для данного типа и дополнительные условия.

Как только все данные будут введены, нажмите на кнопку «Сохранить» для подтверждения (Рисунок 3.2.4). Для отмены изменений нажмите кнопку «Отмена», которая закроет окно создания типа заявления (Рисунок 3.2.4).

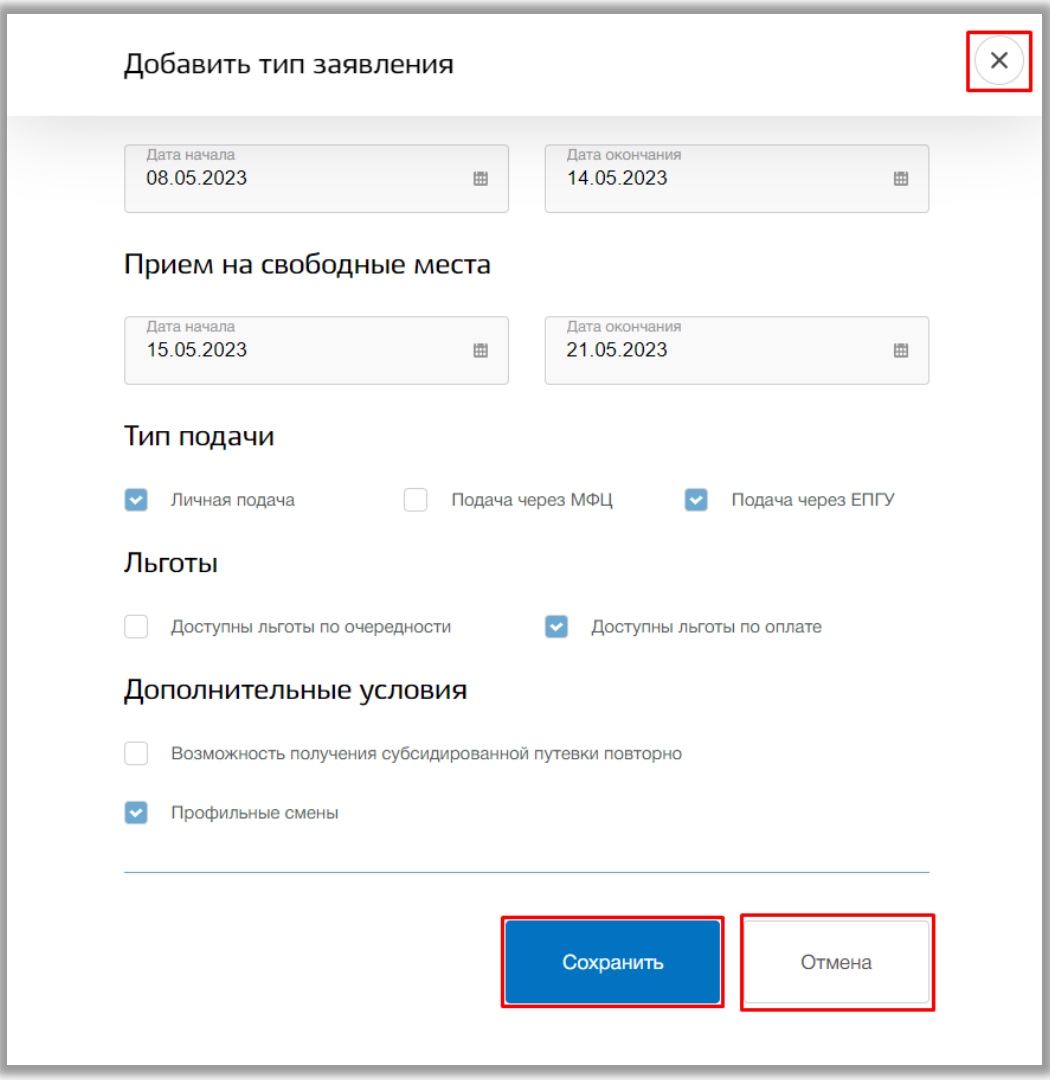

**Рисунок 3.2.4 – Сохранение нового типа заявления**

Для редактирования типа заявления нажмите на его строку в таблице [\(Рисунок \)](#page-18-0).

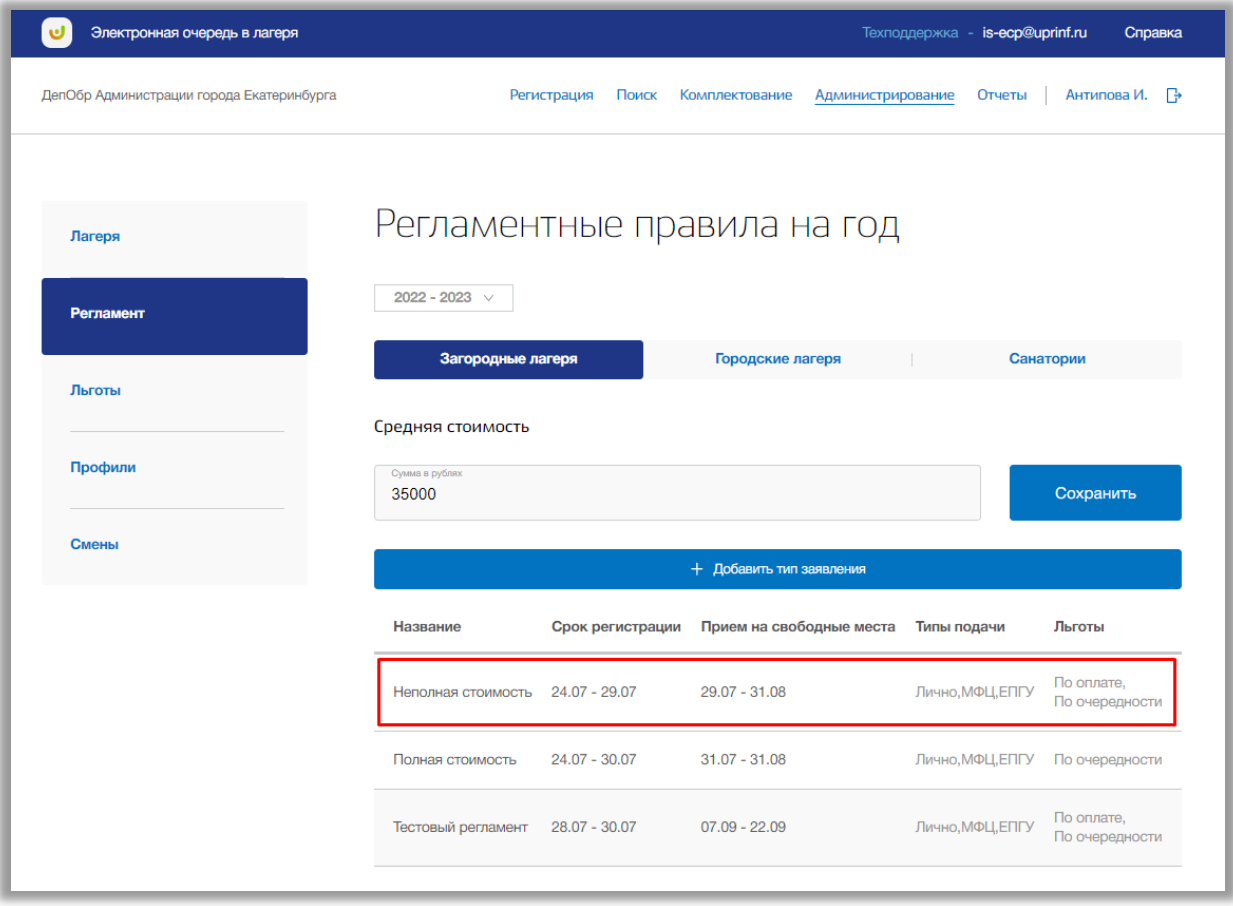

**Рисунок 3.2.5 - Редактирование типа заявления**

<span id="page-18-0"></span>Откроется всплывающее окно редактирования типа заявления. В режиме редактирования типа заявления Вы можете изменить основные данные этого типа. Для сохранения изменений нажмите кнопку «Сохранить» внизу страницы (**Ошибка! Источник ссылки не найден.**). Для отмены изменений нажмите кнопку «Отменить» или «Крестик», которая вернет Вас на страницу подраздела (**Ошибка! Источник ссылки не найден.**).

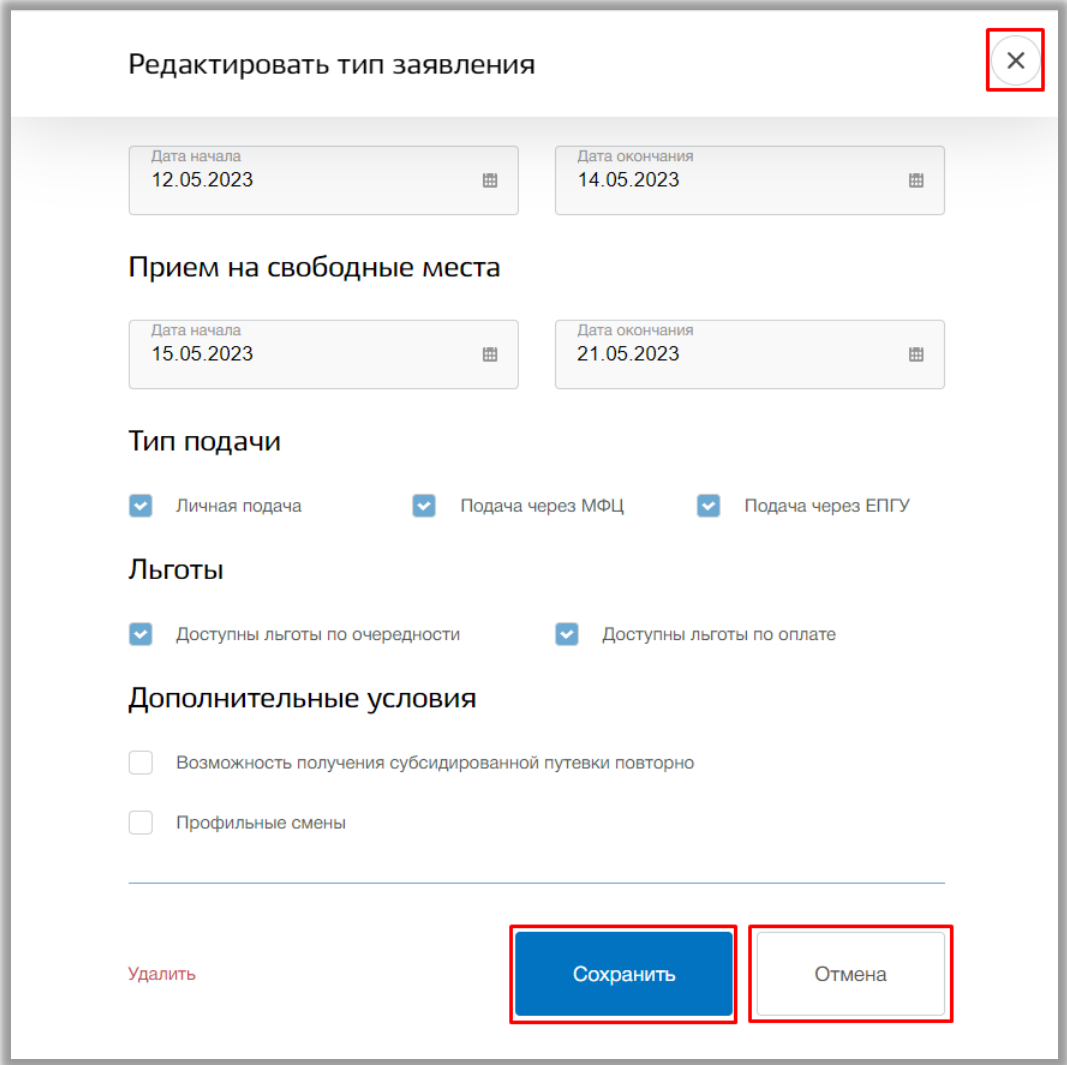

**Рисунок 3.2.6 – Редактирование типа заявления**

Для удаления типа заявления выберите нужный тип и в окне редактирования нажмите на кнопку «Удалить» [\(Рисунок \)](#page-13-1).

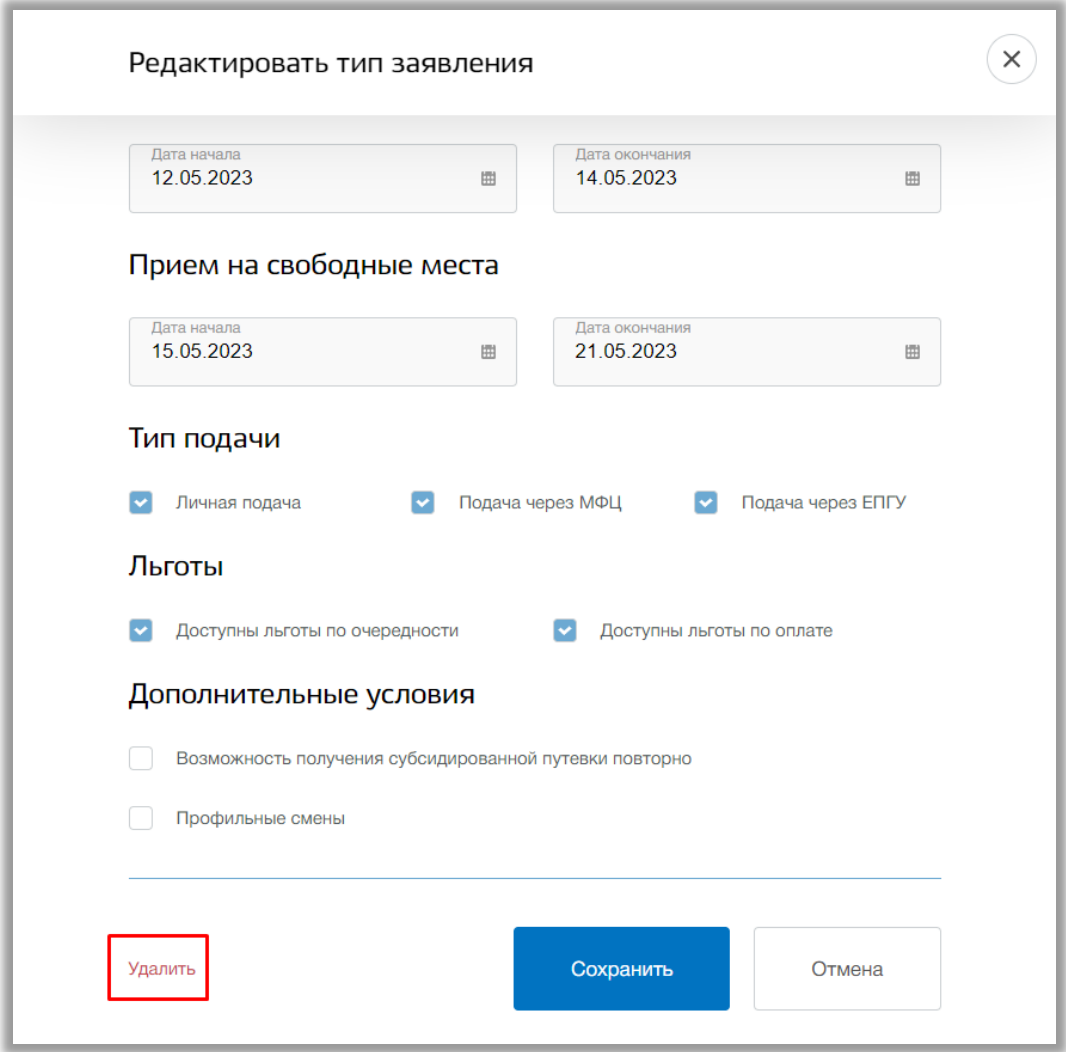

**Рисунок 3.2.7 - Удаление типа заявления**

**Важно!** Удалить можно только тот тип заявления, в котором нет зарегистрированных заявлений.

### **3.3. Подраздел «Льготы»**

<span id="page-20-0"></span>Для просмотра, добавления и редактирования льгот перейдите в подраздел «Льготы» в левой боковой панели меню [\(Рисунок \)](#page-23-0).

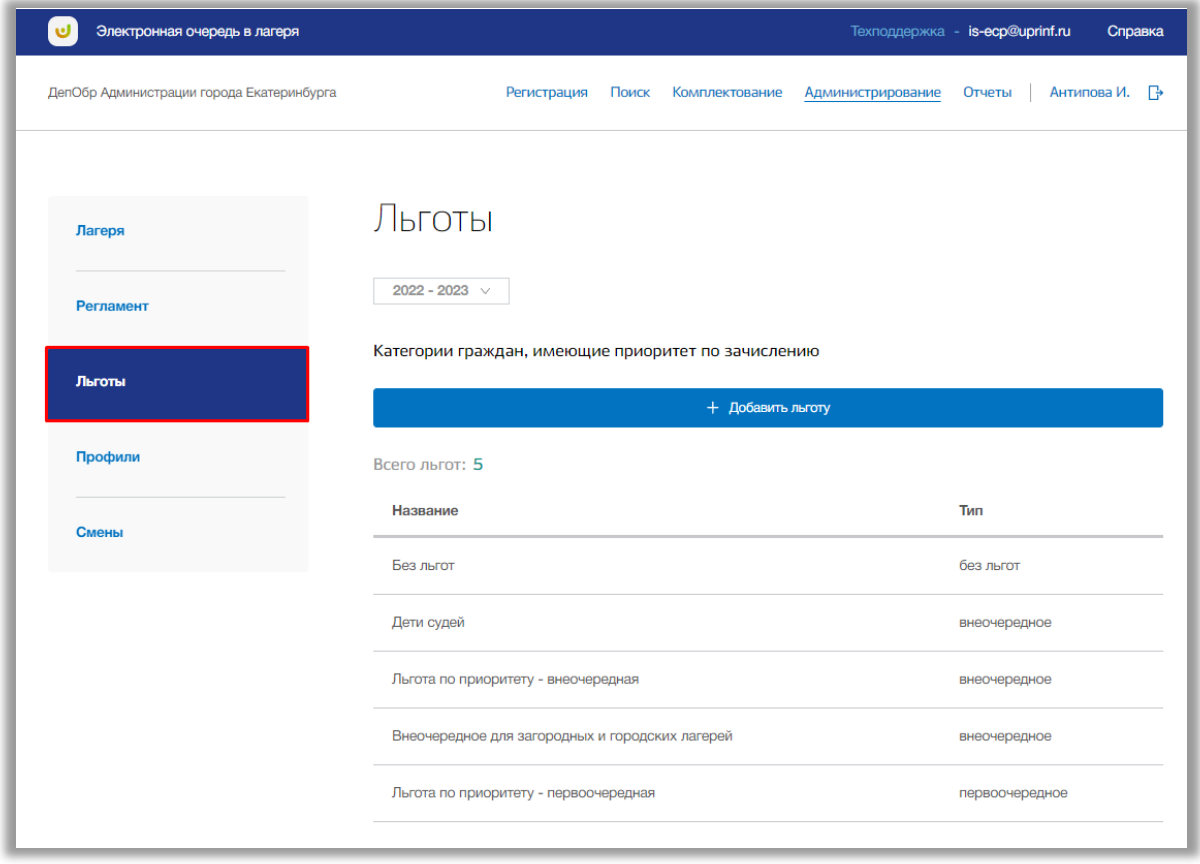

#### **Рисунок 3.3.1 – Подраздел «Льготы»**

Льготы делятся на две категории: льготы категории граждан, имеющие приоритет по зачислению и льготы по компенсации средней стоимости путевки (Рисунок 3.3.2).

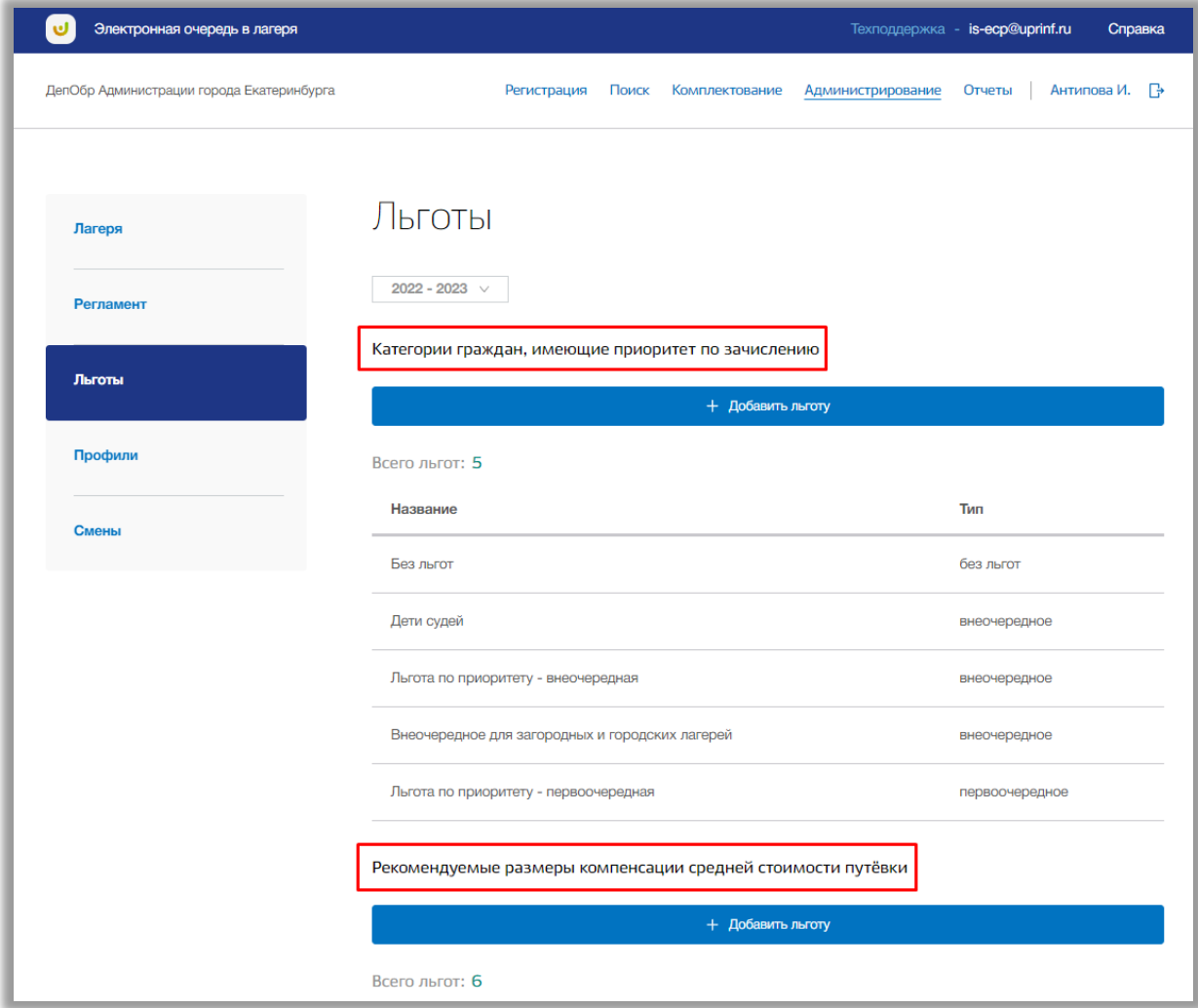

#### **Рисунок 3.3.2 – Категории льгот**

Для добавления новой льготы по приоритету нажмите на кнопку «Добавить льготу» в нужной категории [\(Рисунок \)](#page-23-0).

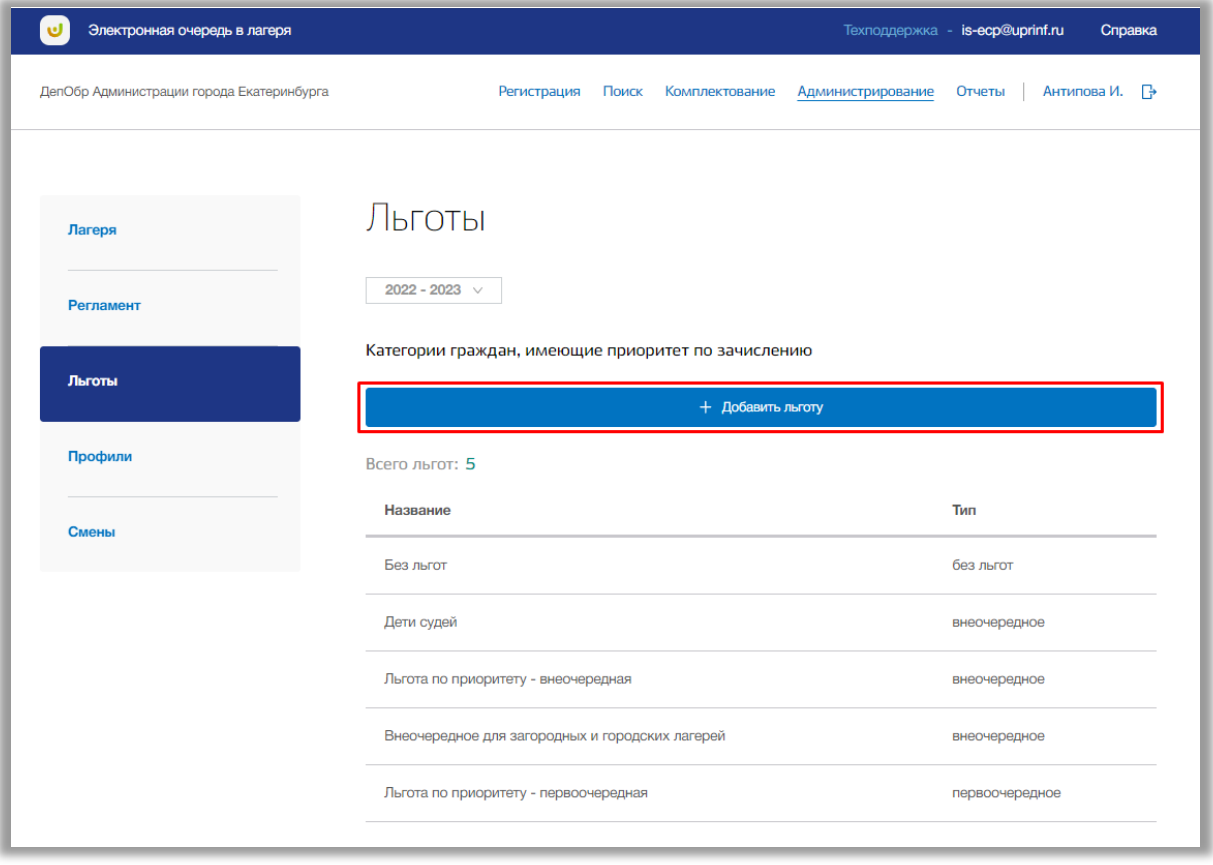

**Рисунок 3.3.3 – Добавление новой льготы по приоритету**

<span id="page-23-0"></span>Откроется всплывающее окно создания новой льготы (Рисунок 3.3.4). В нем заполните наименование льготы, тип очередности и тип лагеря. Как только все данные будут введены, нажмите на кнопку «Сохранить». Для отмены изменений нажмите кнопку «Отмена».

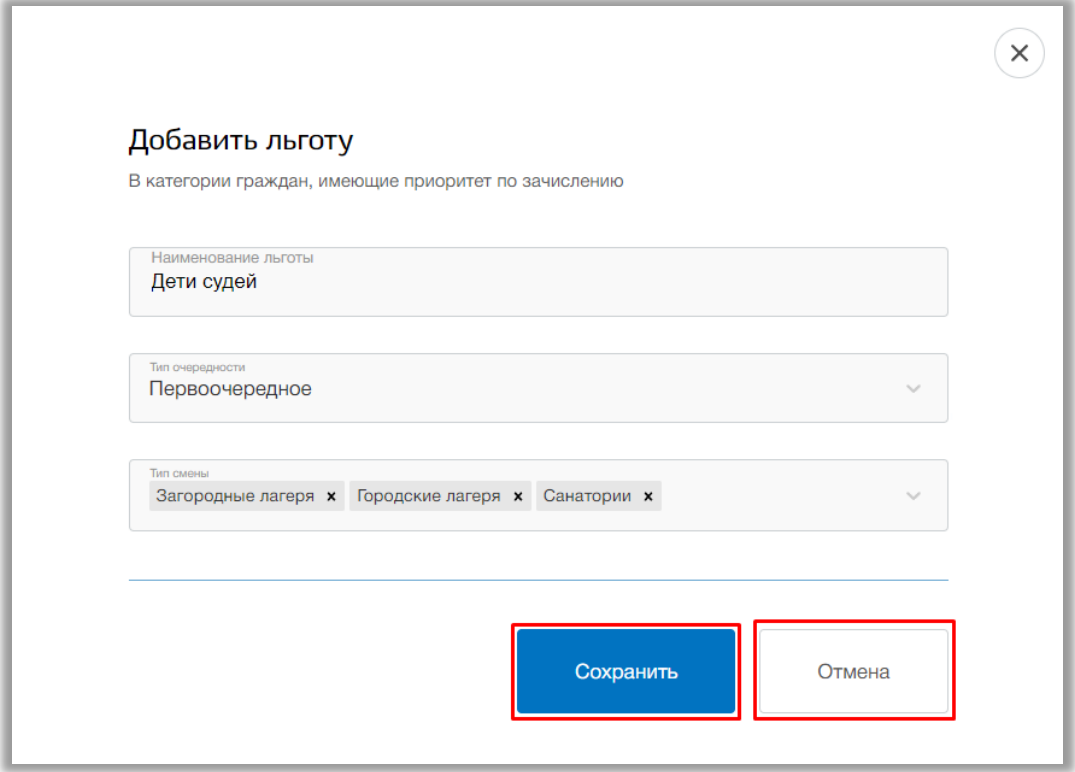

**Рисунок 3.3.4 – Сохранение новой льготы по приоритету**

Для редактирования льготы по приоритету нажмите на строку интересующей Вас льготы (Рисунок 3.3.5).

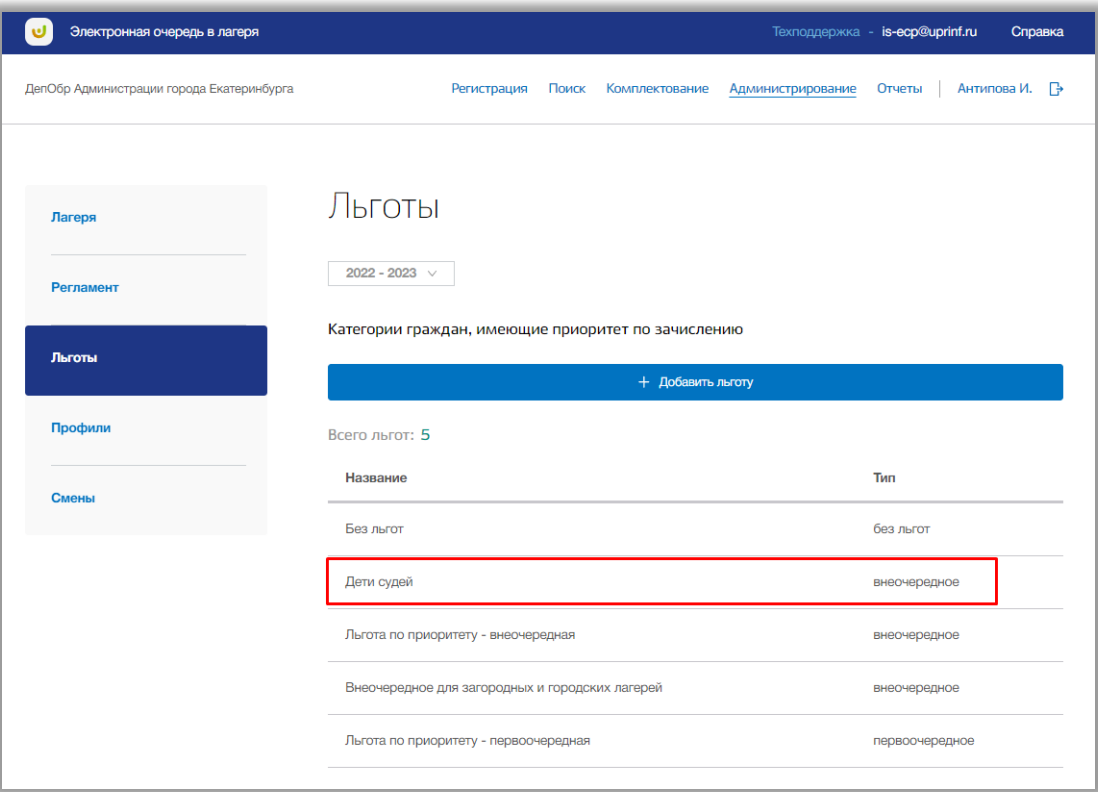

**Рисунок 3.3.5 – Редактирование льготы по приоритету**

Откроется всплывающее окно редактирования льготы по приоритету. В нем измените необходимые данные в соответствующих полях и после нажмите на кнопку «Сохранить» для подтверждения изменений (Рисунок 3.3.6). Для отмены изменений нажмите кнопку «Отмена».

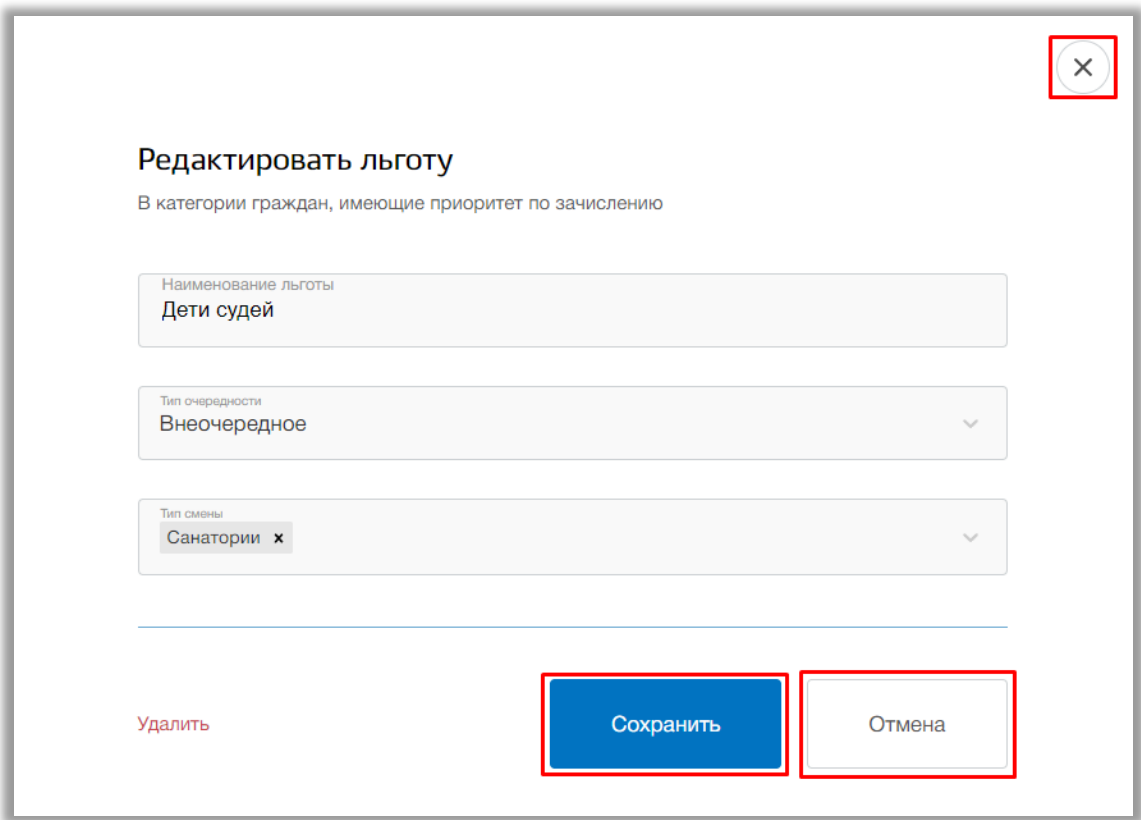

#### **Рисунок 3.3.6 – Сохранение изменений льготы по приоритету**

Для удаления льготы по приоритету, в окне редактирования нажмите на кнопку «Удалить» [\(Рисунок \)](#page-26-0).

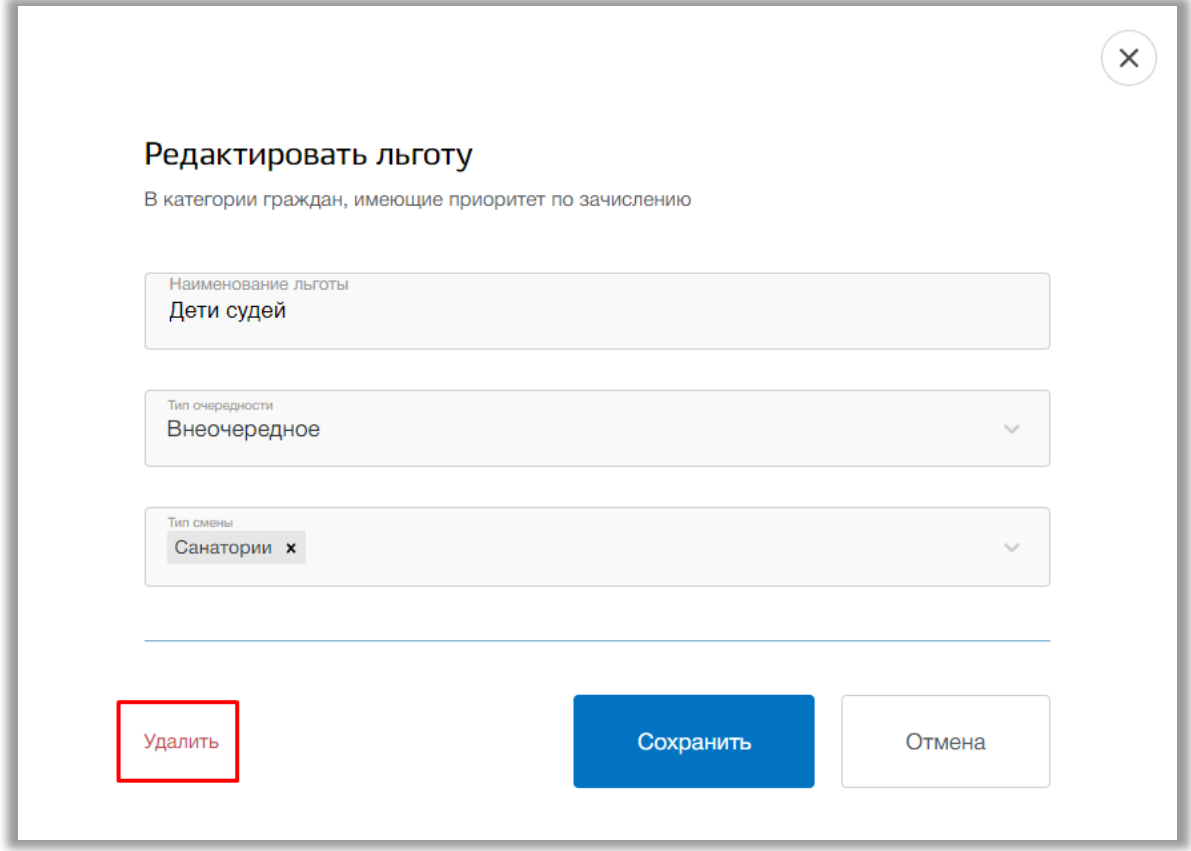

**Рисунок 3.3.7 – Удаление льготы по приоритету**

<span id="page-26-0"></span>Для добавления новой льготы по компенсации нажмите на кнопку «Добавить льготу» в нужной категории [\(Рисунок \)](#page-23-0).

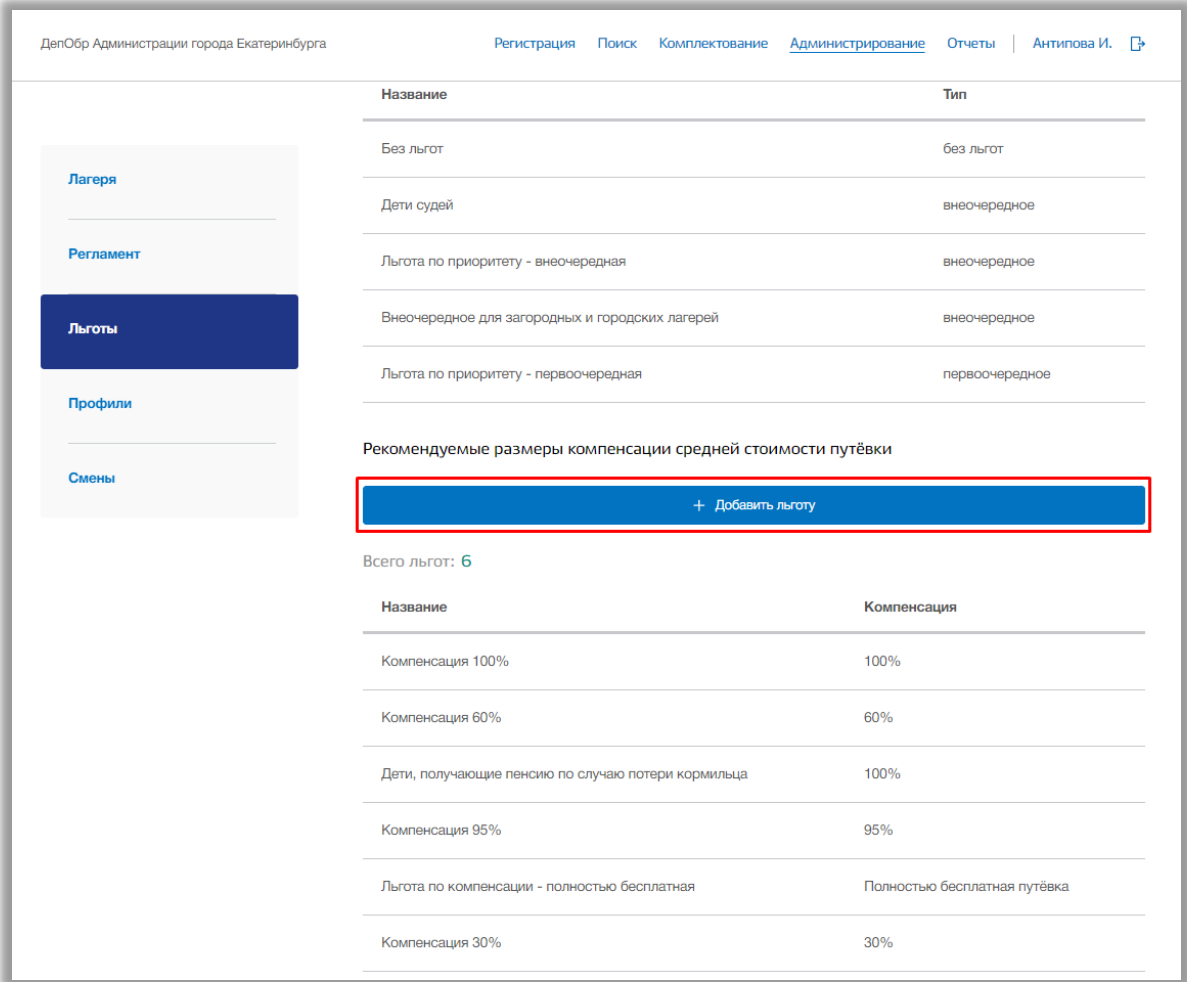

**Рисунок 3.3.8 – Добавление новой льготы по компенсации**

Откроется всплывающее окно создания новой льготы по компенсации (Рисунок 3.3.9). В нем заполните наименование льготы, размер компенсации и тип лагеря. Если путевка по создаваемой льготе полностью оплачивается за счет государства, то поставьте галочку в поле «Полностью бесплатная» (Рисунок 3.3.9). Как только все данные будут введены, нажмите на кнопку «Сохранить». Для отмены изменений нажмите кнопку «Отмена».

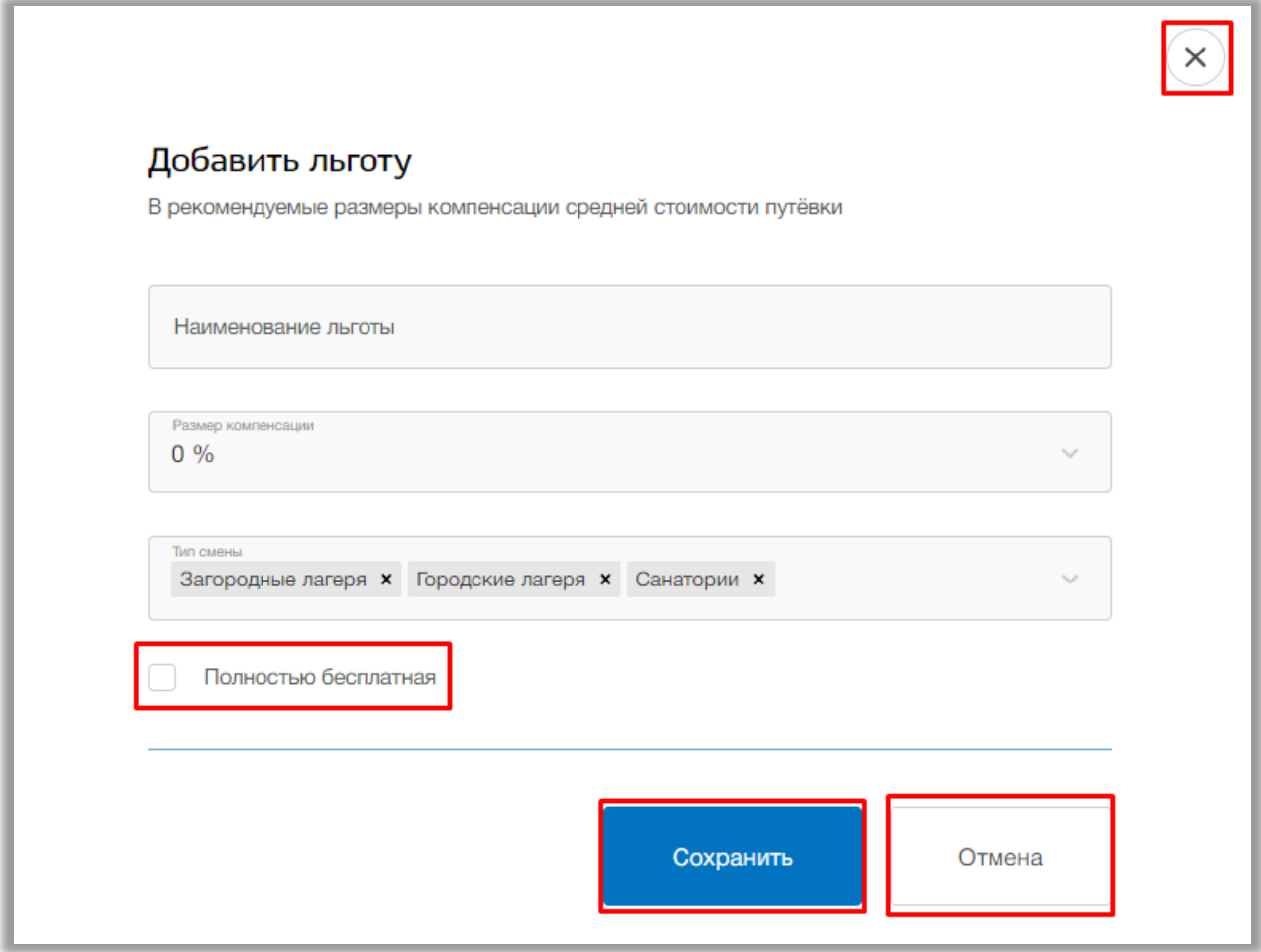

**Рисунок 3.3.9 – Сохранение новой льготы по компенсации**

Редактирование и удаление льготы по компенсации осуществляется также, как и по льготе по приоритету.

### **3.4. Подраздел «Профили»**

<span id="page-28-0"></span>Для просмотра, добавления и редактирования профилей перейдите в подраздел «Профили» в левой боковой панели меню [\(Рисунок \)](#page-23-0).

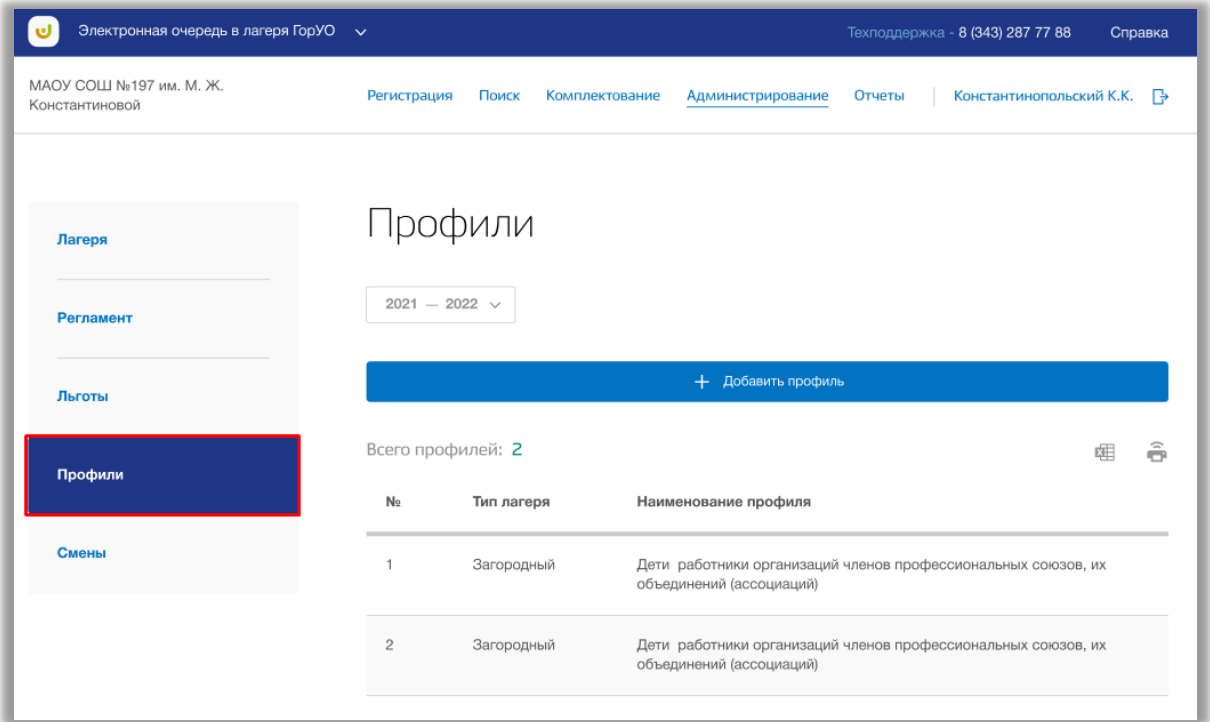

#### **Рисунок 3.4.1 – Подраздел «Профили»**

Для добавления нового профиля нажмите на кнопку «Добавить профиль» вверху страницы [\(Рисунок \)](#page-23-0).

| Электронная очередь в лагеря ГорУО $\sim$ |                              | Техподдержка - 8 (343) 287 77 88                                                          |  | Справка |  |
|-------------------------------------------|------------------------------|-------------------------------------------------------------------------------------------|--|---------|--|
| МАОУ СОШ №197 им. М. Ж.<br>Константиновой | Регистрация<br>Поиск         | Константинопольский К.К.<br>Комплектование<br>Администрирование<br>Отчеты                 |  | FЭ      |  |
| Лагеря                                    | Профили                      |                                                                                           |  |         |  |
| <b>Регламент</b>                          | $2021 - 2022 \sqrt{}$        |                                                                                           |  |         |  |
| Льготы                                    |                              | + Добавить профиль                                                                        |  |         |  |
| Профили                                   | Всего профилей: 2            |                                                                                           |  |         |  |
|                                           | Тип лагеря<br><b>No</b>      | Наименование профиля                                                                      |  |         |  |
| Смены                                     | Загородный<br>1              | Дети работники организаций членов профессиональных союзов, их<br>объединений (ассоциаций) |  |         |  |
|                                           | $\overline{2}$<br>Загородный | Дети работники организаций членов профессиональных союзов, их<br>объединений (ассоциаций) |  |         |  |
|                                           |                              |                                                                                           |  |         |  |

**Рисунок 3.4.2 – Добавление нового профиля**

Откроется всплывающее окно создания нового профиля (Рисунок 3.4.3). В нем заполните тип лагеря и наименование профиля. Как только все данные будут введены, нажмите на кнопку «Сохранить». Для отмены изменений нажмите кнопку «Отмена».

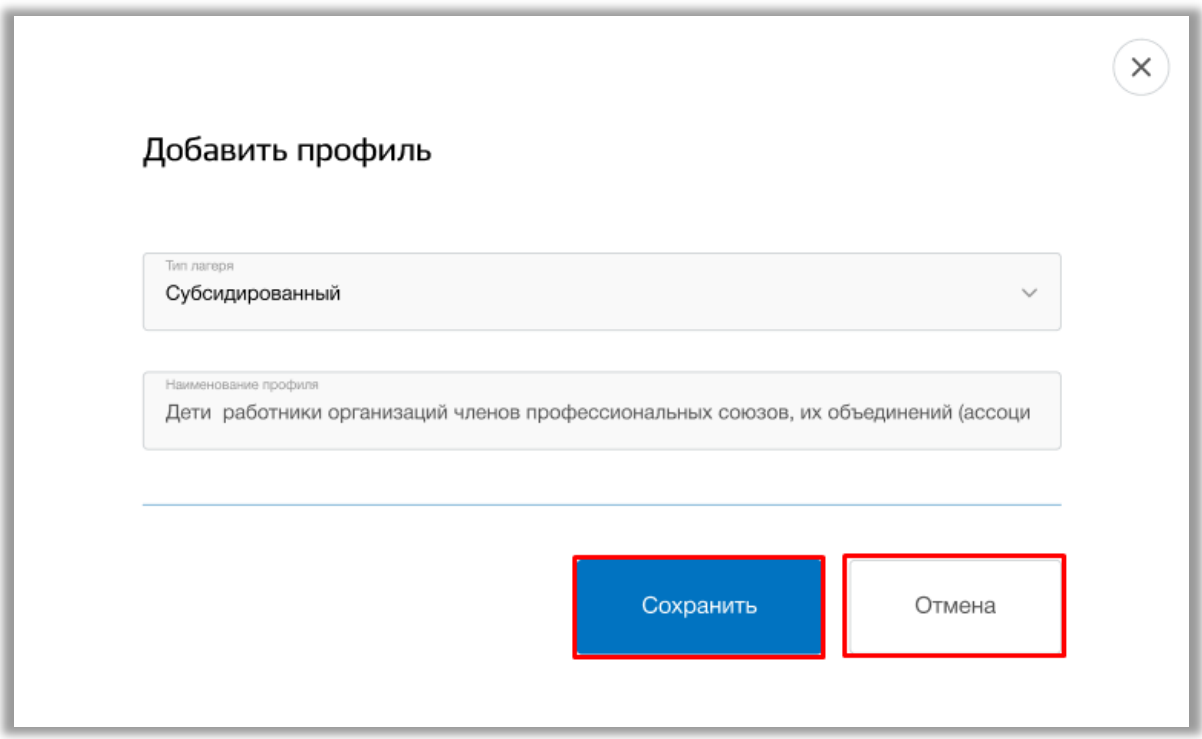

**Рисунок 3.4.3 – Сохранение нового профиля**

Для редактирования профиля нажмите на строку интересующего Вас профиля (Рисунок 3.4.4).

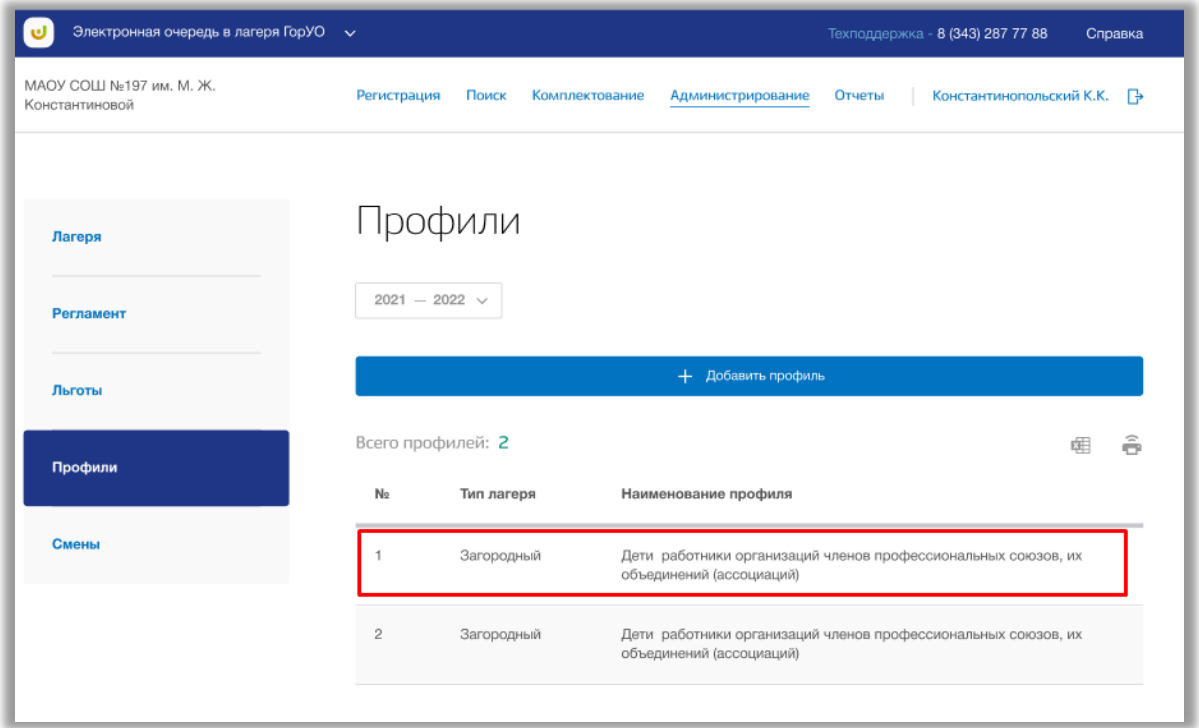

**Рисунок 3.4.4 – Редактирование профиля**

Откроется всплывающее окно редактирования профиля. В нем измените необходимые данные в соответствующих полях и после нажмите на кнопку «Сохранить» для подтверждения изменений. Для отмены изменений нажмите кнопку «Отмена».

Для удаления профиля, в окне редактирования нажмите на кнопку «Удалить» (Рисунок 3.4.5).

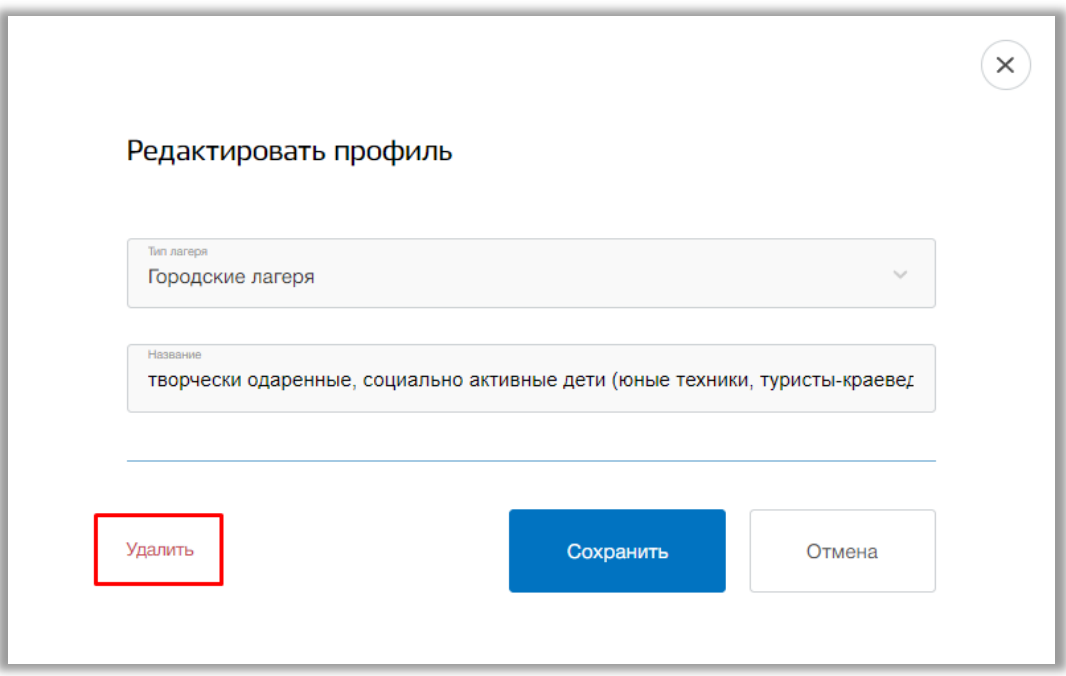

**Рисунок 3.4.5 – Удаление профиля**

### <span id="page-32-0"></span>**3.5. Подраздел «Смены»**

Для просмотра и создания смен в оздоровительных учреждениях выберите подраздел «Смены» в левой боковой панели меню и нажмите на него (Рисунок 3.5.1).

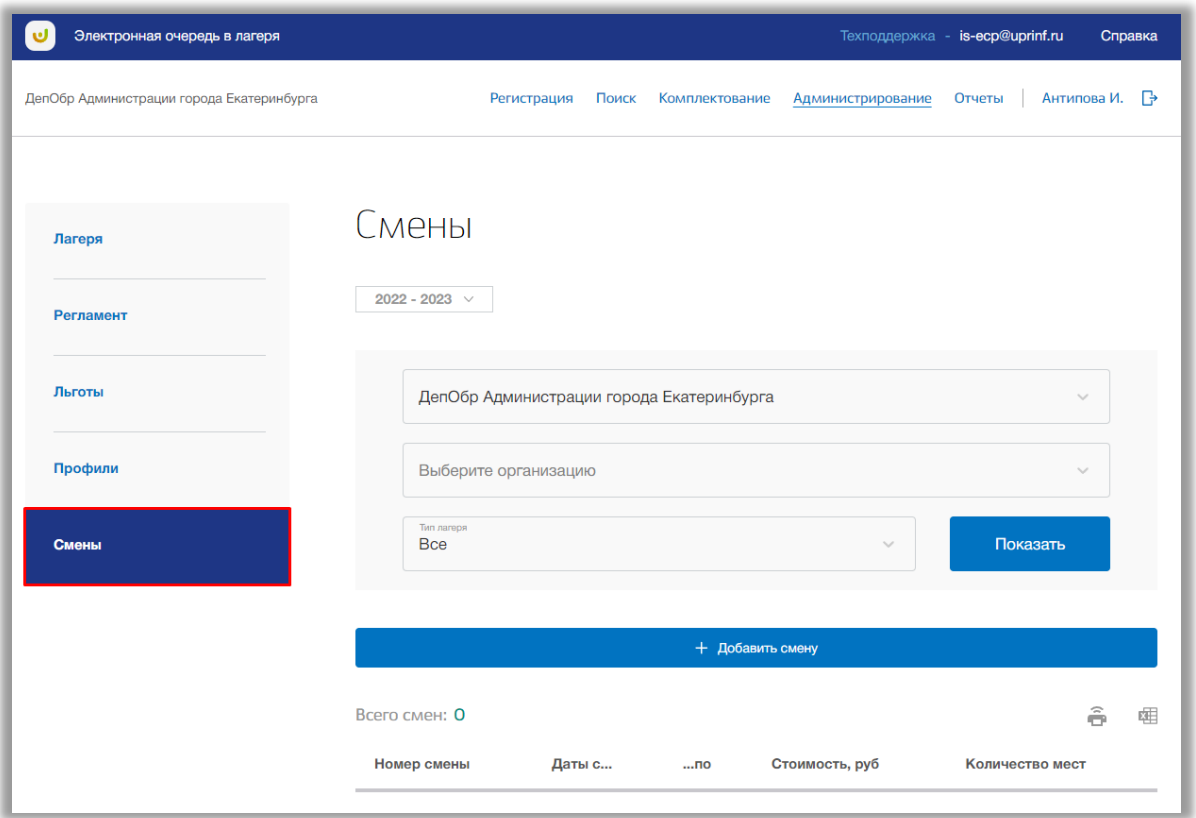

**Рисунок 3.5.1 – Подраздел «Смены»**

Для просмотра таблицы созданных смен, выберите из выпадающих списков муниципалитет, район и организацию. После нажмите на кнопку «Показать» (Рисунок 3.5.2).

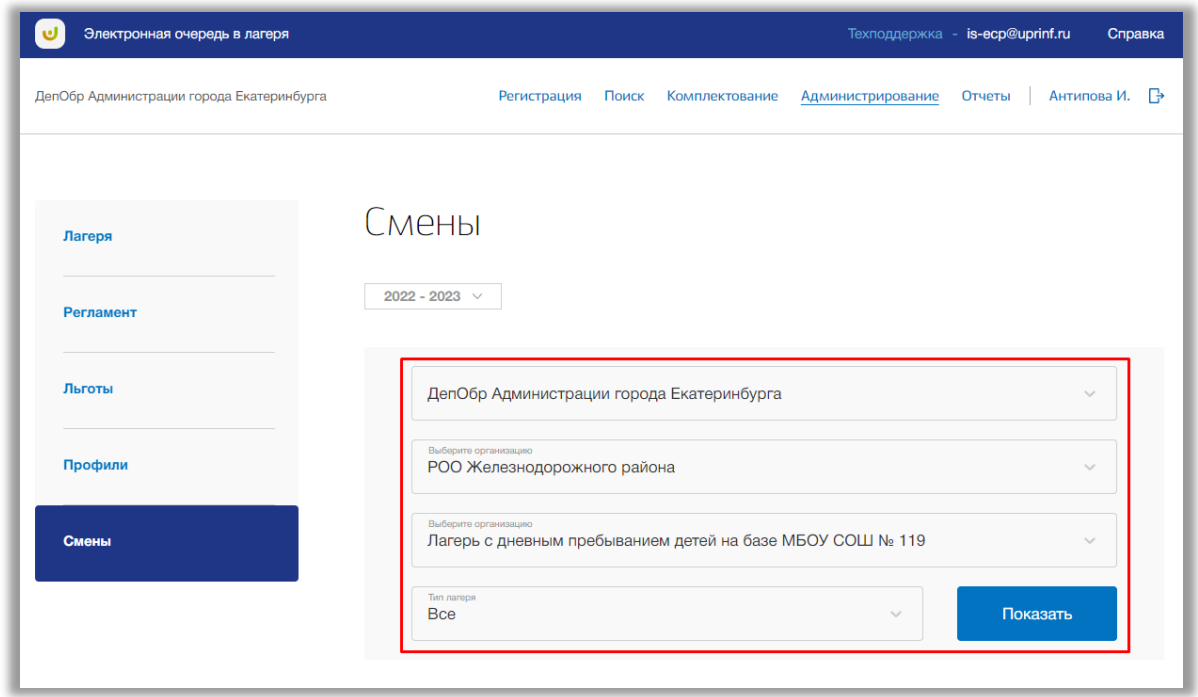

**Рисунок 3.5.2 – Выбор организации для просмотра ее смен**

На экране появится таблица смен данной организации. Таблица состоит из следующих столбцов (Рисунок 3.5.3):

- «Номер смены» в данном столбце отображается номер смены;
- «Даты с…» в данном столбце отображается дата начала смены;
- «…по» в данном столбце отображается дата окончания смены;
- «Стоимость, руб» в данном столбце отображаются стоимость смены в рублях;
- «Количество мест» в данном столбце отображается количество мест.

Так же на странице отражено, сколько всего создано смен в выбранном лагере. [\(Рисунок \)](#page-34-0).

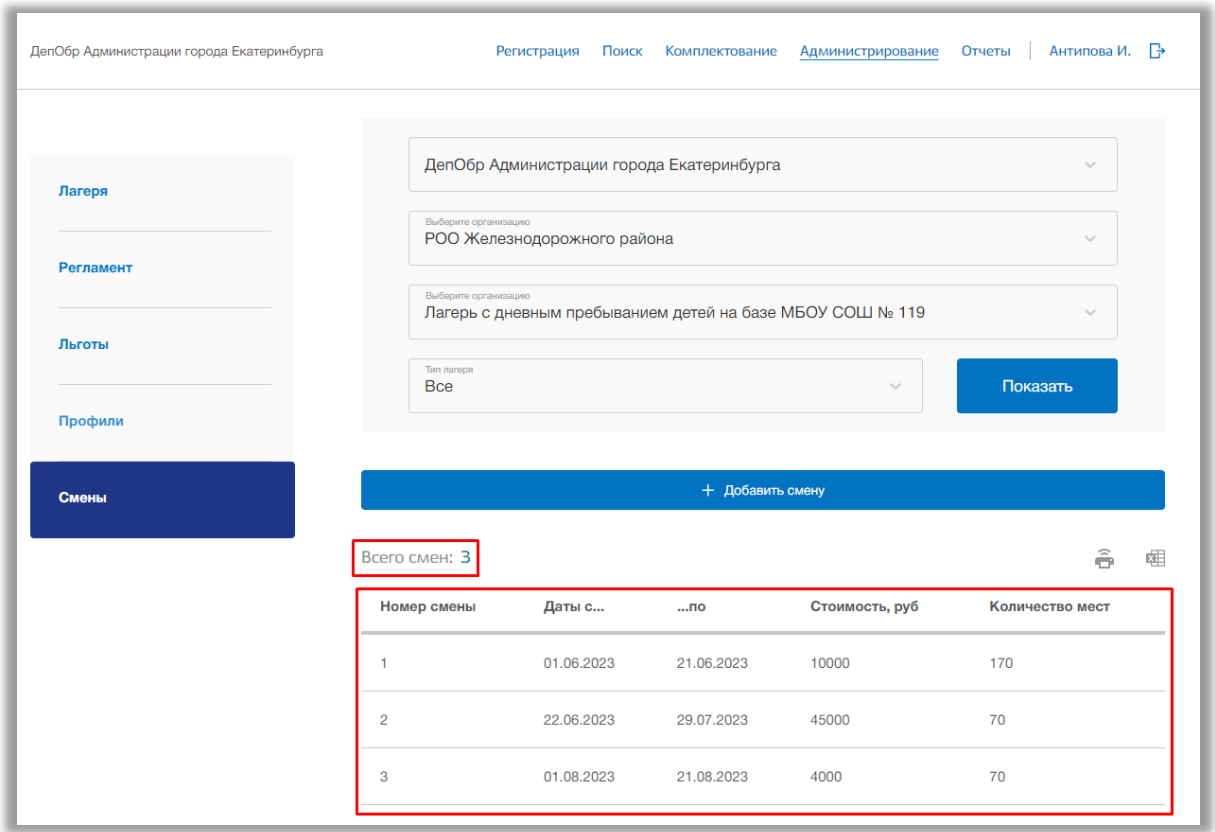

**Рисунок 3.5.3 – Таблица смен**

<span id="page-34-0"></span>Для добавления новой смены к выбранной организации нажмите на кнопку «Добавить смену» (Рисунок 3.5.4).

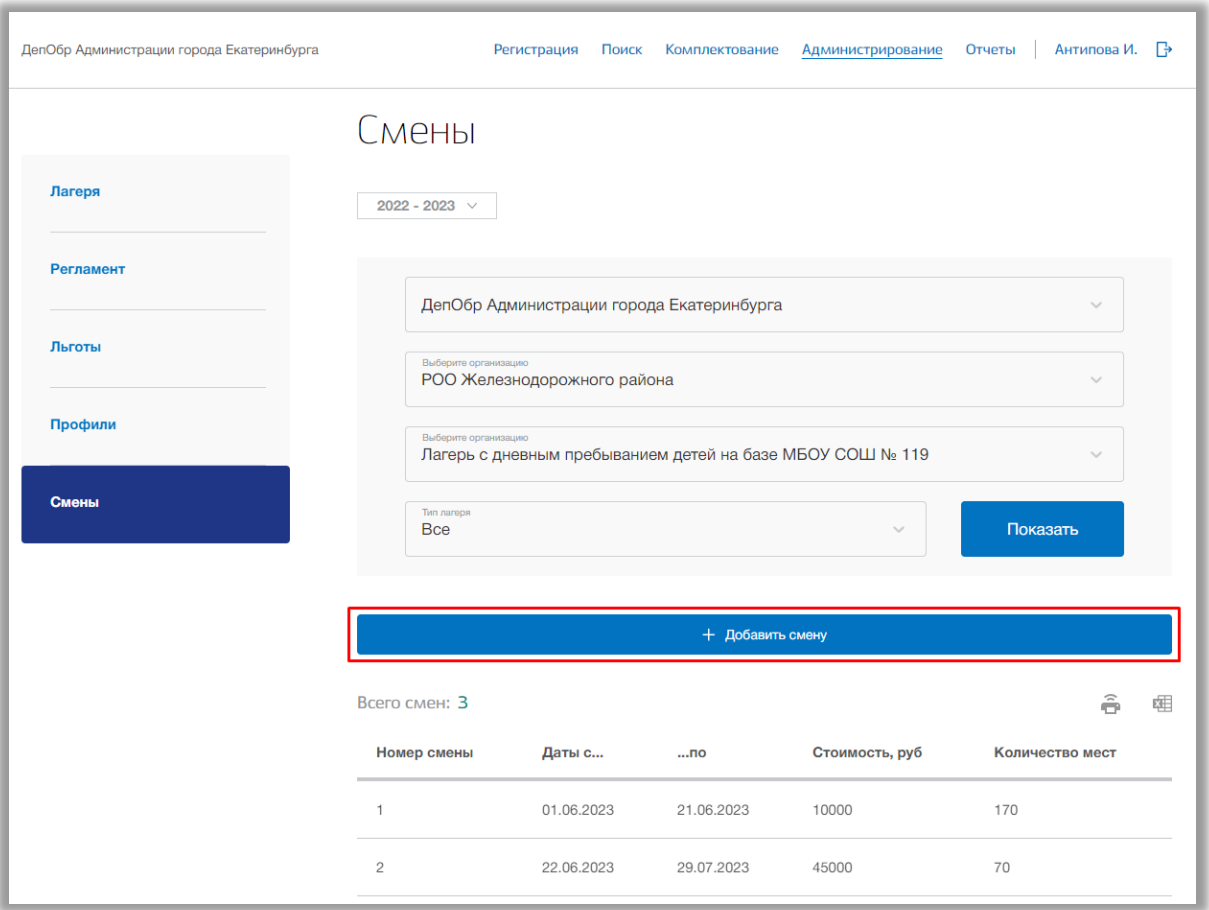

**Рисунок 3.5.4 – Добавление новой смены**

Откроется всплывающее окно создания новой смены. В нем заполните номер смены, фактическую стоимость путевки, даты начала и окончания смены, количество мест по каждой доступной льготе. Также Вы можете указать текст извещения о получении права на путевку.

Как только все данные будут введены, нажмите на кнопку «Сохранить» для подтверждения (Рисунок 3.5.5). Для отмены изменений нажмите кнопку «Отмена», которая закроет окно создания адресной привязки (Рисунок 3.5.5).
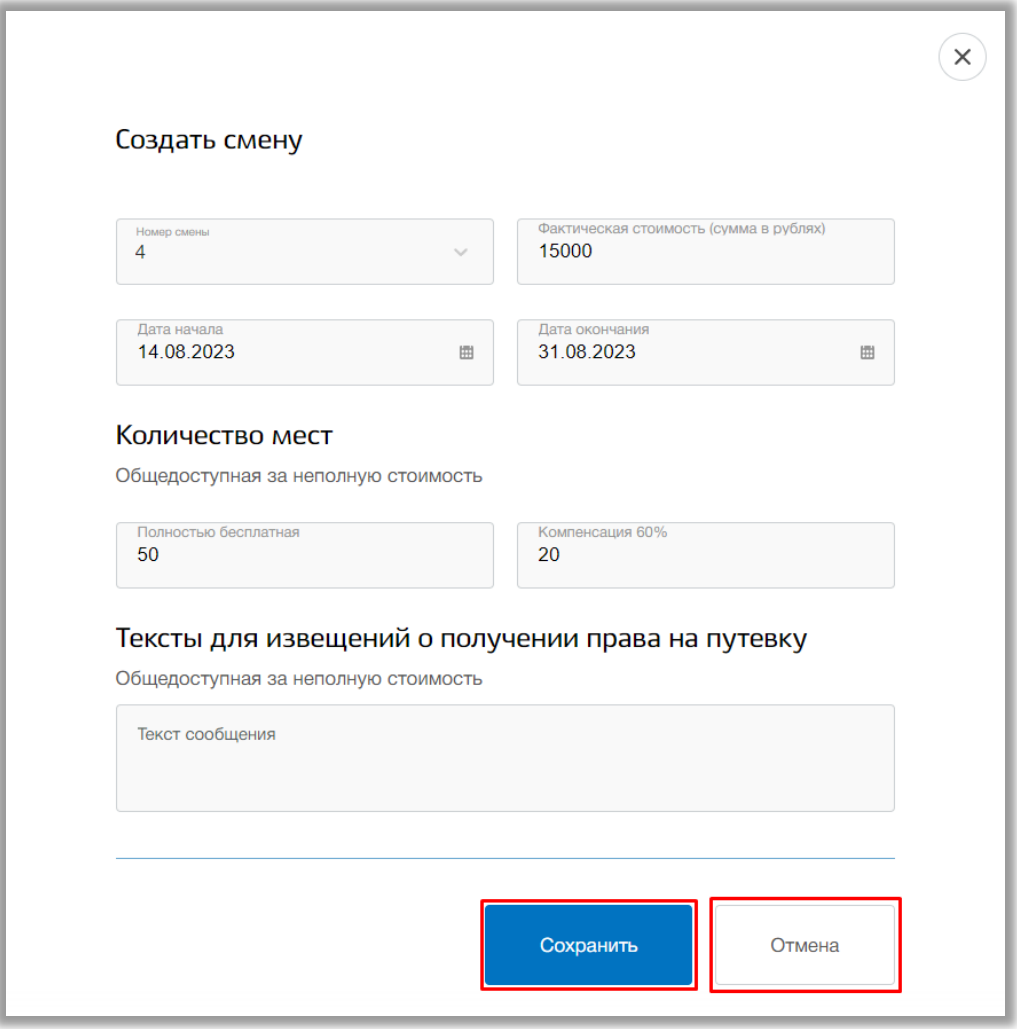

**Рисунок 3.5.5 – Сохранение новой смены**

Для редактирования смены выберите смену и нажмите на ее строку [\(Рисунок \)](#page-12-0).

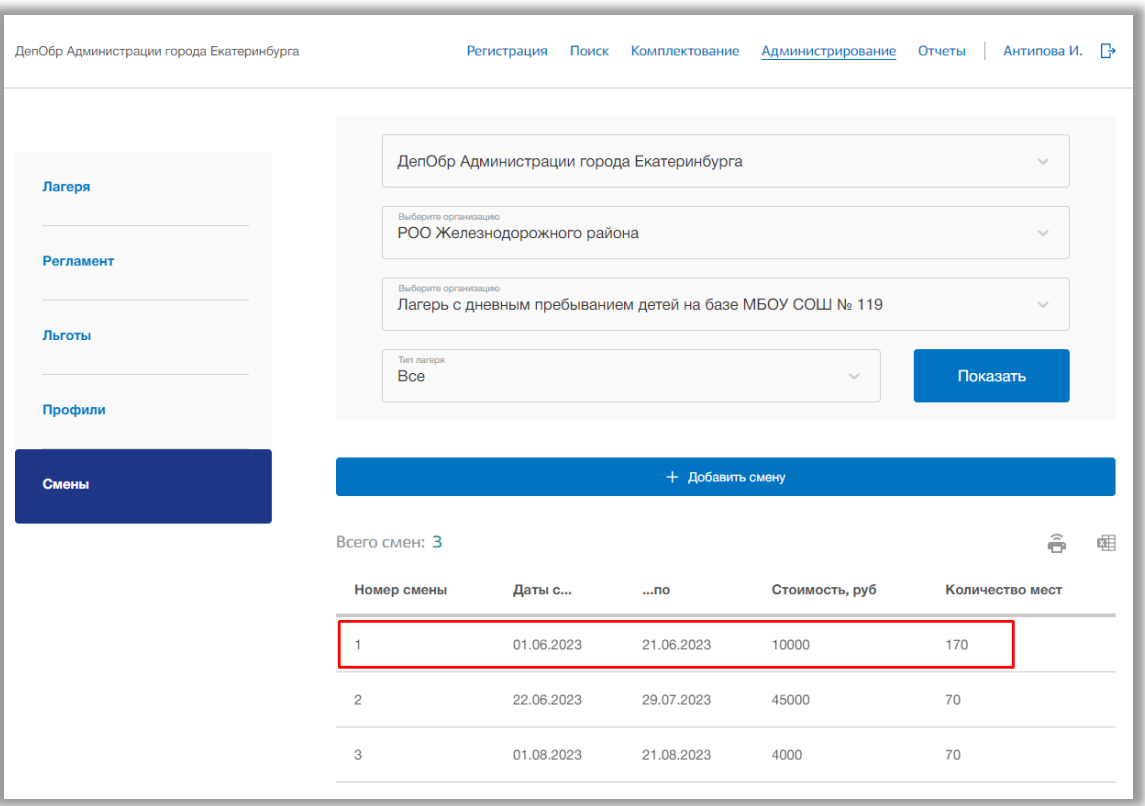

**Рисунок 3.5.6 - Редактирование смены**

Откроется окно редактирования смены. В нем Вы можете изменить основные данные этой смены. Для подтверждения изменений нажмите кнопку «Сохранить» внизу страницы, для отмены изменений нажмите кнопку «Отмена» (Рисунок 3.5.7).

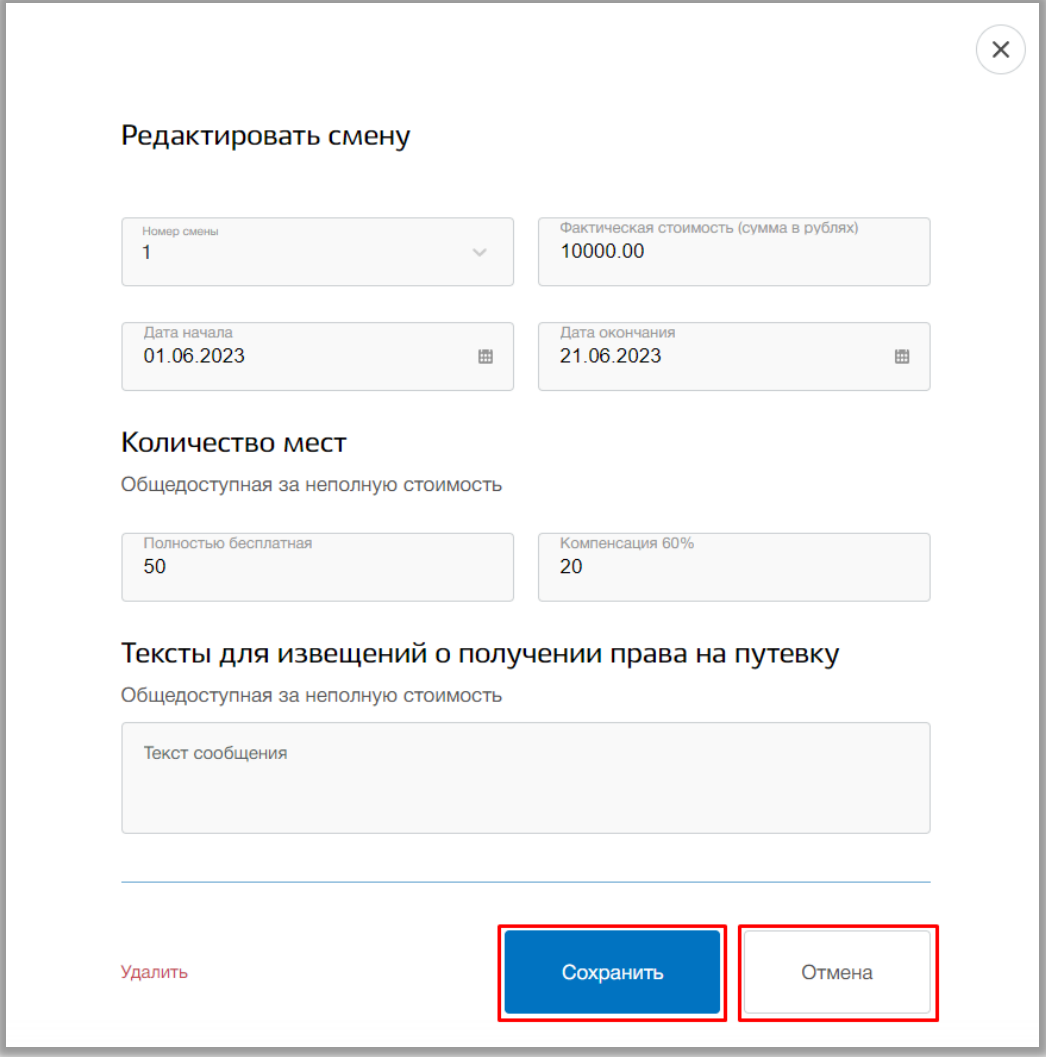

**Рисунок 3.5.7 – Сохранение изменений в смене**

Для удаления смены выберите нужную смену и в окне редактирования нажмите на кнопку «Удалить» [\(Рисунок \)](#page-13-0).

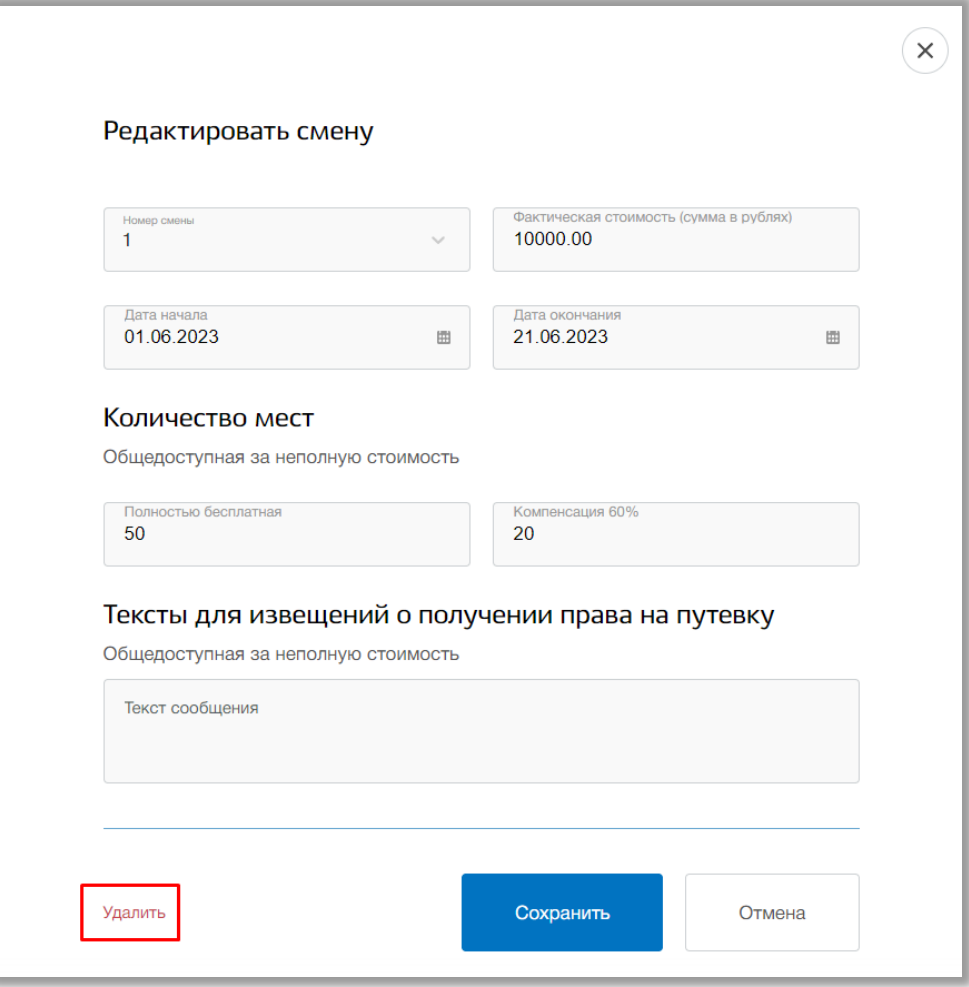

**Рисунок 3.5.8 - Удаление смены**

## <span id="page-40-1"></span>**4. Раздел «Регистрация»**

В данном разделе можно регистрировать заявление ребенка для предоставления места в оздоровительное учреждение.

Для перехода в данный раздел нажмите на его название в верхнем меню страницы [\(Рисунок .](#page-40-0)1).

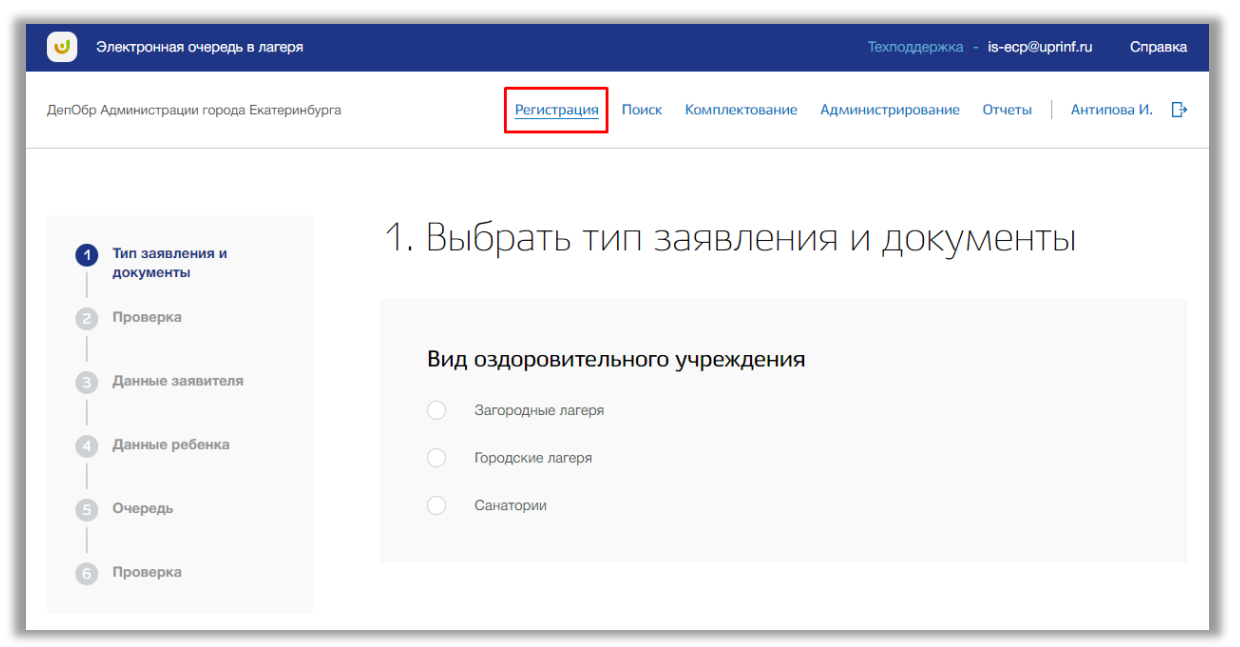

**Рисунок 4.1 - Раздел "Регистрация"**

<span id="page-40-0"></span>Регистрация заявления состоит из шести шагов.

*Шаг 1. Тип заявления и документы*

На данном шаге выберите вид оздоровительного учреждения [\(Рисунок \)](#page-41-0).

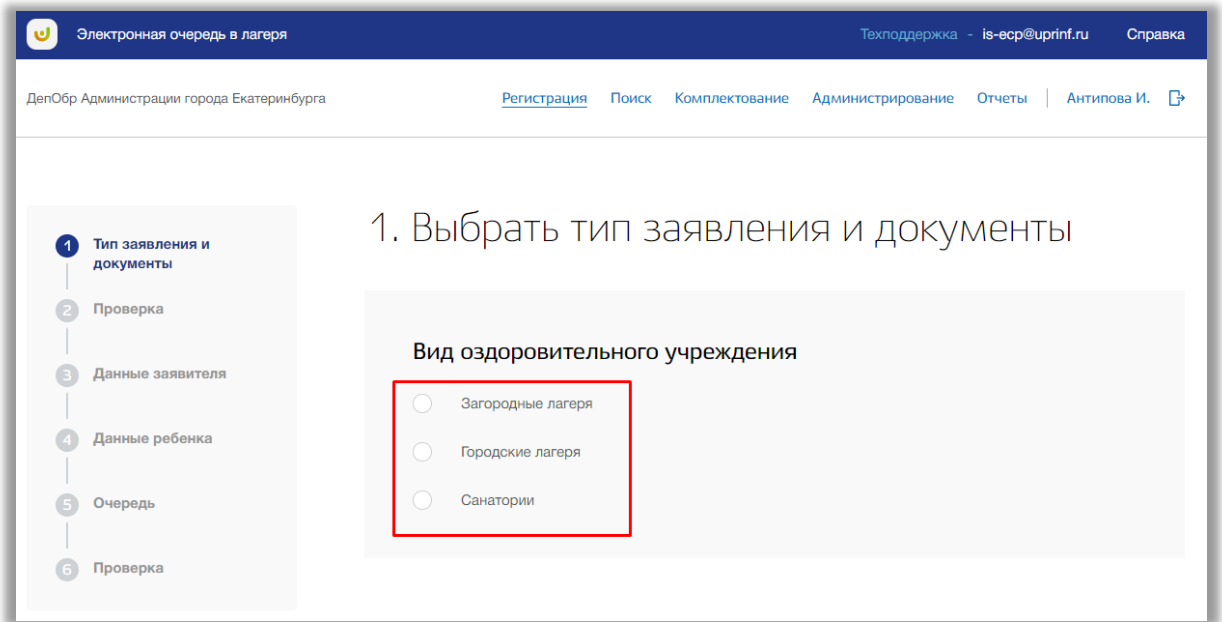

**Рисунок 4.2 - Шаг 1 "Тип заявления и документы"**

<span id="page-41-0"></span>Если по выбранному виду лагеря зачисление в данный период не производится, то появится соответствующее предупреждение и заполнять заявление для данного вида будет нельзя (Рисунок 4.3).

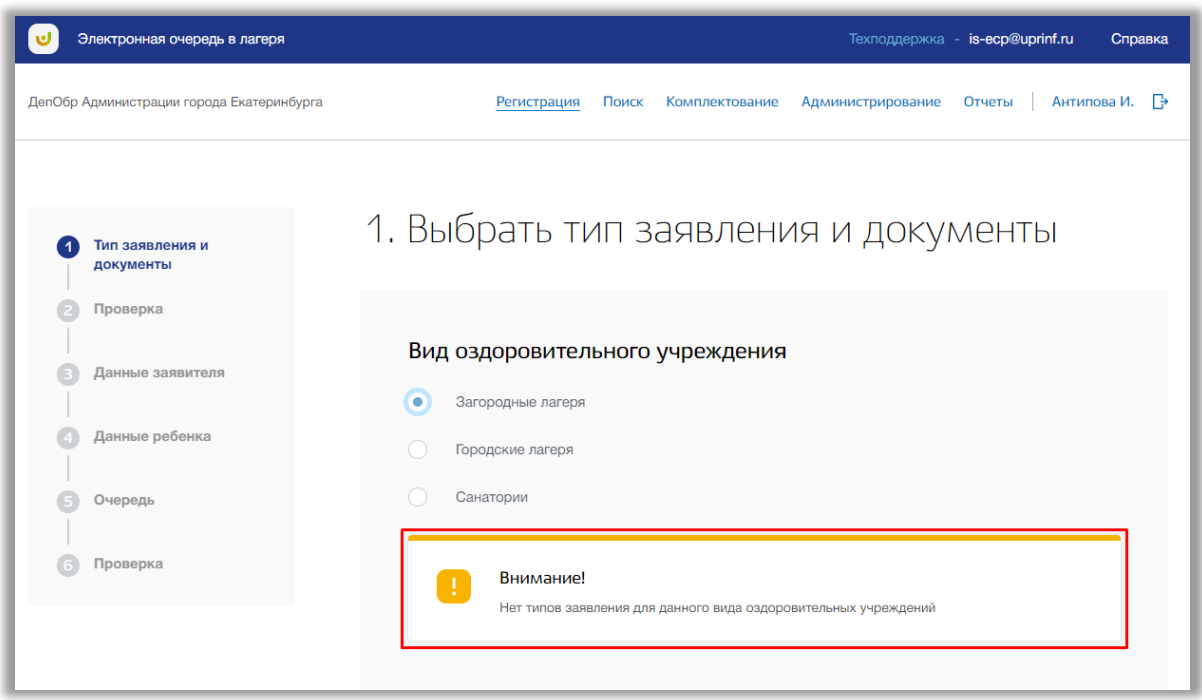

**Рисунок 4.3 - Шаг 1 "Тип заявления и документы", предупреждение**

Дальше выберите тип заявления, по которому сейчас доступна регистрация заявления (Рисунок 4.4). После выбора типа появятся поля выбора документов.

| Электронная очередь в лагеря              | Техподдержка - is-ecp@uprinf.ru<br>Справка                                               |
|-------------------------------------------|------------------------------------------------------------------------------------------|
| ДепОбр Администрации города Екатеринбурга | Антипова И. – Р<br>Регистрация<br>Поиск<br>Комплектование<br>Администрирование<br>Отчеты |
| Тип заявления и<br>документы              | 1. Выбрать тип заявления и документы                                                     |
| Проверка<br>Данные заявителя              | Вид оздоровительного учреждения<br>Загородные лагеря                                     |
| Данные ребенка<br>Очередь                 | О<br>Городские лагеря<br>Санатории                                                       |
| Проверка                                  | Тип заявления<br>Общедоступная за неполную стоимость                                     |

**Рисунок 4.4 - Шаг 1 "Тип заявления и документы"**

Далее отметьте документы, предоставленные к заявлению и после нажмите на кнопку «Следующий шаг» внизу страницы.

*Шаг 2. Поиск ребенка*

На данном шаге вводятся реквизиты документа ребенка [\(Рисунок \)](#page-42-0).

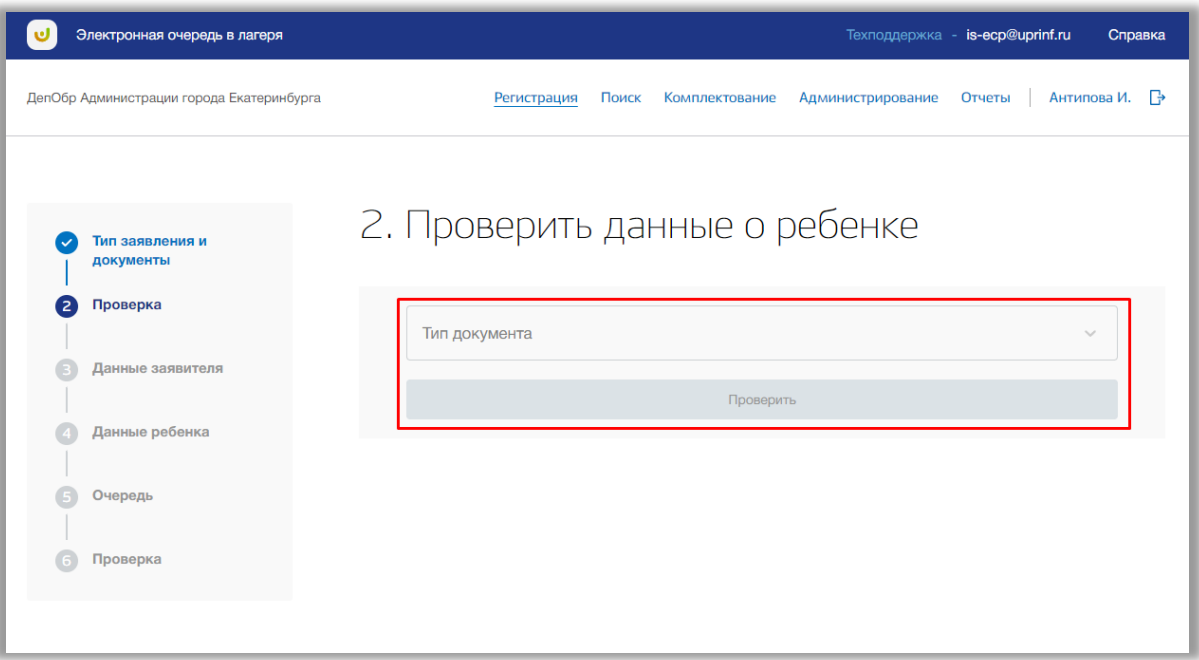

<span id="page-42-0"></span>**Рисунок 4.5 - Шаг 2 "Поиск ребенка"**

Укажите тип документа ребенка. Заполните поля серии документа, номера документа, даты выдачи документа и кем был выдан документ ребенка. После заполнения нажмите на кнопку «Проверить» внизу страницы. Далее производится проверка данных ребенка в базе на совпадения.

Если в системе найдены совпадения, то появиться ссылка на созданное заявление, перейдя по которой Вы сможете продолжить работу с данным ребенком (Рисунок 4.6).

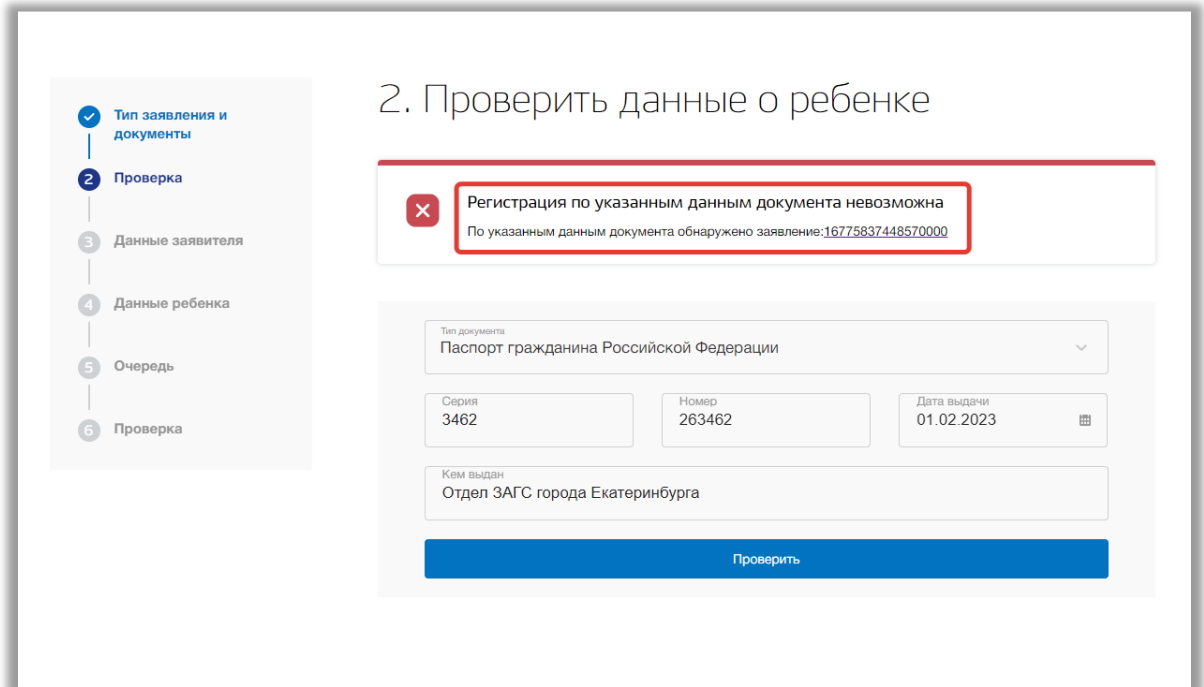

**Рисунок 4.6 - Ссылка на существующее заявление ребенка**

Если совпадений не найдено, то нажмите на кнопку «Следующий шаг» (Рисунок 4.7).

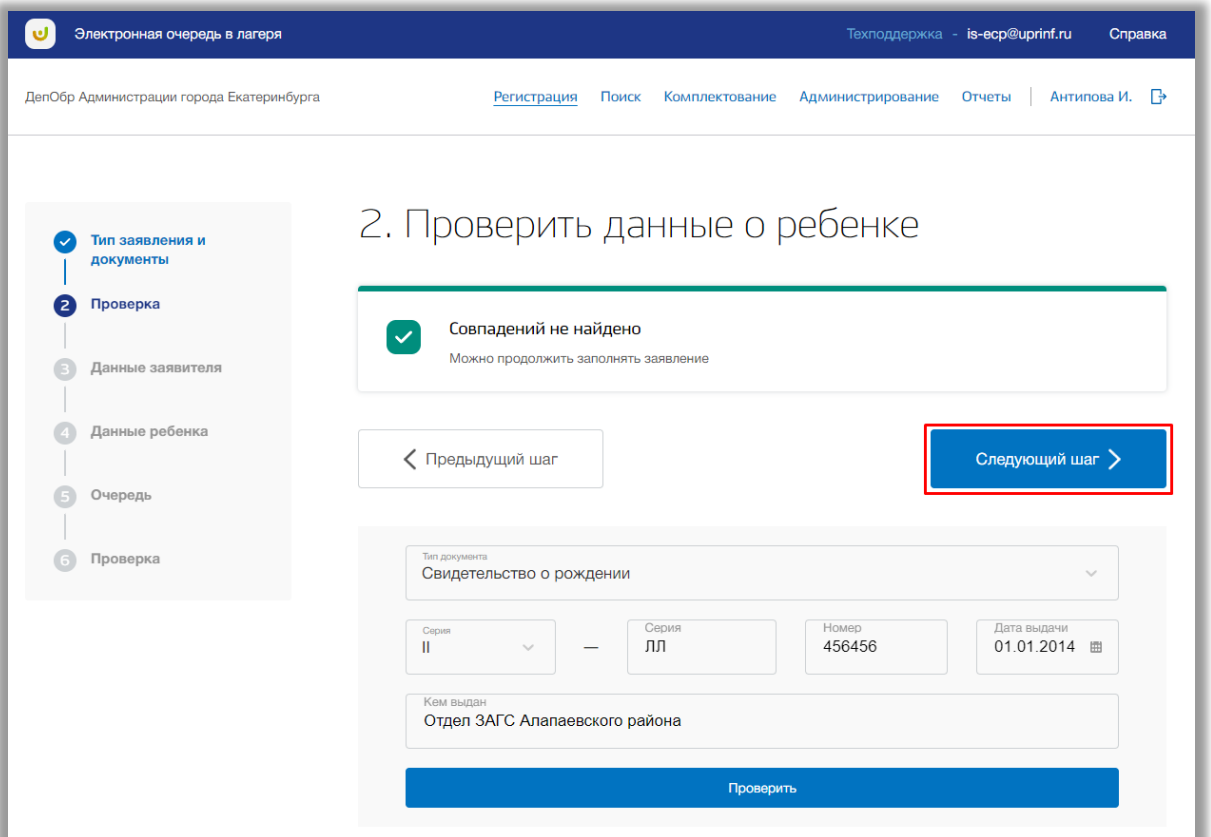

**Рисунок 4.7 – Переход на следующий шаг**

*Шаг 3. Данные заявителя*

На данном шаге вводится информация о заявителе ребенка [\(Рисунок \)](#page-45-0).

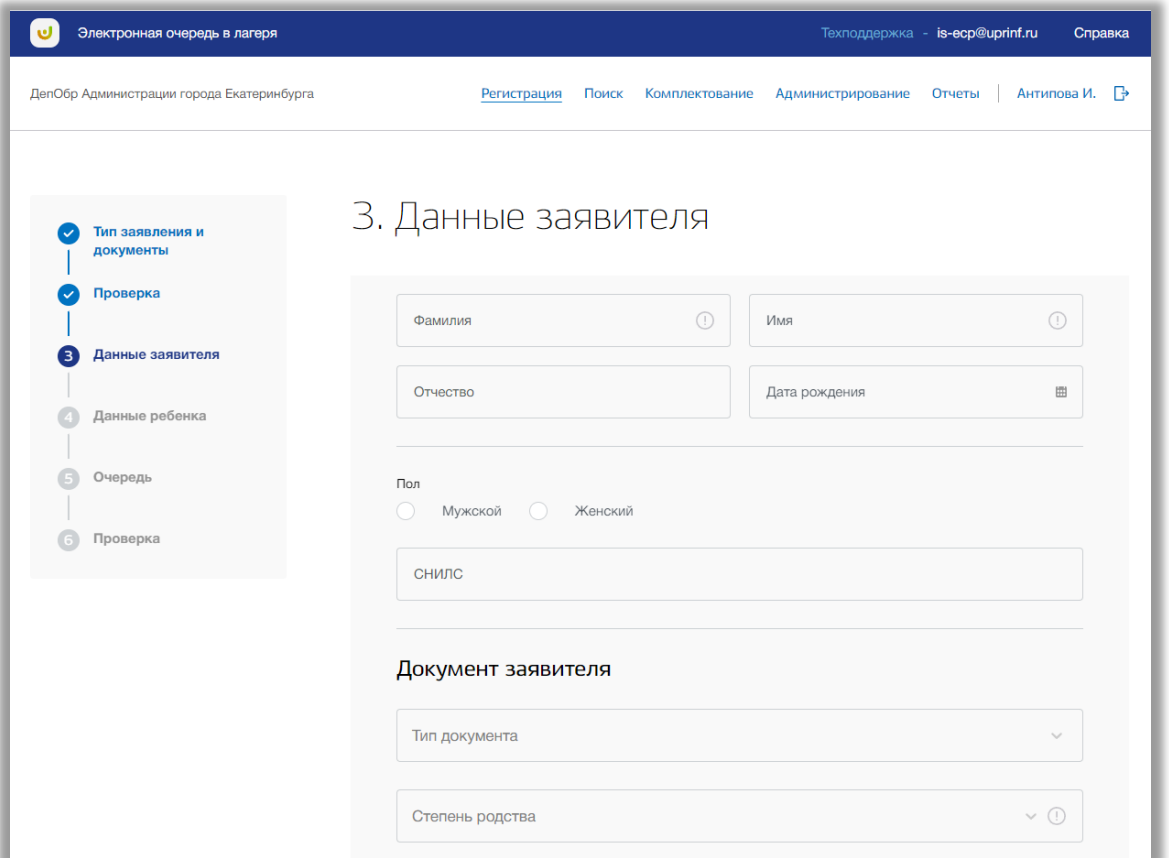

**Рисунок 4.8 - Шаг 3 "Данные заявителя"**

<span id="page-45-0"></span>Заполните все обязательные поля по данным заявителя: ФИО заявителя, его дату рождения, пол, тип и данные документа заявителя, степень родства с ребенком, номер телефона, тип регистрации и адрес. Адрес регистрации заявителя Вы можете ввести вручную, либо поочередно выбирать из выпадающих списков регион, город, район, улица, дом и квартиру (Рисунок 4.9).

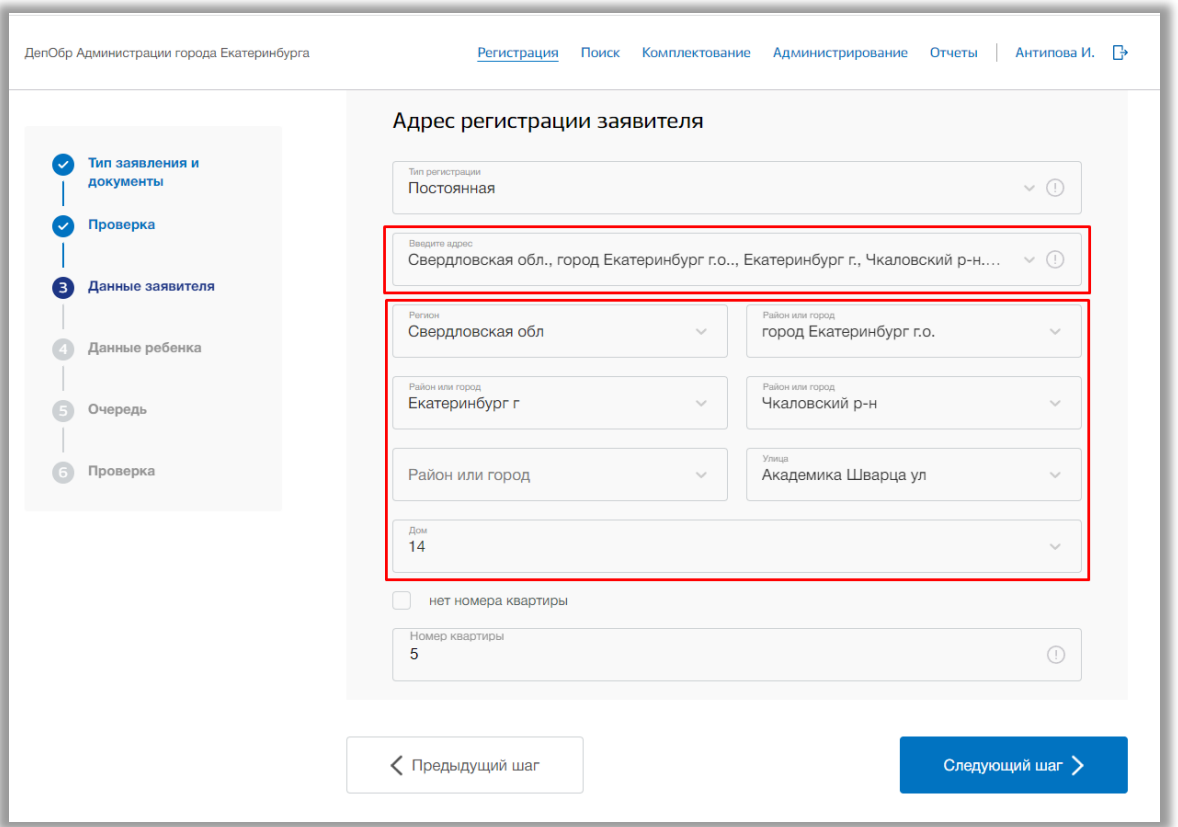

**Рисунок 4.9 – Адрес заявителя**

После заполнения всех данных по заявителю нажмите кнопку «Следующий шаг» внизу страницы.

### *Шаг 4. Данные ребенка*

На данном шаге вводится информация о ребенке [\(Рисунок \)](#page-47-0).

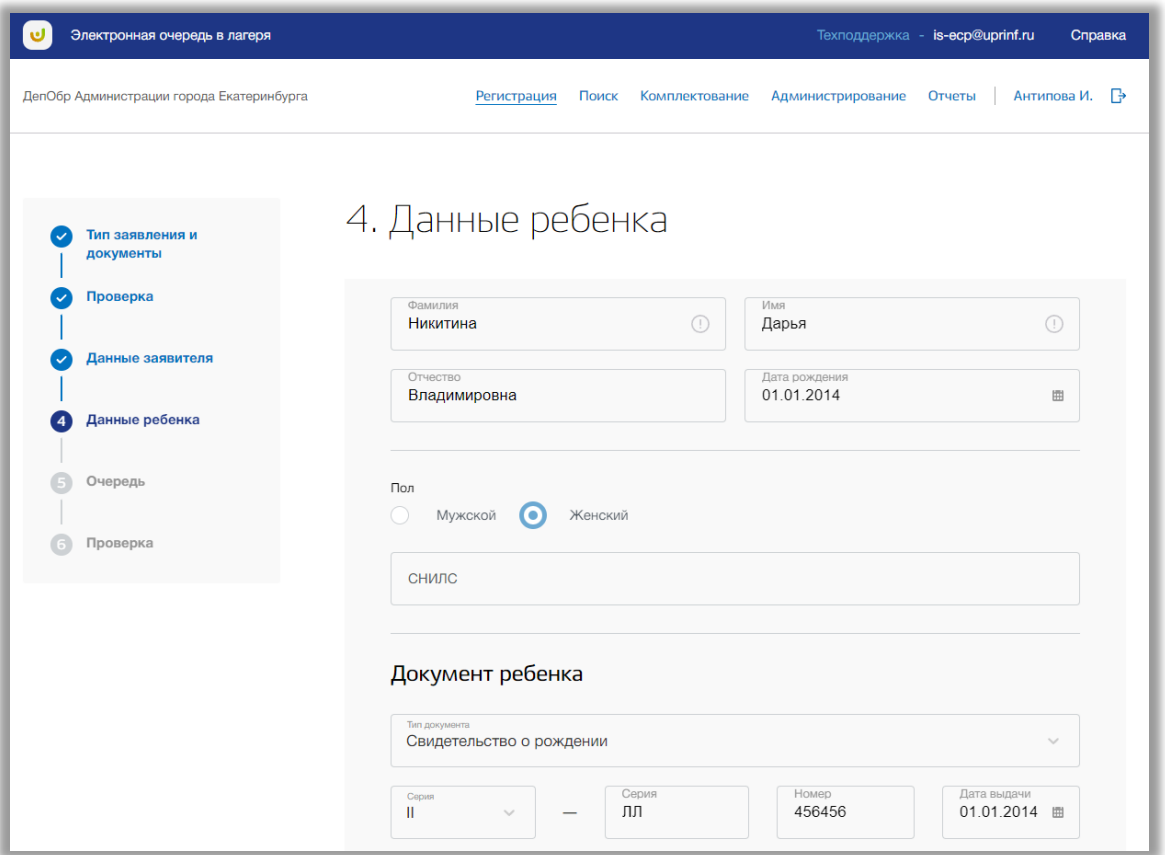

**Рисунок 4.10 - Шаг 4 "Данные ребенка"**

<span id="page-47-0"></span>Заполните все обязательные поля по данным ребенка: ФИО ребенка, его дату рождения, пол. Тип и данные документа ребенка будут автоматически скопированы со второго шага заполнения заявления. Укажите тип регистрации ребенка. Адрес будет автоматически скопирован с третьего шага заполнения заявления, однако его можно изменить. Адрес регистрации Вы можете ввести вручную, либо поочередно выбирать из выпадающих списков регион, город, район, улица, дом и квартиру.

Если у ребенка есть право на льготу, то выберите соответствующую категорию льготы из выпадающего списка (Рисунок 4.11).

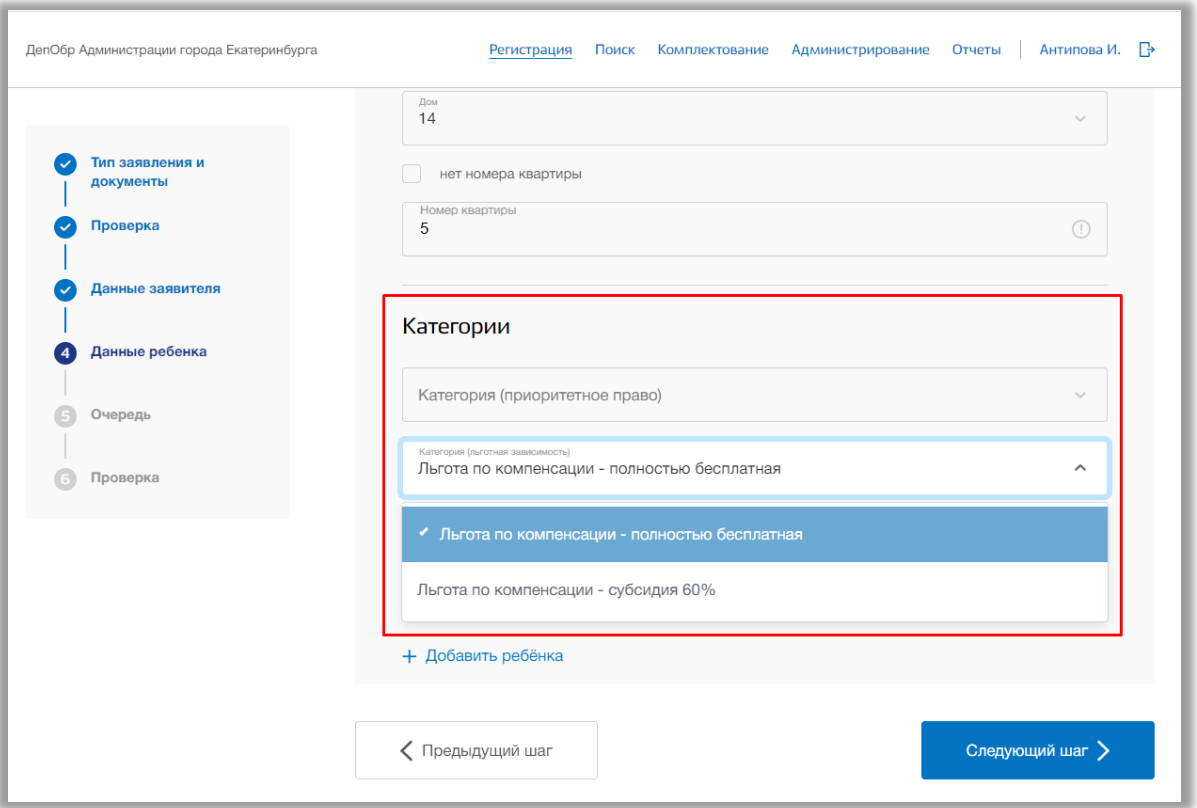

**Рисунок 4.11 – Выбор категории льготы ребенка**

Также если ребенок проживает на территории Муниципального образования (далее МО) или получает общее образование в образовательном учреждении на территории МО, то поставьте соответствующие галочки у этих полей (Рисунок 4.12).

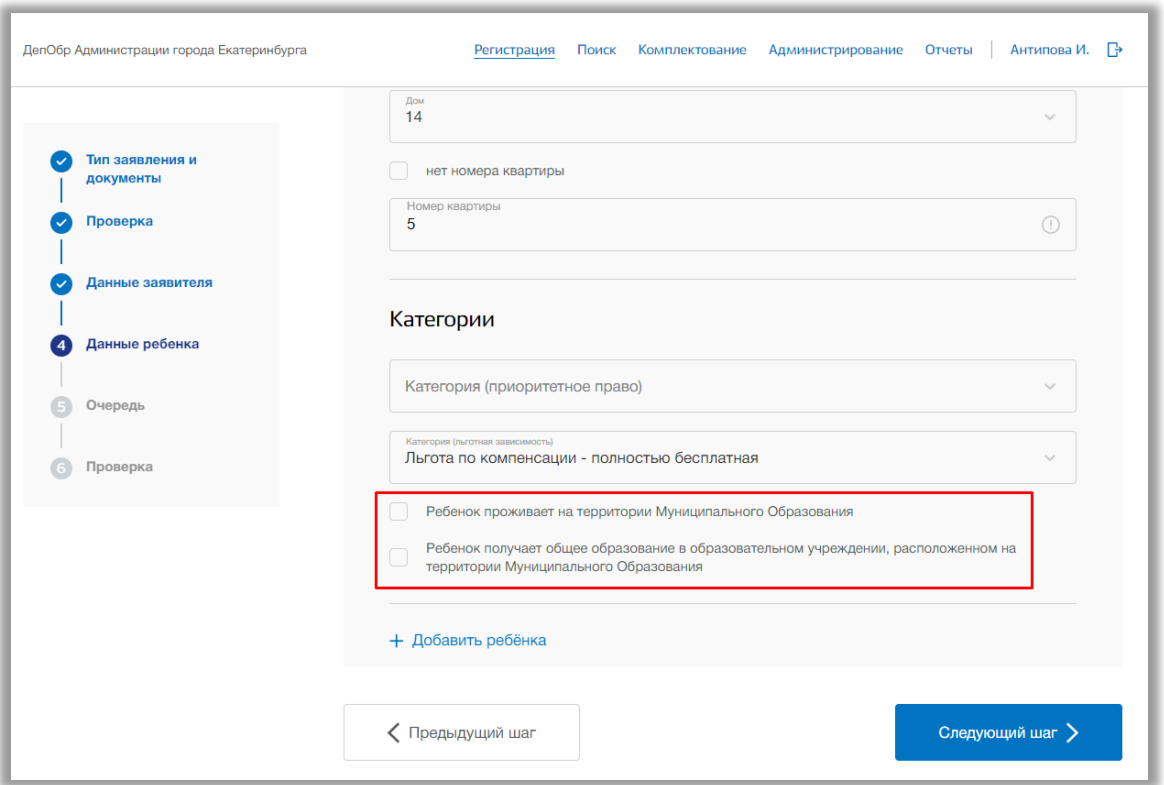

**Рисунок 4.12 – Проживание или обучение ребенка на территории МО**

Если заявитель подал заявление на путевку сразу нескольких детей, то нажмите на кнопку «Добавить ребенка» для внесения данных другого ребенка (Рисунок 4.13). Добавлять можно сразу нескольких детей от одного заявителя.

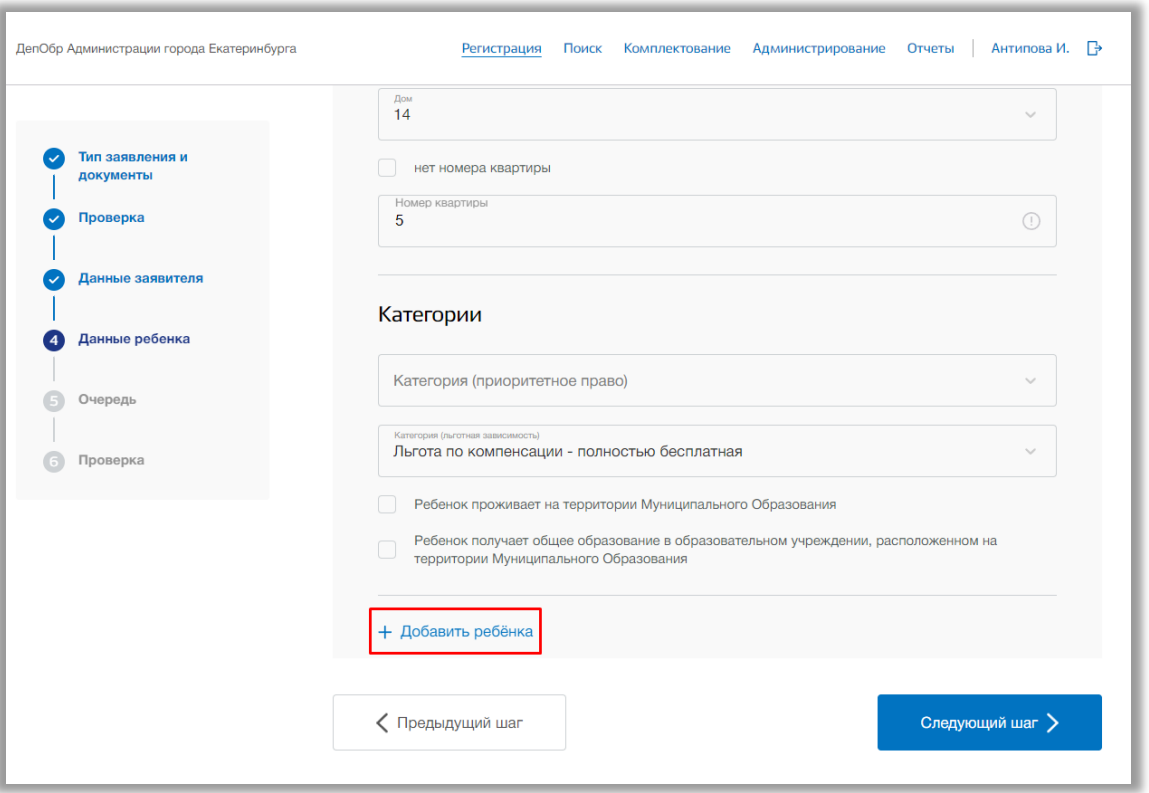

**Рисунок 4.13 – Добавление ребенка**

Для того, чтобы удалить лишнего ребенка, нажмите на кнопку «Удалить ребенка» (Рисунок 4.14).

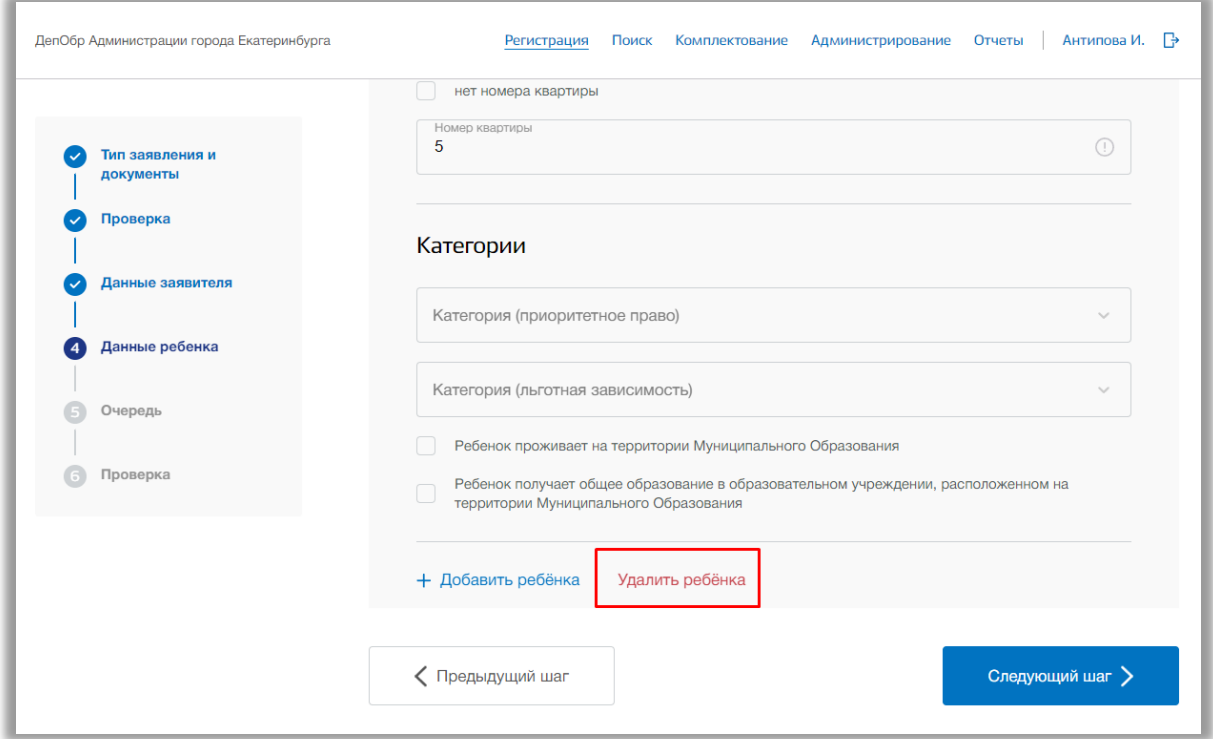

**Рисунок 4.14 – Удаление ребёнка**

После того, как нужные данные будут внесены, нажмите кнопку «Следующий шаг».

### *Шаг 5. Очередь*

На данном шаге выбирается желаемые лагеря и смены.

Выберите из выпадающего списка желаемый лагерь и смену в нем. Выбрать можно до трех организаций (Рисунок 4.15).

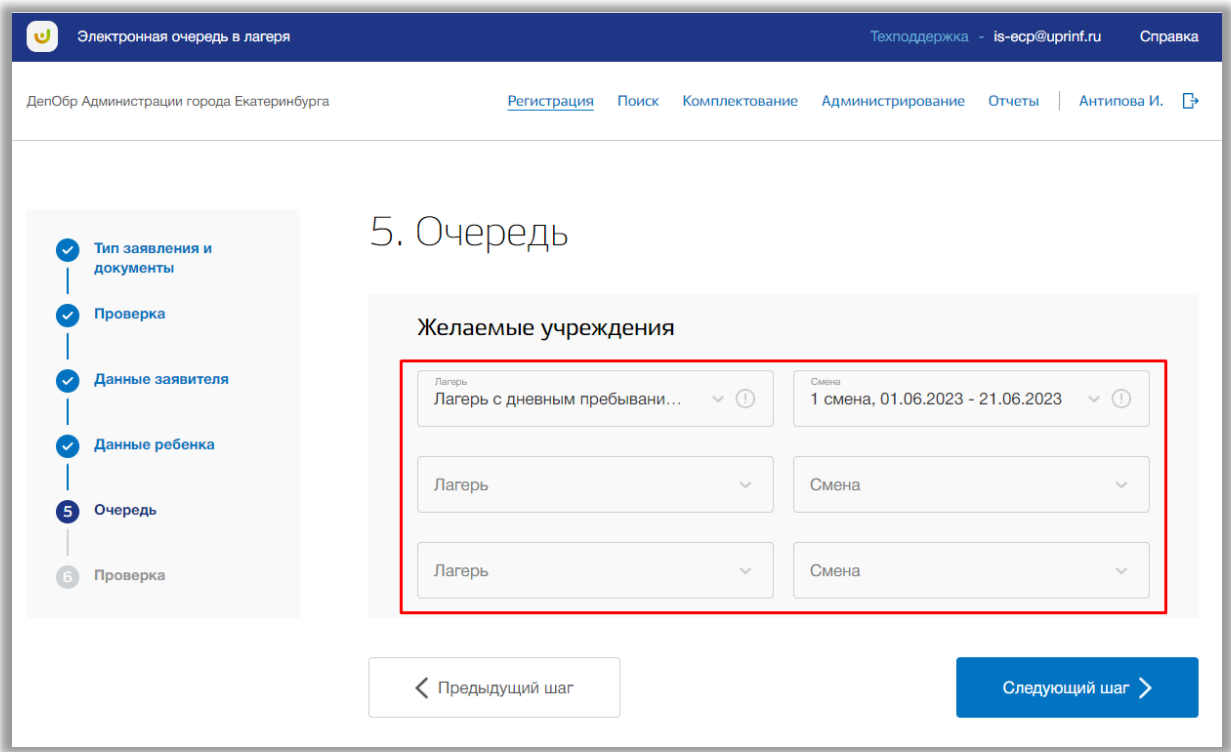

#### **Рисунок 4.15 - Выбор лагеря и смены**

После того, как нужные данные будут заполнены, нажмите кнопку «Следующий шаг».

### *Шаг 6. Проверка*

На данном шаге осуществляется проверка введенных данных [\(Рисунок \)](#page-52-0). При необходимости исправления, Вы можете вернуться назад, нажав кнопку «На предыдущий шаг» или выбрать любой из шагов в левом боковом меню.

| Электронная очередь в лагеря              |                                        | Техподдержка - is-ecp@uprinf.ru                                               | Справка |
|-------------------------------------------|----------------------------------------|-------------------------------------------------------------------------------|---------|
| ДепОбр Администрации города Екатеринбурга | Регистрация<br>Поиск<br>Комплектование | Антипова И. – В<br>Администрирование<br>Отчеты                                |         |
| Тип заявления и<br>документы              | 6. Проверка                            |                                                                               |         |
| Проверка                                  | Общие данные                           |                                                                               |         |
| Данные заявителя                          | Тип заявления                          | Общедоступная за неполную стоимость                                           |         |
| Данные ребенка                            | Вид оздоровительного учреждения        | Городские лагеря                                                              |         |
| Очередь                                   | Документы                              | Паспорт гражданина Российской Федерации<br>Справка с места жительства ребенка |         |
| Проверка<br>6                             |                                        |                                                                               |         |
|                                           | Данные заявителя                       |                                                                               |         |
|                                           | Фамилия                                | Никитин                                                                       |         |
|                                           | Имя                                    | Владимир                                                                      |         |
|                                           | Отчество                               | Игоревич                                                                      |         |
|                                           | Дата рождения                          | 01.01.1985                                                                    |         |

**Рисунок 4.16 - Шаг 6 "Проверка"**

<span id="page-52-0"></span>Если все данные введены верно, нажмите кнопку «Принять заявление» [\(Рисунок \)](#page-52-1). После откроется страница созданного заявления.

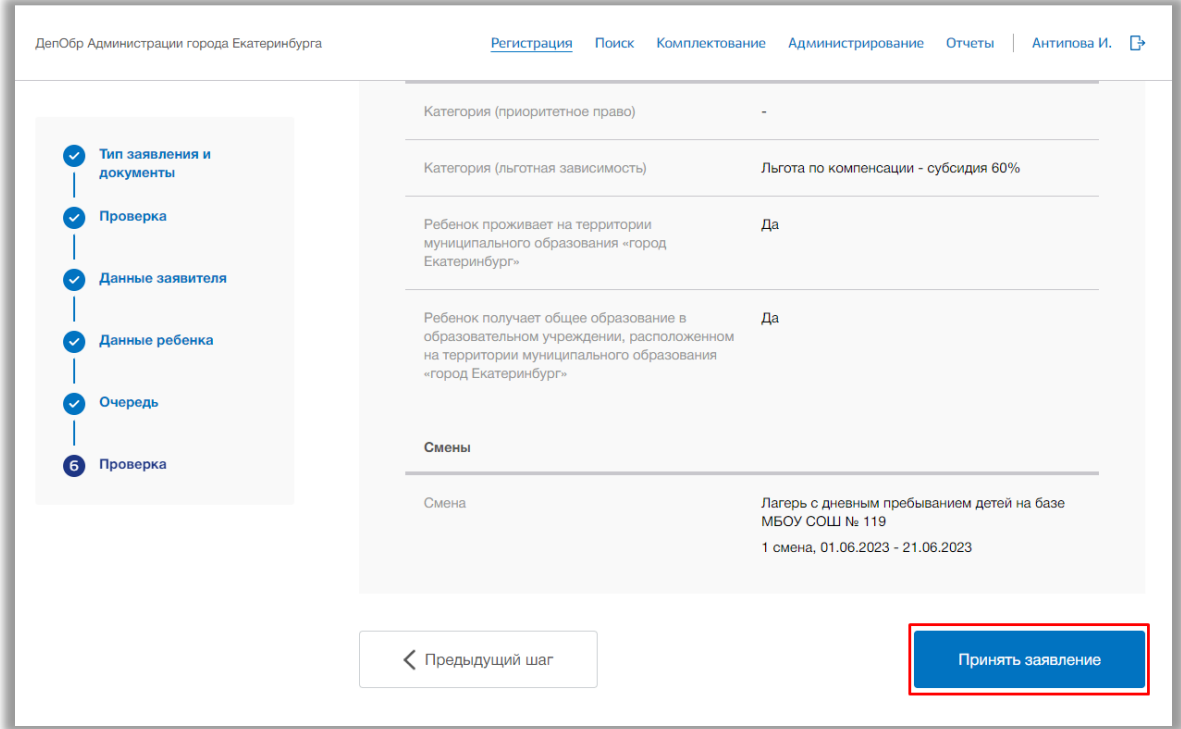

<span id="page-52-1"></span>**Рисунок 4.17 - Принять заявление**

#### *Страница заявления*

Для редактирования данных заявления нажмите на кнопку «Редактировать» (Рисунок 4.18) в одной из вкладок: «Общие данные», «Данные заявителя», «Документ заявителя», «Адрес заявителя», «Контактные данные заявителя», «Данные ребенка», «Документ ребенка», «Адрес ребенка», «Смены» и «Загруженные файлы».

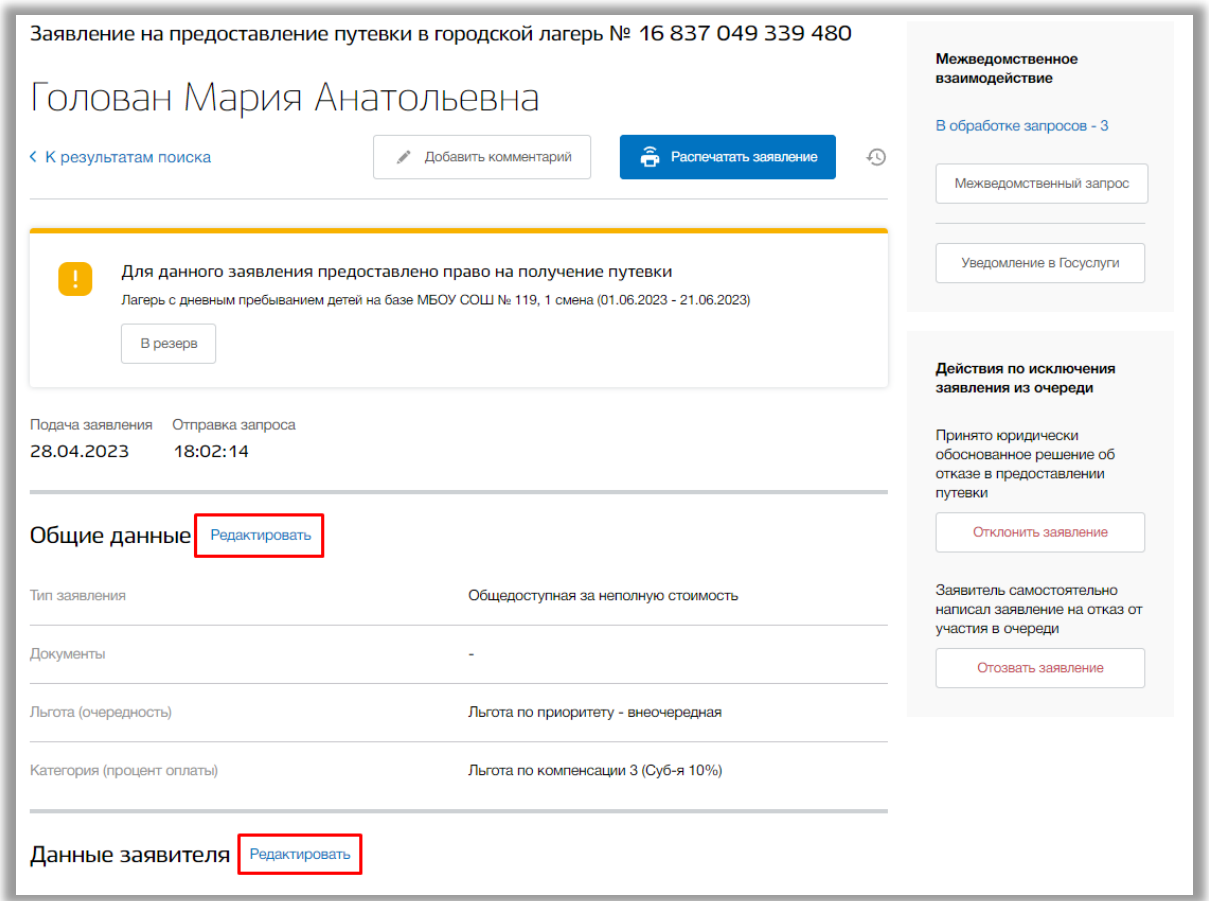

**Рисунок 4.18 - Редактирование заявления ребенка**

В режиме редактирования заявления Вы можете изменить значения в соответствующих полях. Как только все данные будут введены, нажмите на кнопку «Сохранить» для подтверждения Ваших действий. Для отмены изменений нажмите кнопку «крестик» в верхнем правом углу, которая вернет Вас на страницу заявления.

Вы можете отправить межведомственный запрос по заявлению. Для этого нажмите на кнопку «Межведомственный запрос» (Рисунок 4.19).

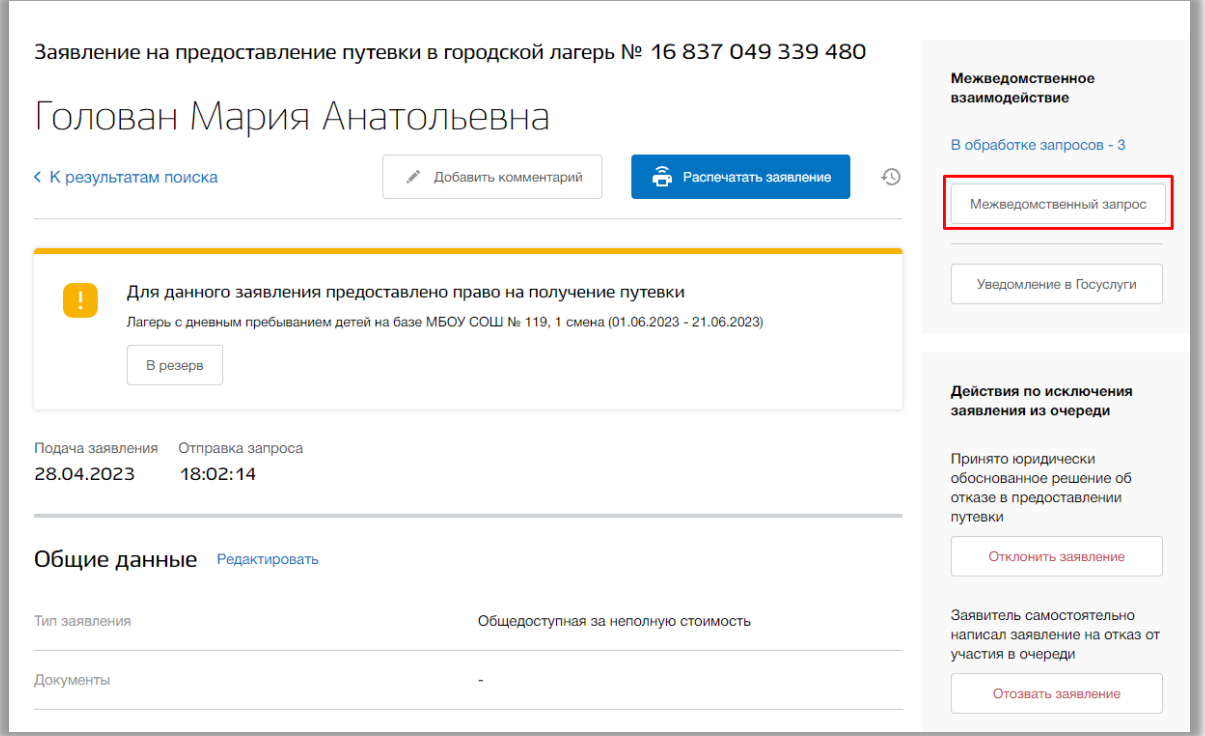

**Рисунок 4.19 - Межведомственный запрос**

В появившемся окне выберите определенный запрос из следующих: «Запрос на проверку СНИЛСа ребенка в ПФР», «Запрос в паспортный стол», «Запрос в ФМС», «Запрос в центр занятости». Для отправки запроса нажмите на его название. Если кнопка запроса серая, то это значит, что запрос уже был отправлен и находится в статусе обработки.

Запрос будет отправлен, всплывающее окно закроется. Для просмотра результатов запроса нажмите на кнопку «В обработке запросов» (Рисунок 4.20).

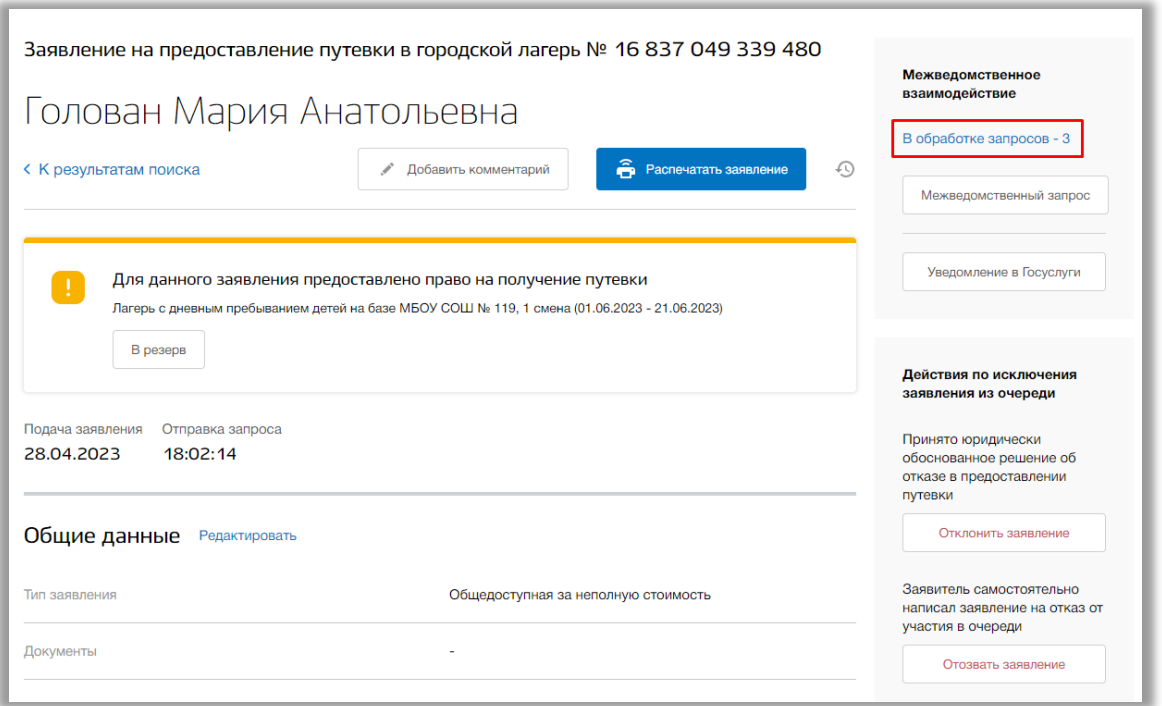

**Рисунок 4.20 - Результаты межведомственных запросов**

Откроется окно с текущими результатами Ваших запросов по данному заявлению. Для закрытия окна нажмите на кнопку «Крестик».

Для отправки электронного уведомления нажмите на кнопку «Уведомление в Госуслуги» (Рисунок 4.21).

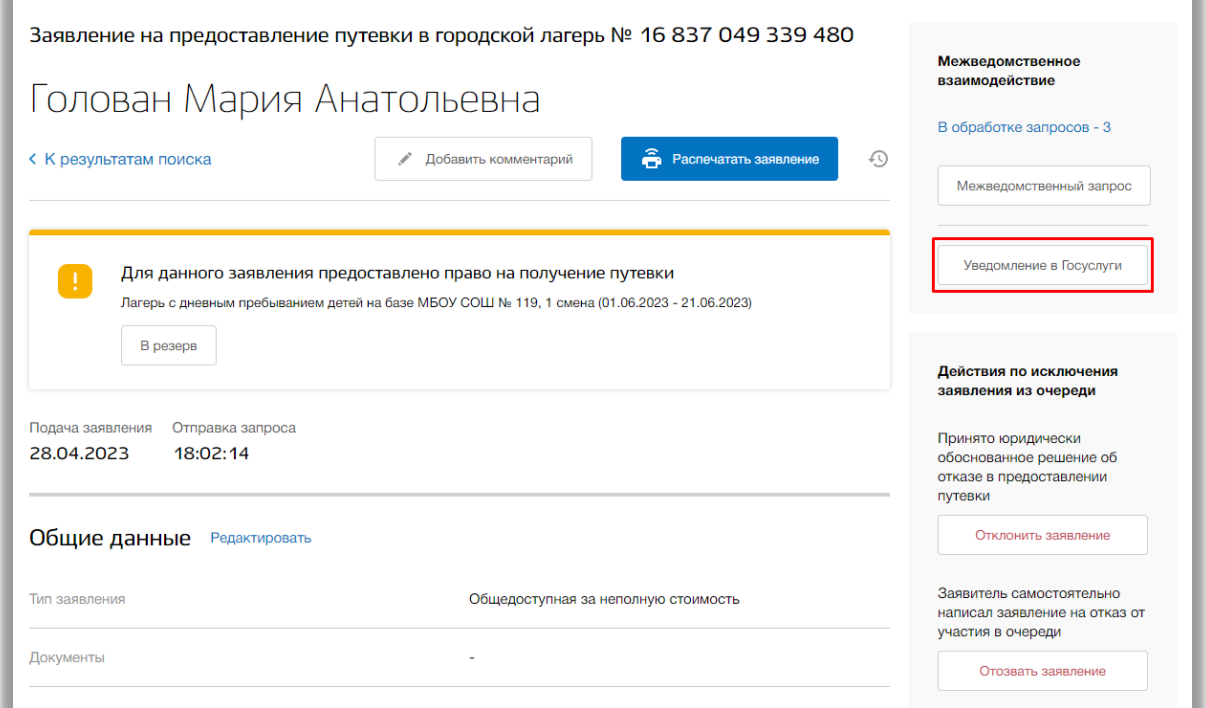

**Рисунок 4.21 - Отправка уведомления на электронную почту**

Откроется окно создания уведомления. Введите текст уведомления и нажмите на кнопку «Сохранить» для его отправки. Для отмены нажмите кнопку «Отмена» или «Крестик», которая вернет Вас на страницу заявления.

Для того, чтобы отклонить или отозвать заявление нажмите на кнопку «Отозвать заявление» или «Отозвать заявление» соответственно (Рисунок 4.22).

**Важно!** Кнопка доступна только для не укомплектованного ребенка.

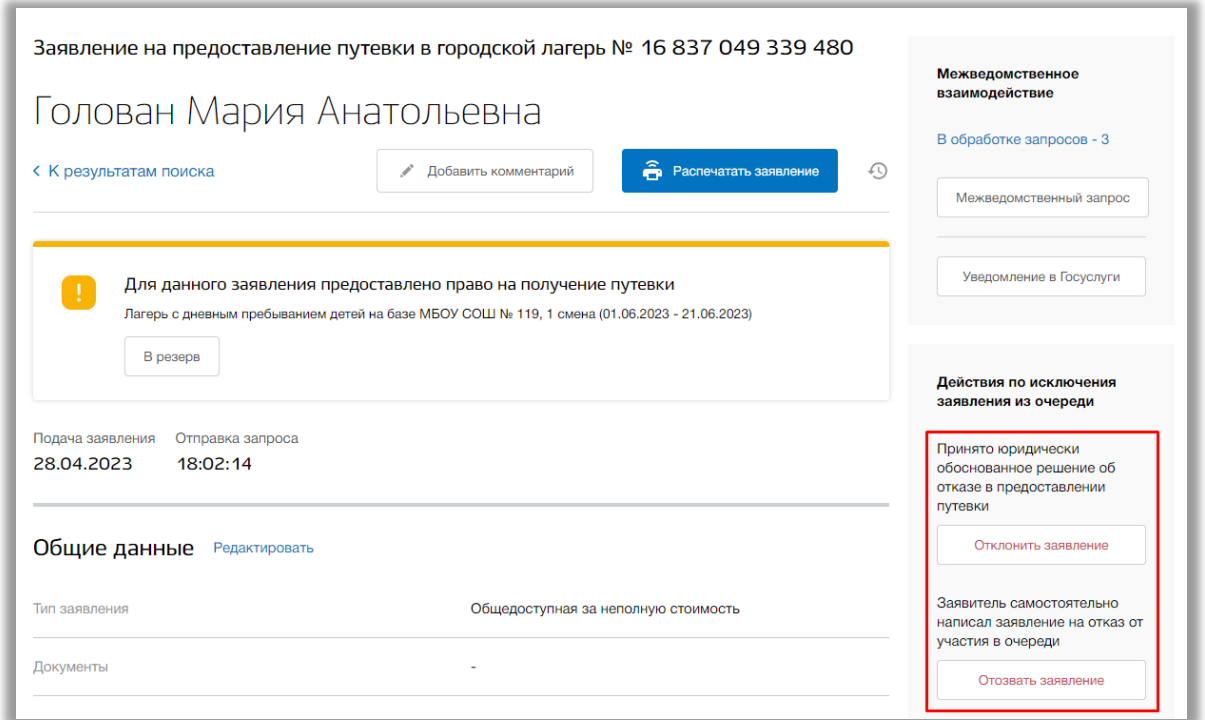

**Рисунок 4.22 – Отклонение/отзыв заявления**

Откроется всплывающее окно. В нем укажите причину отзыва/отклонения заявления. Для сохранения изменений нажмите кнопку «Сохранить». Для отмены изменений нажмите кнопку «Отмена» или «Крестик», которая вернет Вас на страницу данного заявления (Рисунок 4.23).

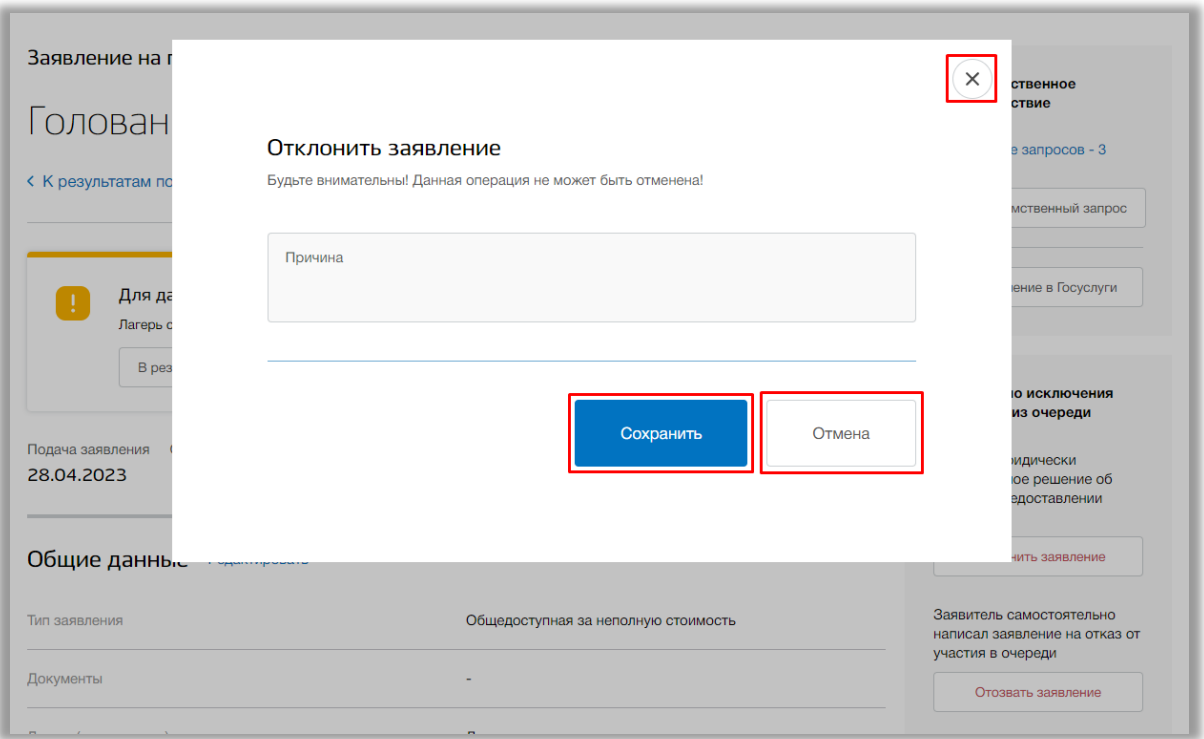

#### **Рисунок 4.23 – Указание причины отзыва заявления**

Операции отклонения и отзыва заявления могут быть отменены. Для этого нажмите на кнопку «Восстановить заявление» (Рисунок 4.24).

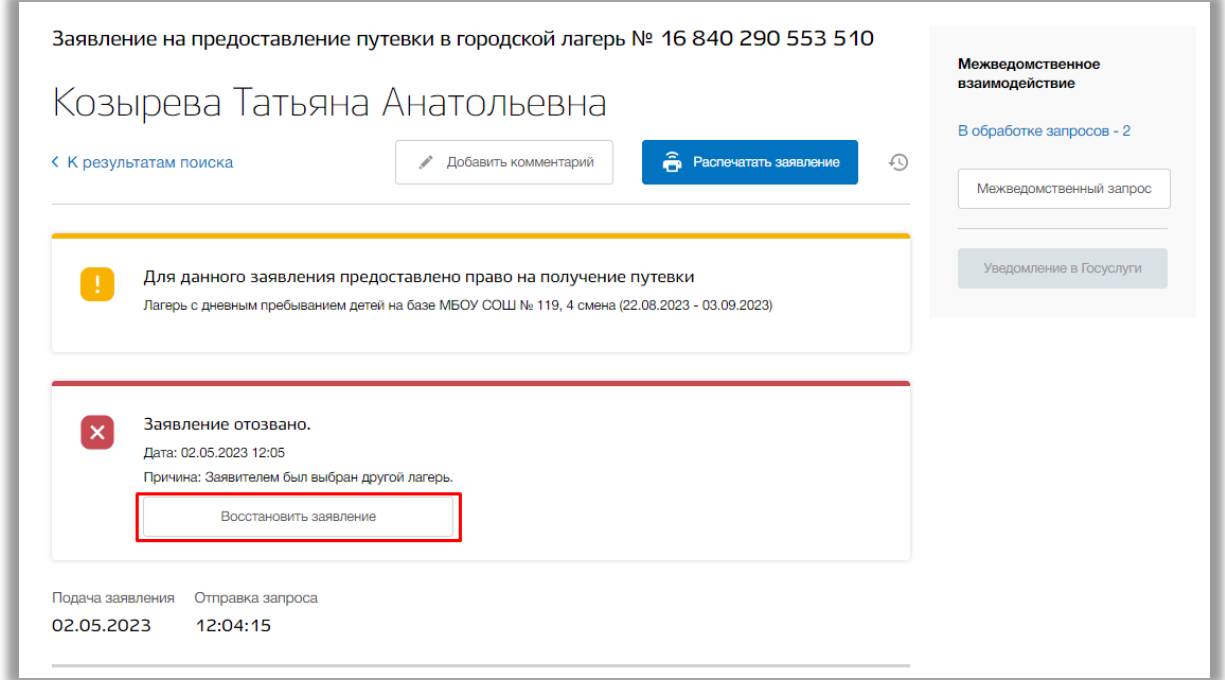

#### **Рисунок 4.24 – Отозванное заявление**

Для печати данного заявления нажмите на кнопку «Распечатать заявление» (Рисунок 4.25).

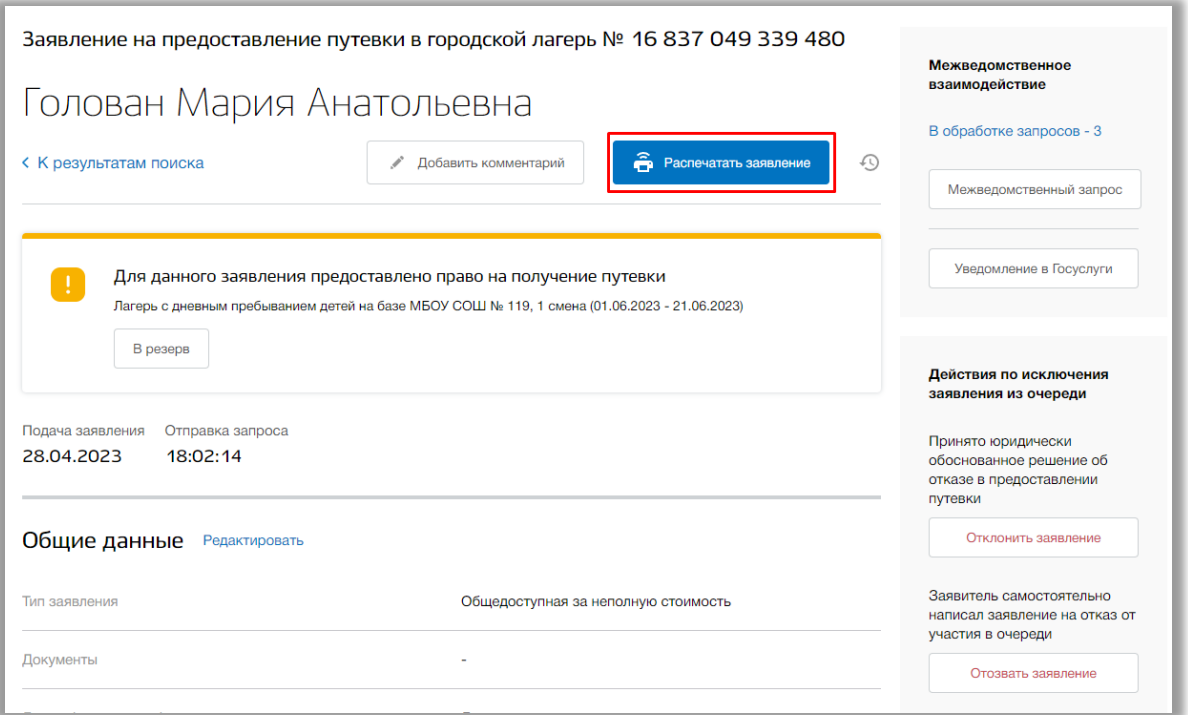

#### **Рисунок 4.25 - Печать заявления**

Откроется электронная форма данного заявления. Для её печати нажмите на кнопку «Печать». Для возврата на страницу заявления нажмите кнопку «Крестик».

Для добавления комментария к заявлению нажмите на кнопку «Добавить комментарий» (Рисунок 4.26).

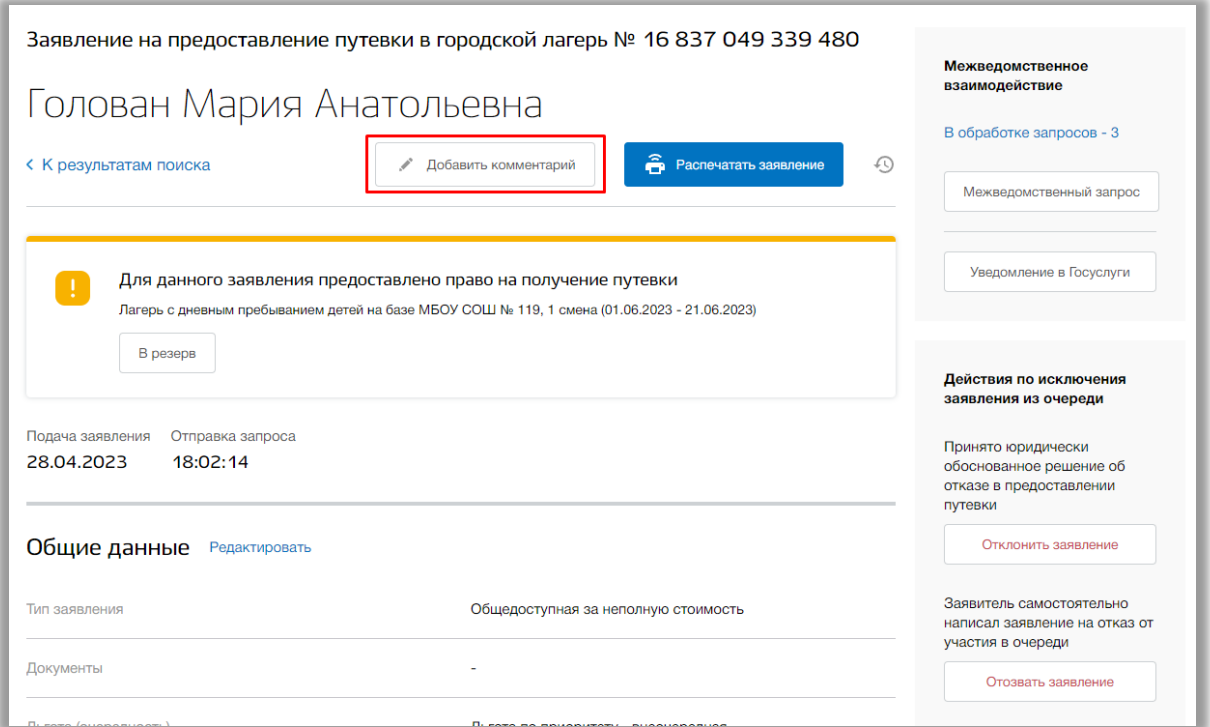

**Рисунок 4.26 – Добавление комментария к заявлению**

Откроется всплывающее окно редактирования комментария. Для сохранения нажмите кнопку «Сохранить». Для отмены изменений нажмите кнопку «Отмена» или «Крестик», которая вернет Вас на страницу заявления.

Для просмотра истории изменений данного заявления нажмите на кнопку «История изменений» (Рисунок 4.27).

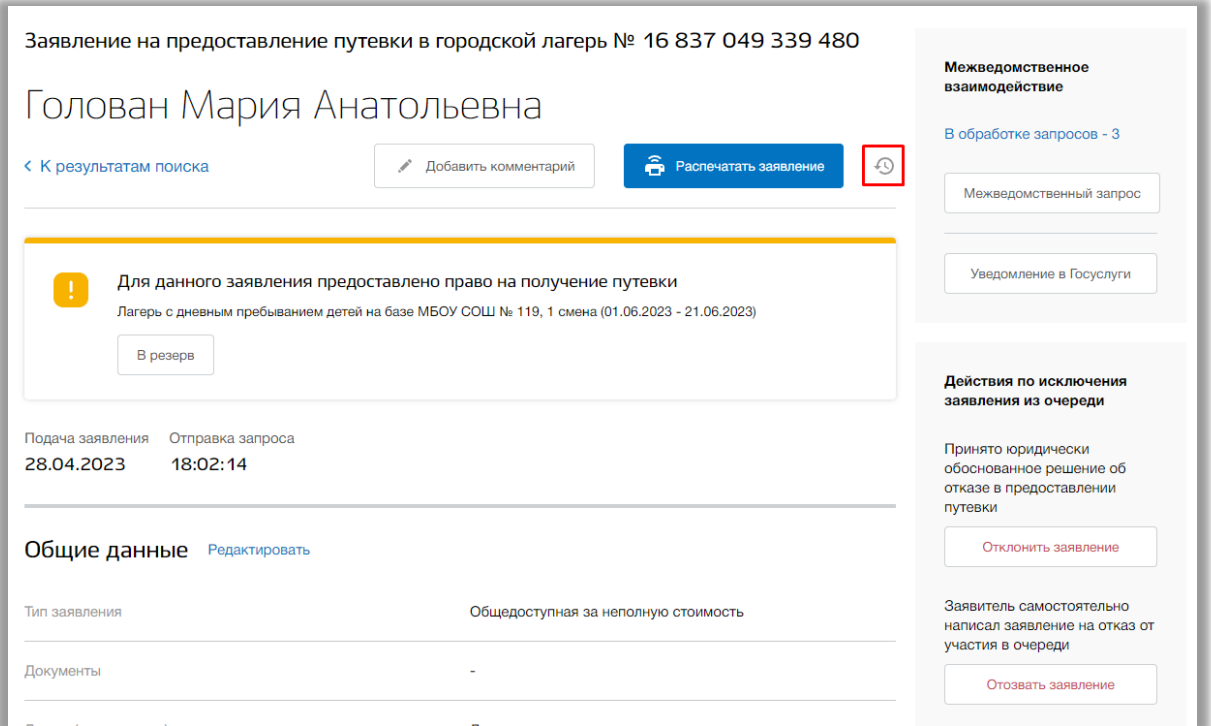

**Рисунок 4.27 - История изменений заявления**

Откроется всплывающее окно с историей изменения данного заявления. Для просмотра конкретного изменения нажмите на кнопку «Посмотреть» в строке соответствующего изменения (Рисунок 4.28). Для возврата на страницу заявления нажмите кнопку «Крестик».

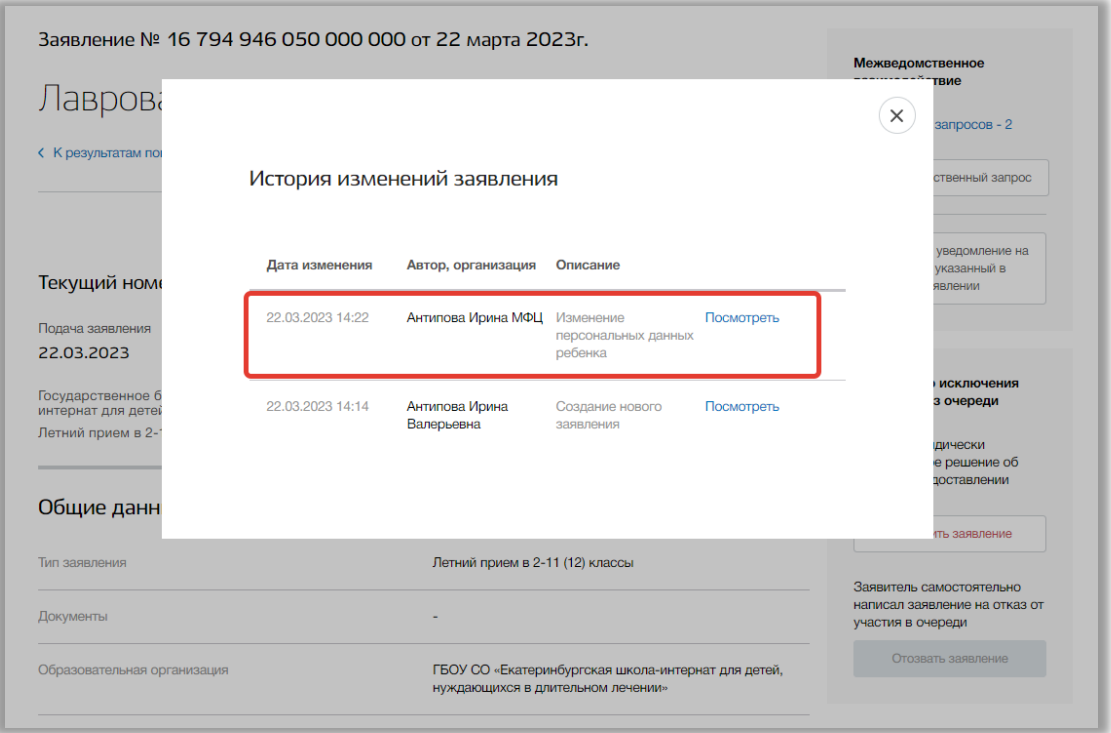

**Рисунок 4.28 - История изменений заявления**

Откроется страница выбранной версии заявления. Вы можете просмотреть данные до изменений заявления без возможности что-либо редактировать в данной версии. Для возвращения на актуальную версию заявления нажмите на кнопку «К актуальной версии» вверху страницы или на ссылку «Перейти к актуальной версии».

Вы можете прикрепить к данному заявлению файлы документов в формате .doc .docx .pdf .jpeg .jpg .png .zip .rar (Рисунок 4.29). Для этого нажмите на кнопку «Редактировать» в блоке «Загруженные файлы». После добавьте нужный файл, перетащив его в окно загрузки файлов внизу страницы или нажмите кнопку «загрузите вручную» и укажите путь к этому файлу. После нажмите на кнопку «Сохранить» (Рисунок 4.29).

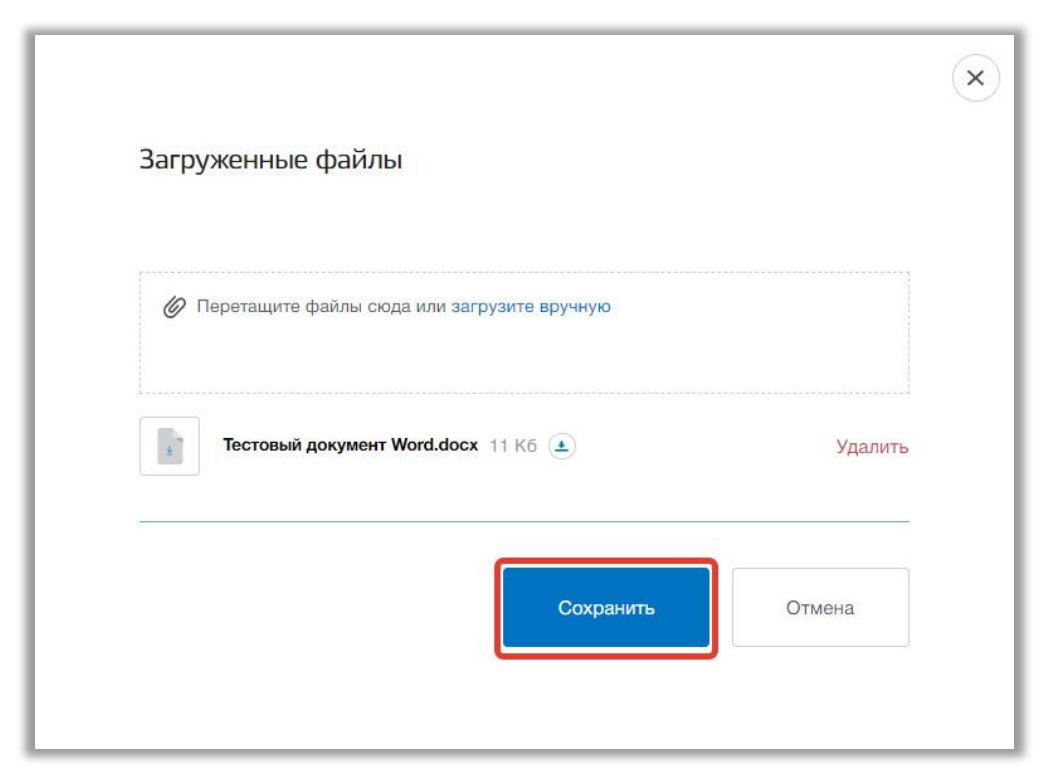

**Рисунок 4.29 – Прикрепление файлов к документу**

Для того, чтобы удалить лишний файл откройте окно редактирования файлов и нажмите на кнопку «Удалить» в строке этого файла (Рисунок 4.30). Для того, чтобы скачать прикрепленный файл нажмите на кнопку «Скачать» в строке этого файла (Рисунок 4.30).

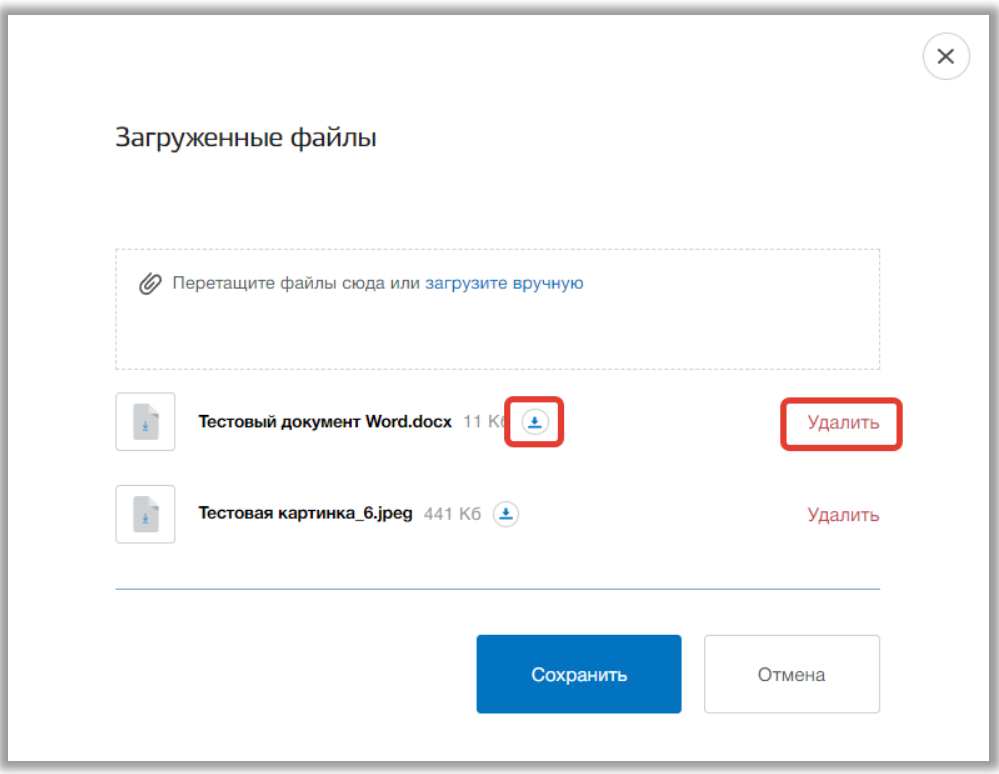

**Рисунок 4.30 – Удаление/скачивание файла**

## **5. Раздел «Поиск»**

В данном разделе Вы можете осуществлять поиск и просматривать зарегистрированные заявления на путевки.

Для перехода в данный раздел нажмите на его название в верхнем меню страницы [\(Рисунок \)](#page-63-0).

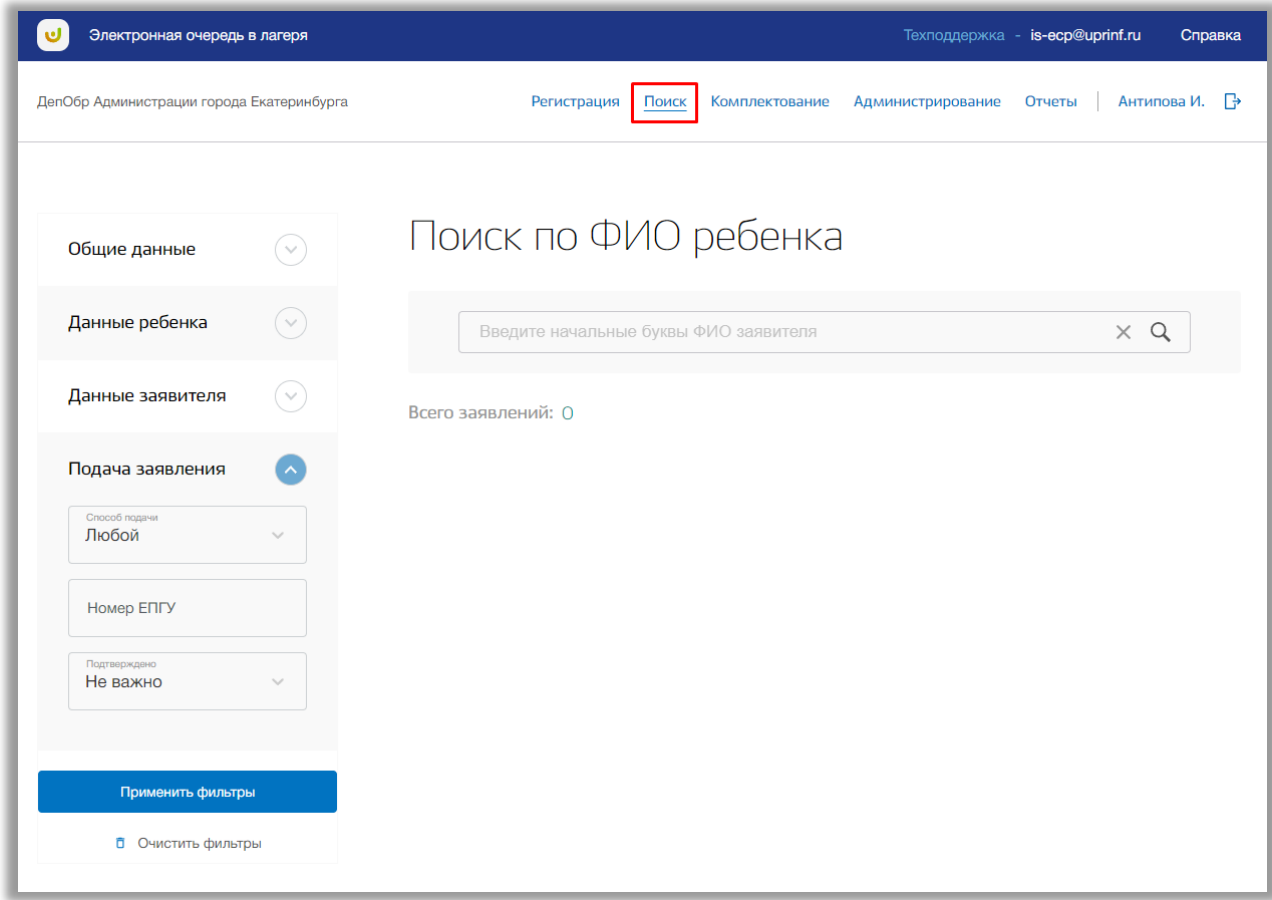

**Рисунок 5.1 - Раздел "Поиск"**

<span id="page-63-0"></span>Для выполнения поискового запроса по ФИО ребенка нажмите на поисковую строку. После того как она выделиться введите данные для поиска [\(Рисунок \)](#page-64-0).

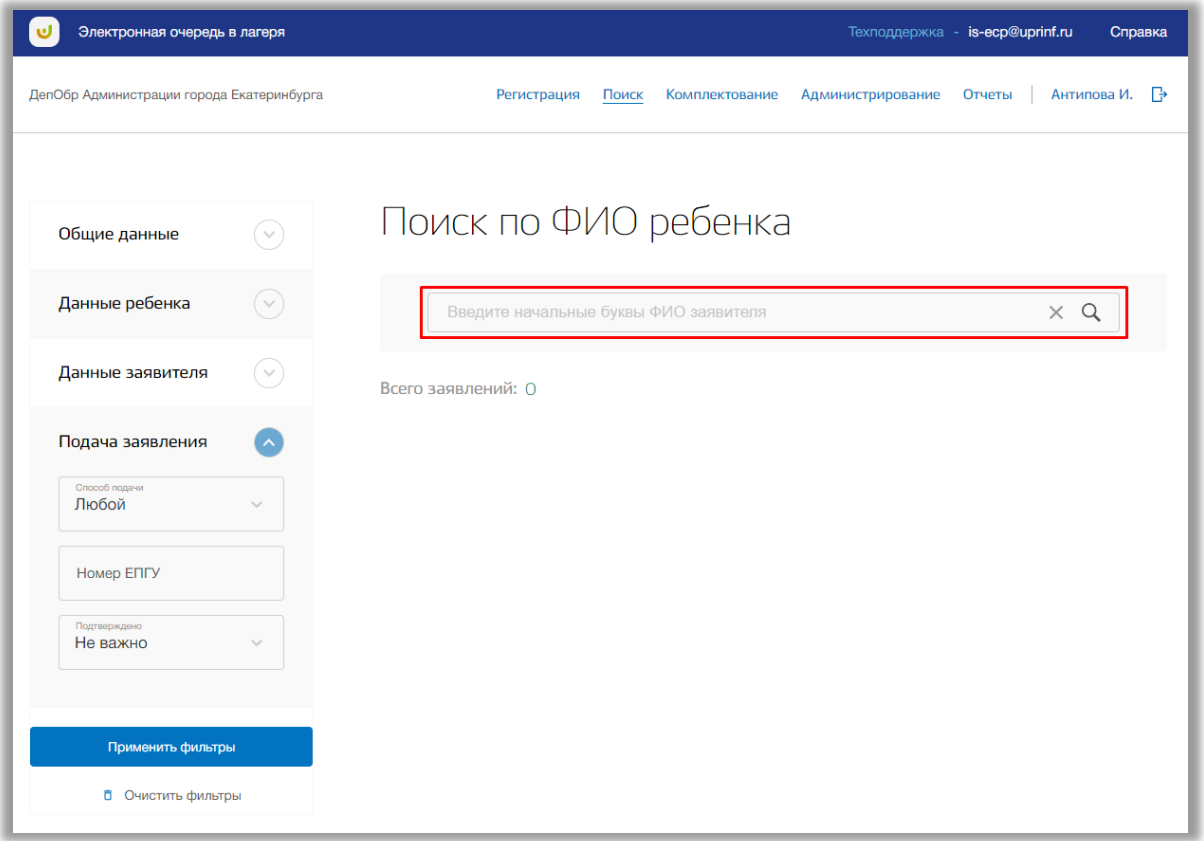

**Рисунок 5.2 - Поисковая строка**

<span id="page-64-0"></span>После нажмите на кнопку «Поиск» (значок Q) или на кнопку «Enter» клавиатуры. На странице выведется список заявлений в соответствии с Вашим поисковым запросом.

Для расширенного поиска можете использовать фильтры во вкладках «Общие данные», «Данные ребенка», «Данные заявителя» и «Подача заявления» в левой боковой панели [\(Рисунок \)](#page-65-0).

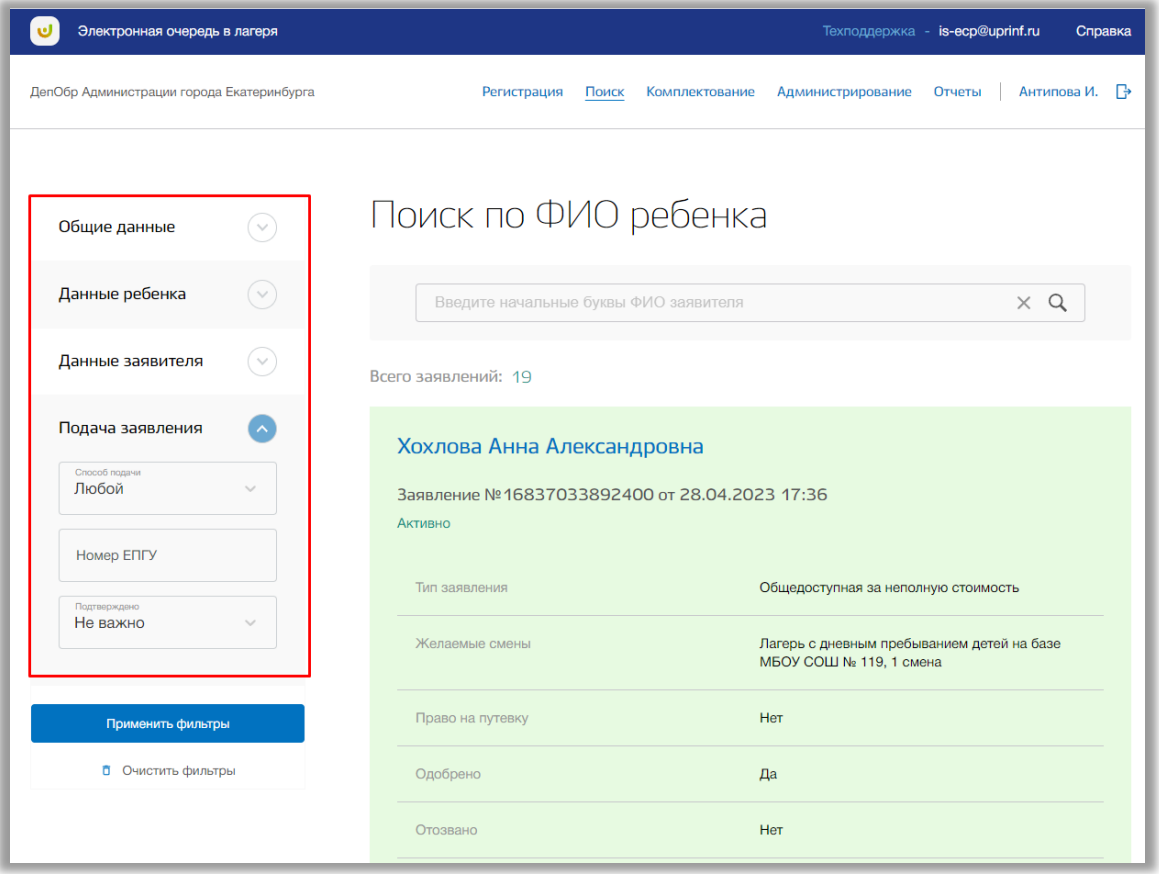

**Рисунок 5.3 - Вкладки для расширенного поиска**

<span id="page-65-0"></span>Укажите данные в соответствующих полях и нажмите на кнопку «Применить фильтры» (Рисунок 5.4). На странице выведется список заявлений в соответствии с указанными Вами данными.

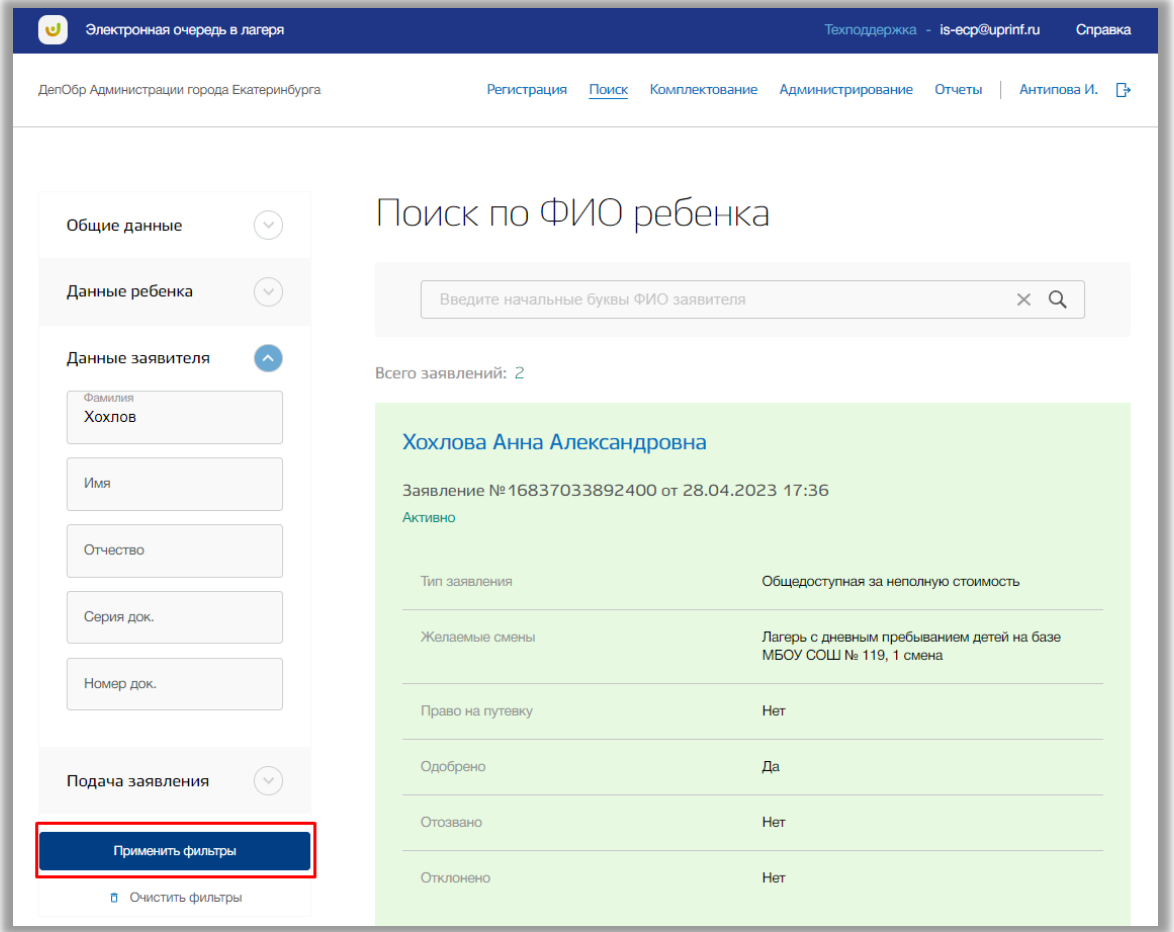

**Рисунок 5.4 – Кнопка «Применить фильтры»**

Для сброса введенных значений в фильтрах нажмите на кнопку «Очистить фильтры» (Рисунок 5.5).

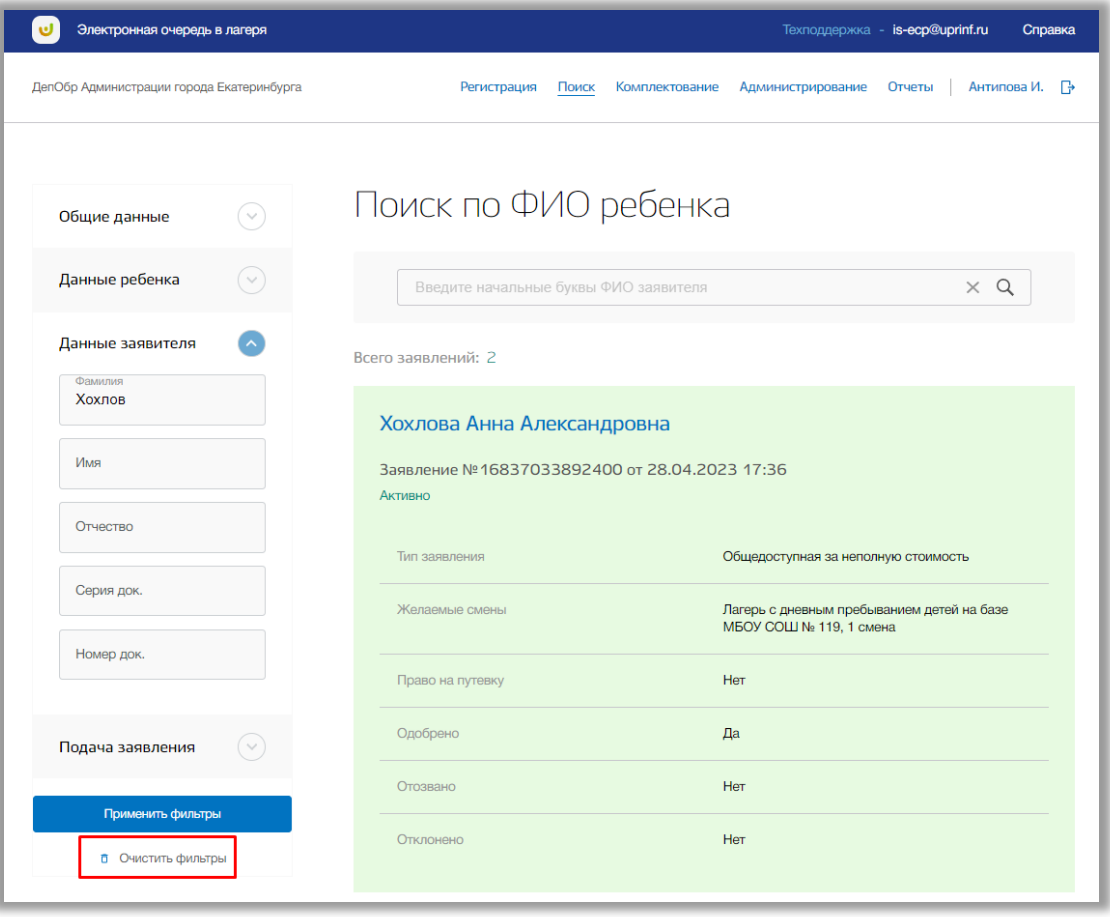

**Рисунок 5.5 – Кнопка «Очистить фильтры»**

Для просмотра карточки заявления, выберите нужную запись, и нажмите на ФИО ребенка [\(Рисунок \)](#page-68-0). Откроется страница заявления (см. [4. Раздел](#page-40-1)  [«Регистрация»\)](#page-40-1).

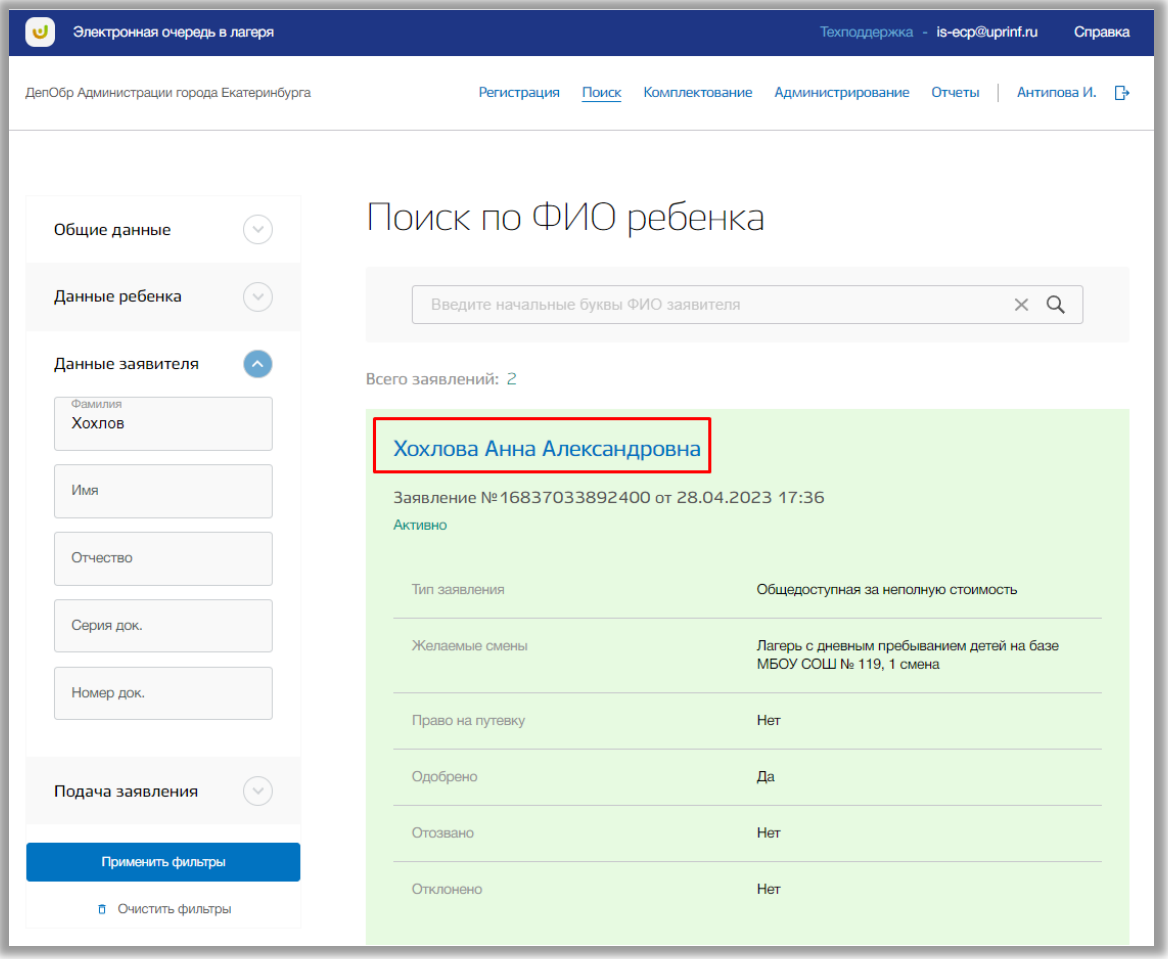

<span id="page-68-0"></span>**Рисунок 5.6 - Заявление ребенка**

# **6. Раздел «Комплектование»**

В данном разделе производится комплектование детей в лагеря.

Для перехода в данный раздел нажмите на его название в верхнем меню страницы [\(Рисунок \)](#page-69-0).

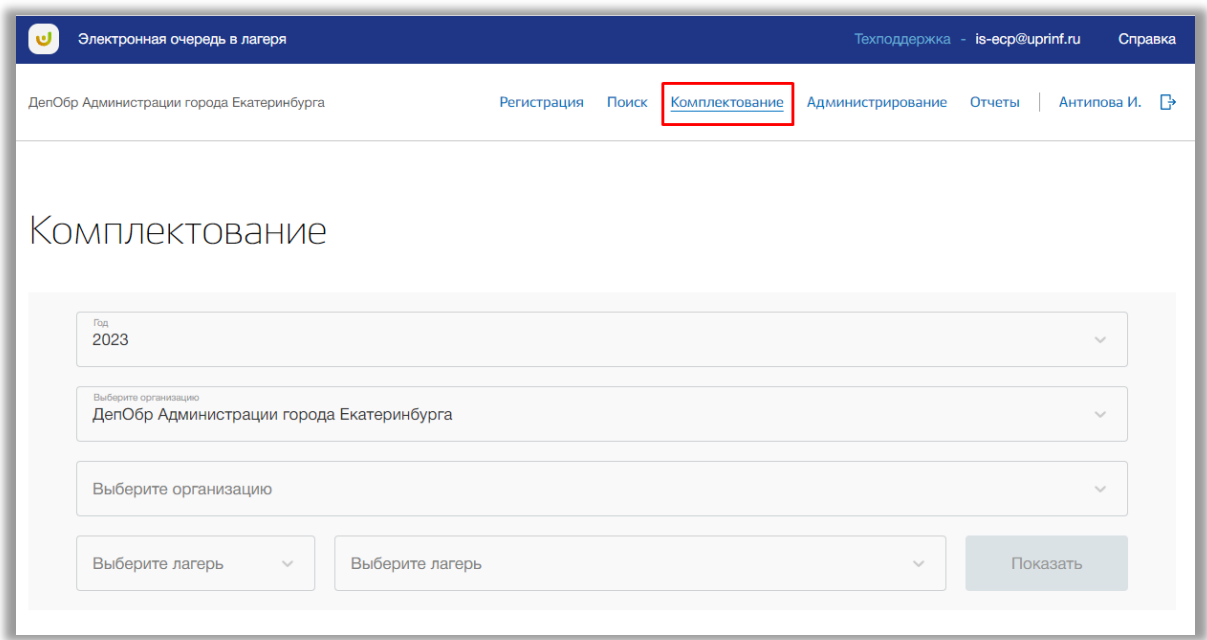

**Рисунок 6.1 - Раздел "Комплектование"**

<span id="page-69-0"></span>Для просмотра списка детей, подавших заявление на путевку, выберите из выпадающих списков значения года, муниципалитета, оздоровительной организации, учебного года, типа заявления и смену и нажмите на кнопку «Показать» [\(Рисунок \)](#page-70-0).

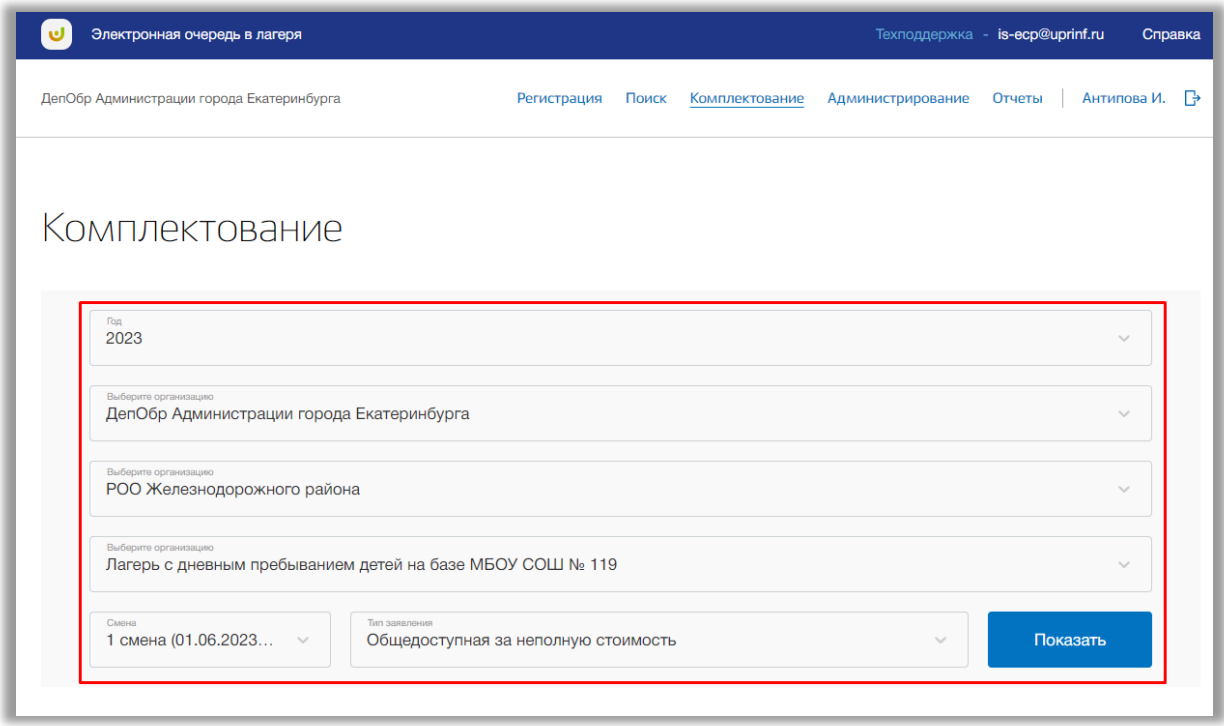

**Рисунок 6.2 – Выбор организации для просмотра заявлений**

<span id="page-70-0"></span>Таблица со списком детей состоит из нескольких вкладок (Рисунок 6.3): количество зависит от количества субсидий для выбранного типа заявления.

Во вкладках субсидий происходит деление на вкладки по статусам заявлений детей (Рисунок 6.3):

- «Очередь» заявления, стоящие в очереди на путевку;
- «Квитанция» заявления, получившие квитанцию о получении путевки;
- «Оплаченные» заявления, оплатившие путевку;
- «Извещение» заявления, получившие извещения о путевки;
- «Путевка» заявления, получившие путевку;
- «Резерв» заявления, находящие в резерве из-за нехватки мест в лагерь;
- «Все» все зарегистрированные заявления;
- «Отозванные» заявления, отозванные заявителем или отклоненные по иным причинам.

|                | ДепОбр Администрации города Екатеринбурга | Регистрация                                               | Поиск<br>Комплектование<br>Администрирование | Антипова И.<br>Отчеты |
|----------------|-------------------------------------------|-----------------------------------------------------------|----------------------------------------------|-----------------------|
|                | Выберите организацию                      | Лагерь с дневным пребыванием детей на базе МБОУ СОШ № 119 |                                              | $\checkmark$          |
|                | Смена<br>1 смена (01.06.2023<br>$\sim$    | Тип заявления<br>Общедоступная за неполную стоимость      | $\checkmark$                                 | Показать              |
| Суб-я 60%      |                                           | Полн. б/п                                                 |                                              |                       |
|                | Мест в данной категории: 20               | Свободно: 12                                              |                                              |                       |
|                |                                           |                                                           |                                              |                       |
| Очередь (5)    | Квитанция (3)                             | Оплаченные (0)<br>Извещение (0)                           | Путевка (0)<br>Резерв (9)<br><b>Bce (18)</b> | Отозванные (1)        |
| N <sub>2</sub> | № заявления                               | ФИО ребенка                                               | Действие                                     |                       |
|                | 16837049339480                            | Голован Мария Анатольевна                                 | сформировать квитанцию<br>квитанция          |                       |
| $\overline{2}$ | 16837050186120                            | Левин Григорий Алексеевич                                 | сформировать квитанцию<br>квитанция          |                       |
| 3              | 16837033892401                            | Хохлов Антон Алексеевич                                   | сформировать квитанцию<br>квитанция          |                       |
| 4              | 16837053021400                            | Гончарова Ангелина Руслановна                             | сформировать квитанцию<br>квитанция          |                       |

**Рисунок 6.3 – Таблица заявлений детей**

При подаче заявлений дети автоматически встают в очередь на путевку.

Заявлениям в статусе «Очередь» можно выдать квитанцию, нажав на кнопку «Квитанция» (Рисунок 6.4).
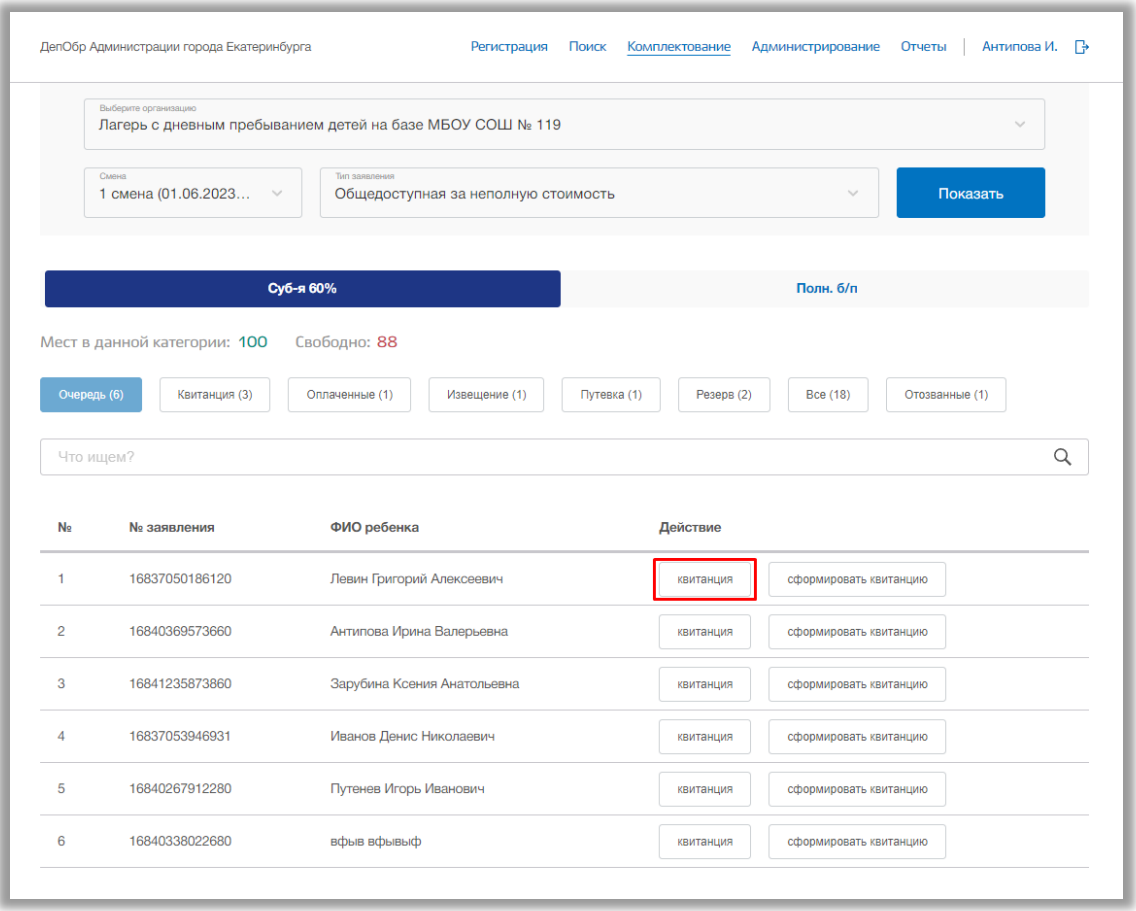

## **Рисунок 6.4 – Статус «Очередь»**

После заявление перейдёт в статус «Квитанция». В данном статусе заявлению можно отменить путевку, нажав на кнопку «Отменить выдачу квитанции» (Рисунок 6.5).

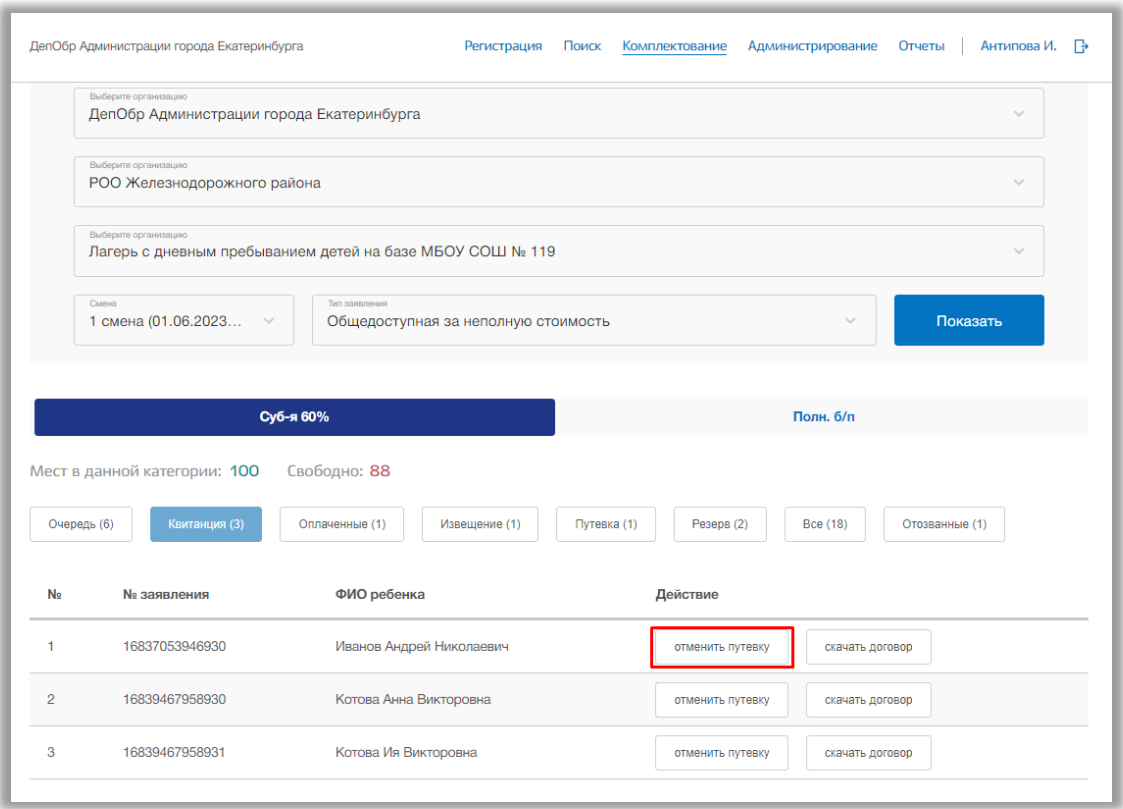

**Рисунок 6.5 – Статус «Квитанция»**

После заявление снова перейдёт в статус «Очередь».

Также заявлениям в статусе «Квитанция» можно подтвердить оплату, нажав на кнопку «Подтвердить оплату» (Рисунок 6.6).

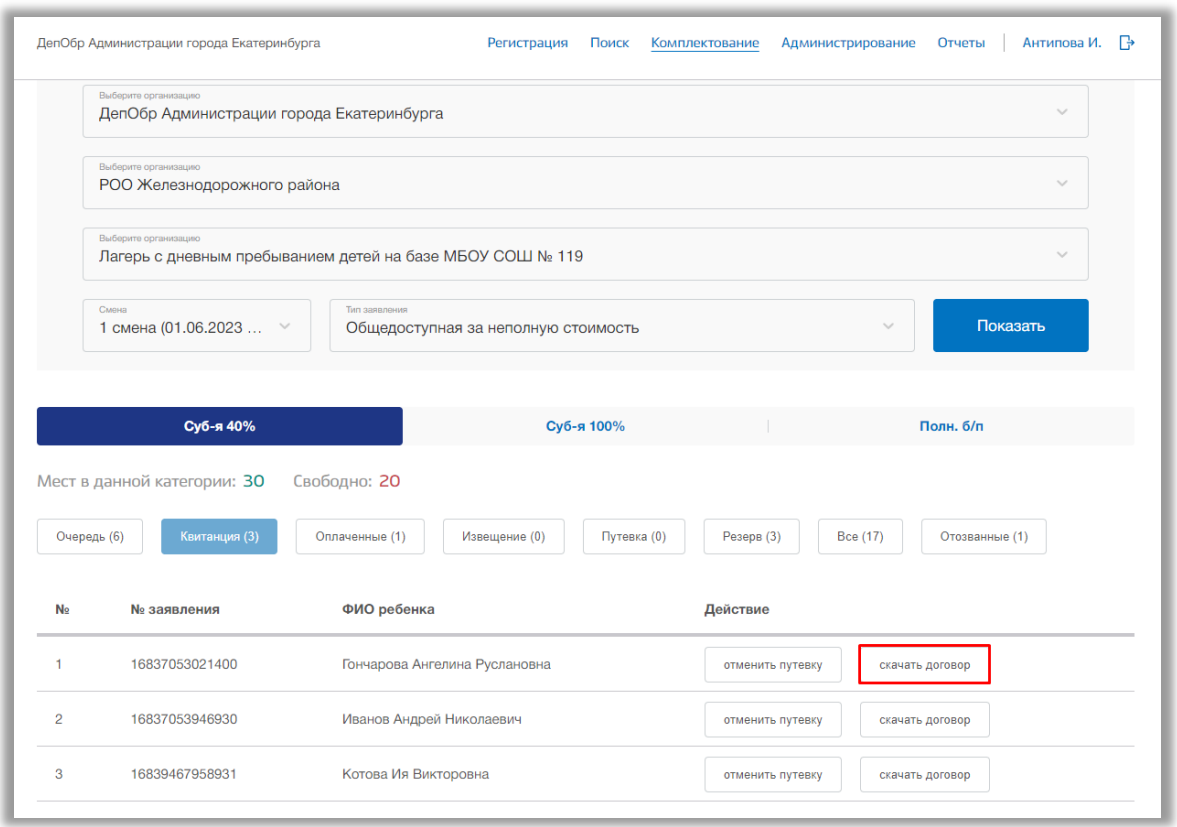

**Рисунок 6.6 – Статус «Квитанция»**

После заявление перейдет в статус «Оплаченные». В данном статусе заявлению можно сформировать извещение, нажав на кнопку «Сформировать извещение».

**Важно!** Заявлениям в статусе «Очередь» также можно сформировать извещение, нажав на кнопку «Сформировать извещение» (Рисунок 6.6).

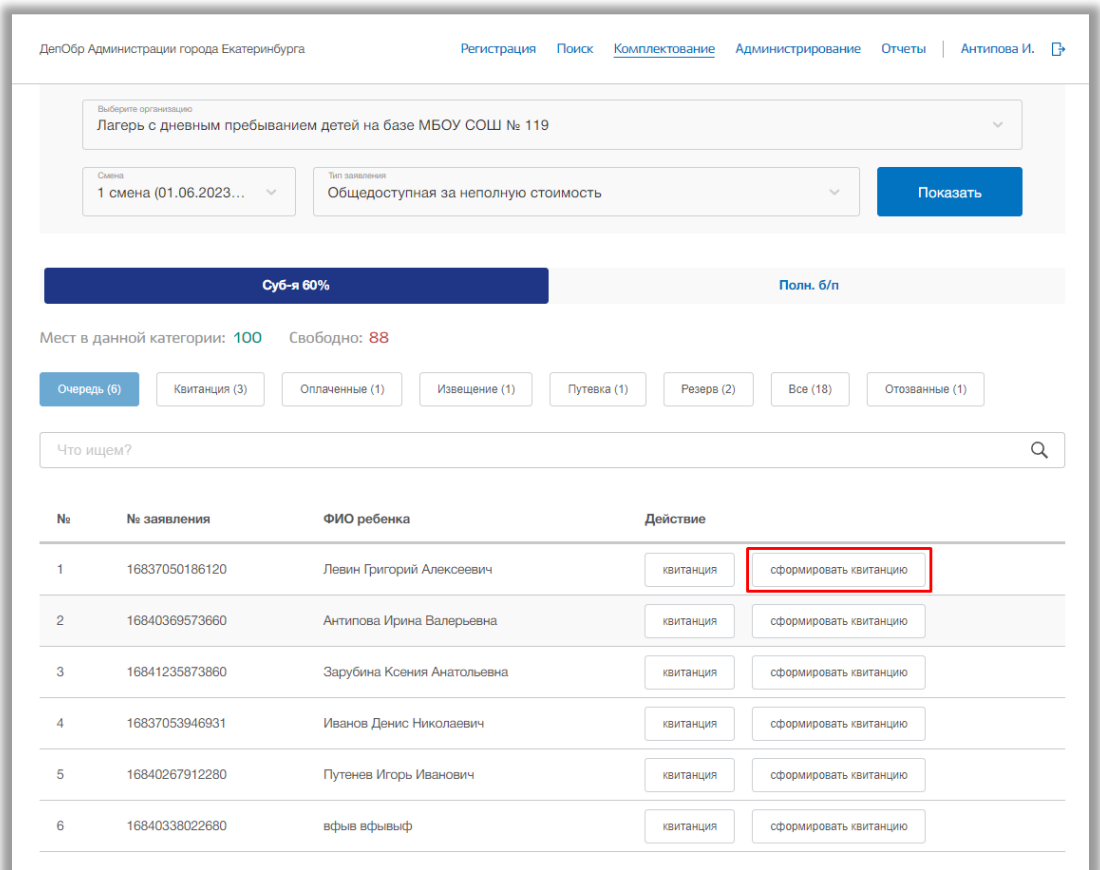

**Рисунок 6.7 – Формирование извещения**

После заявление перейдёт в статус «Извещение». В данном статусе заявлению можно выдать путевку, нажав на кнопку «Выдать путевку» (Рисунок 6.8).

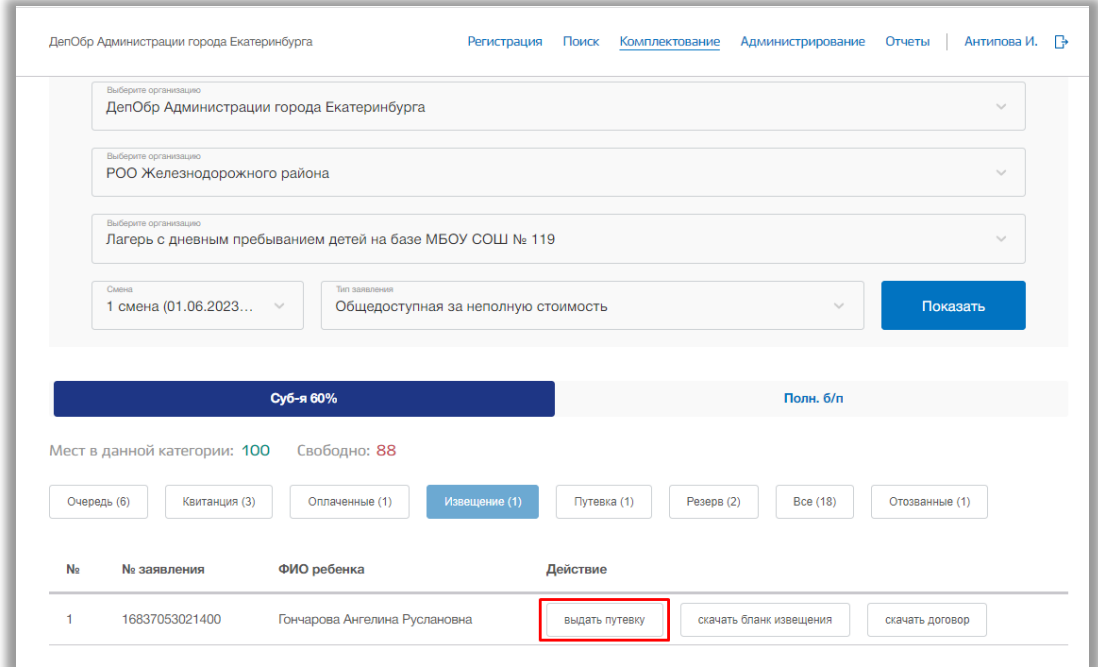

**Рисунок 6.8 – Статус «Извещение»**

После заявление перейдёт в статус «Путевка». В данном статусе заявлению можно отменить выдачу путевки или скачать договор.

## **7. Раздел «Отчеты»**

Данный раздел предназначен для аналитической и статистической деятельности, сбора информации и её экспорта.

Для перехода в данный раздел нажмите на его название в верхнем меню страницы [\(Рисунок \)](#page-77-0).

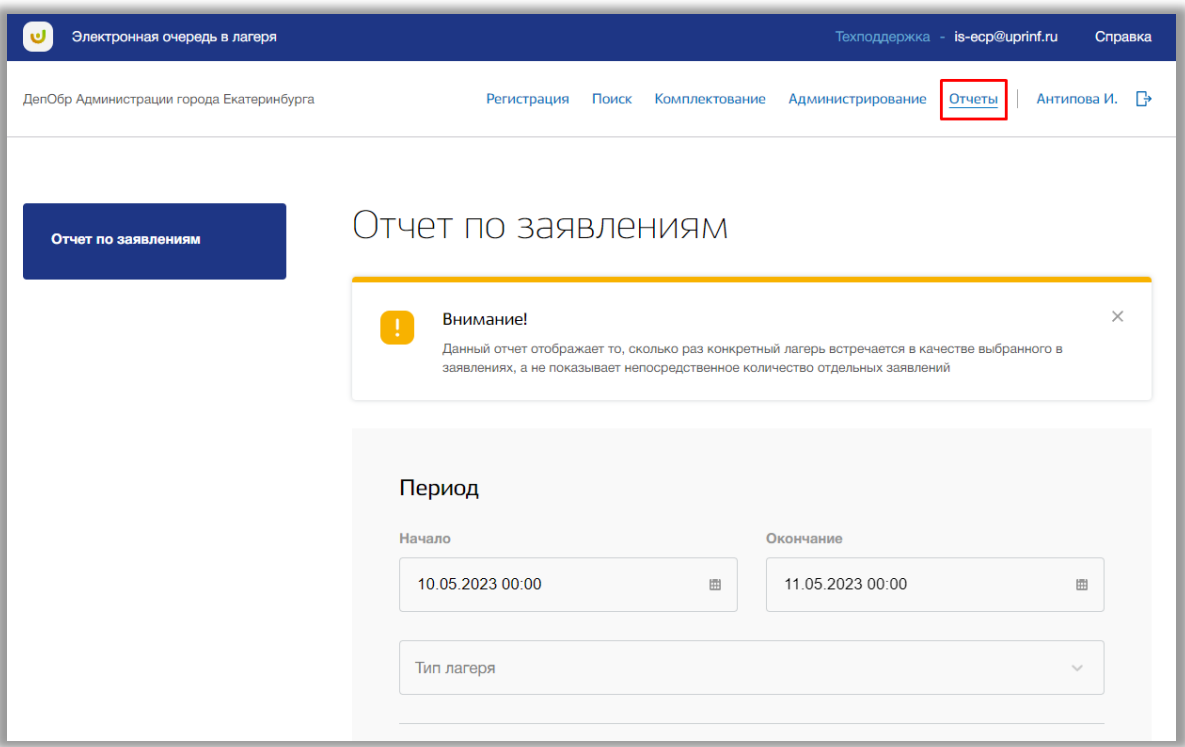

**Рисунок 7.1 - Раздел "Отчеты"**

<span id="page-77-0"></span>Раздел состоит из следующих подразделов:

1) «Отчет по заявлениям».

## **7.1. Подраздел «Отчет по заявлениям»**

Перейдите в подраздел «Количество заявлений» в левой боковой панели меню [\(Рисунок \)](#page-78-0).

**Важно!** Данный отчет отображает то, сколько раз конкретный лагерь встречается в качестве выбранного в заявлениях, а не показывает непосредственное количество отдельных заявлений.

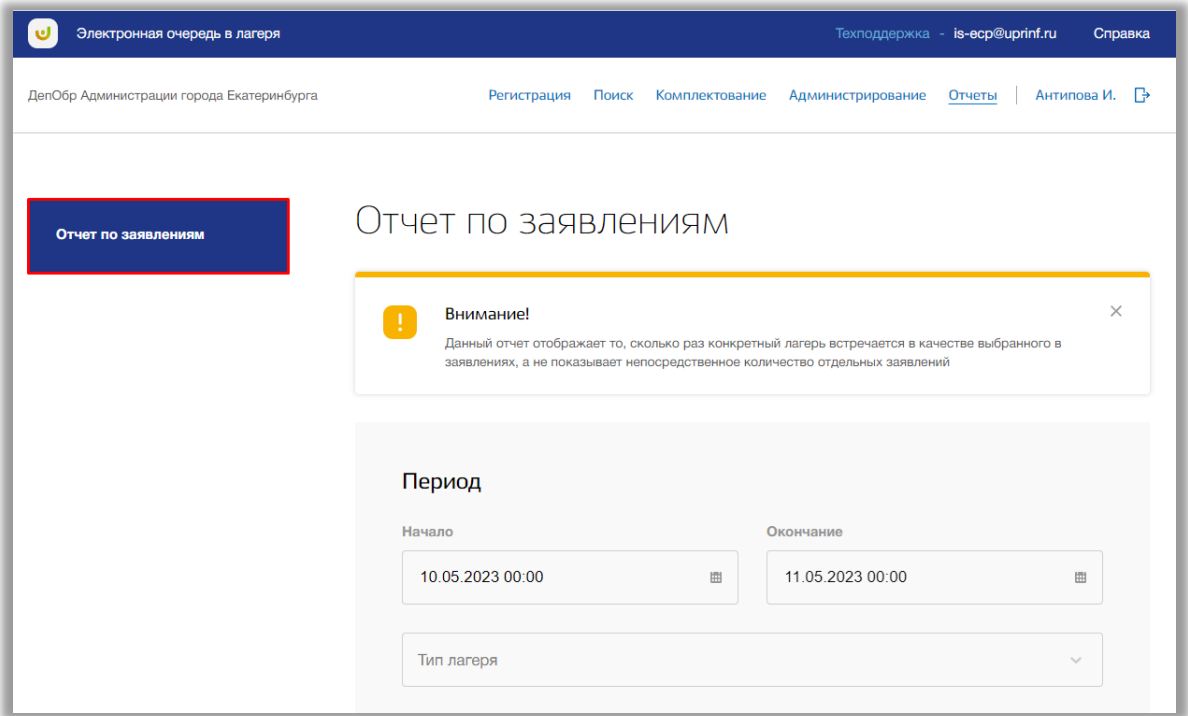

**Рисунок 7.1.1 - Подраздел "Отчет по заявлениям"**

<span id="page-78-0"></span>Для формирования данного отчета укажите временной период, указав значения в полях «Дата начала» и «Дата окончания» с помощью календаря или ручного ввода, а также выберите тип лагеря из выпадающего списка в поле «Тип лагеря» (Рисунок 7.1.2).

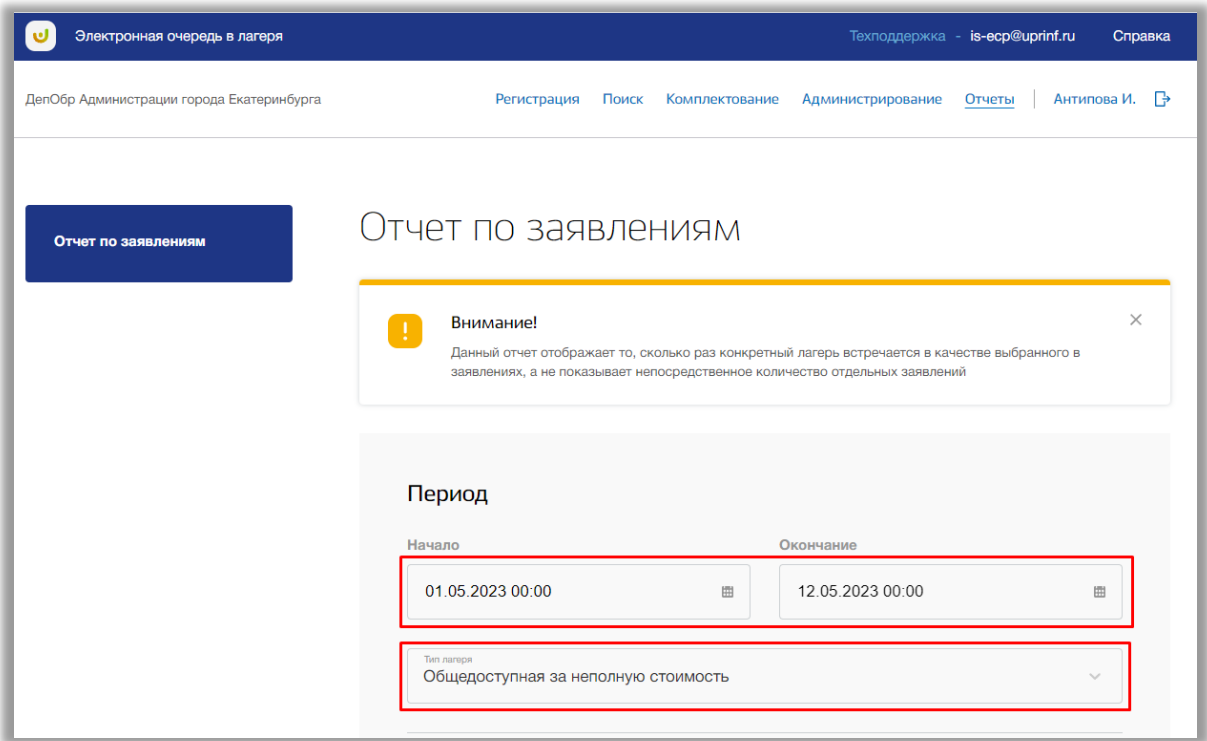

**Рисунок 7.1.2 – Выбор временного периода и типа заявления**

Далее выберите лагеря, для которых хотите сформировать отчет. Для выбора всех лагерей нажмите на кнопку «Выбрать все» (Рисунок 7.1.3).

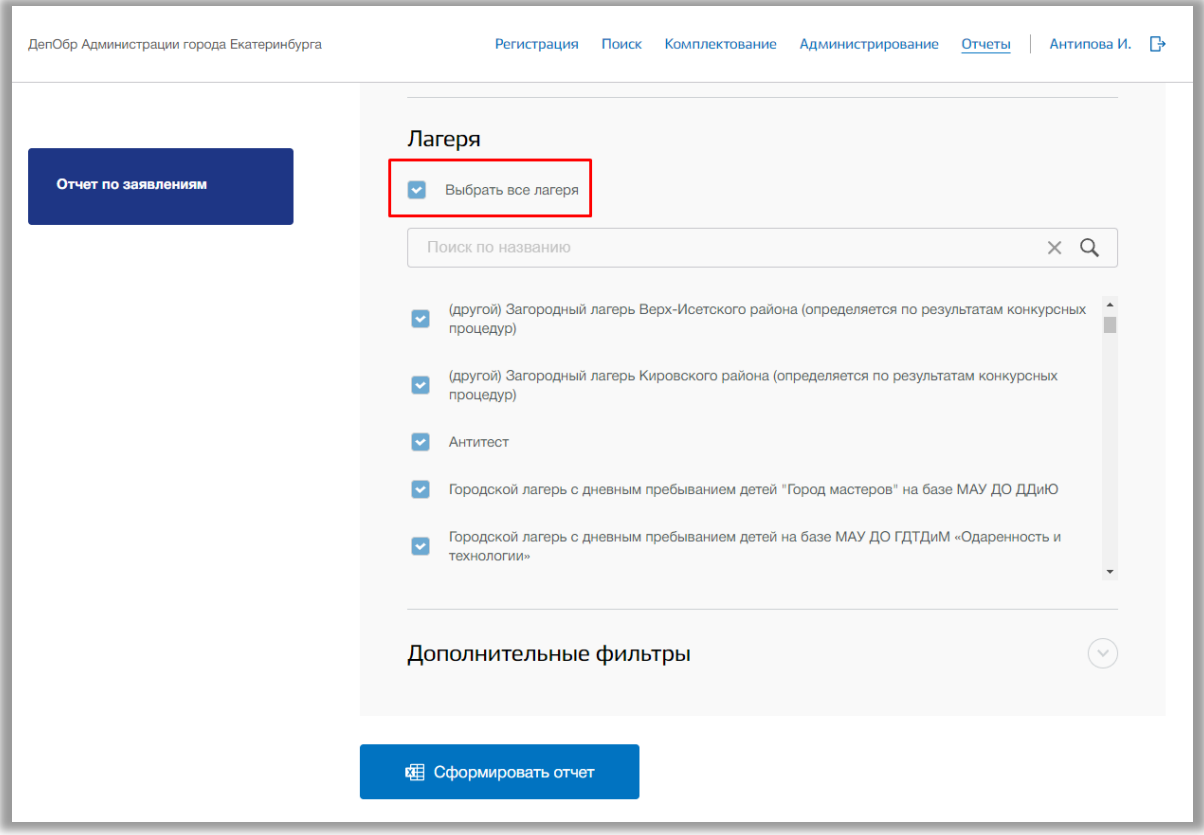

**Рисунок 7.1.3 – Выбор лагерей**

Для выполнения поискового запроса по названию лагеря нажмите на поисковую строку. После того как она выделиться введите данные для поиска [\(Рисунок \)](#page-64-0). Поиск осуществляется автоматически.

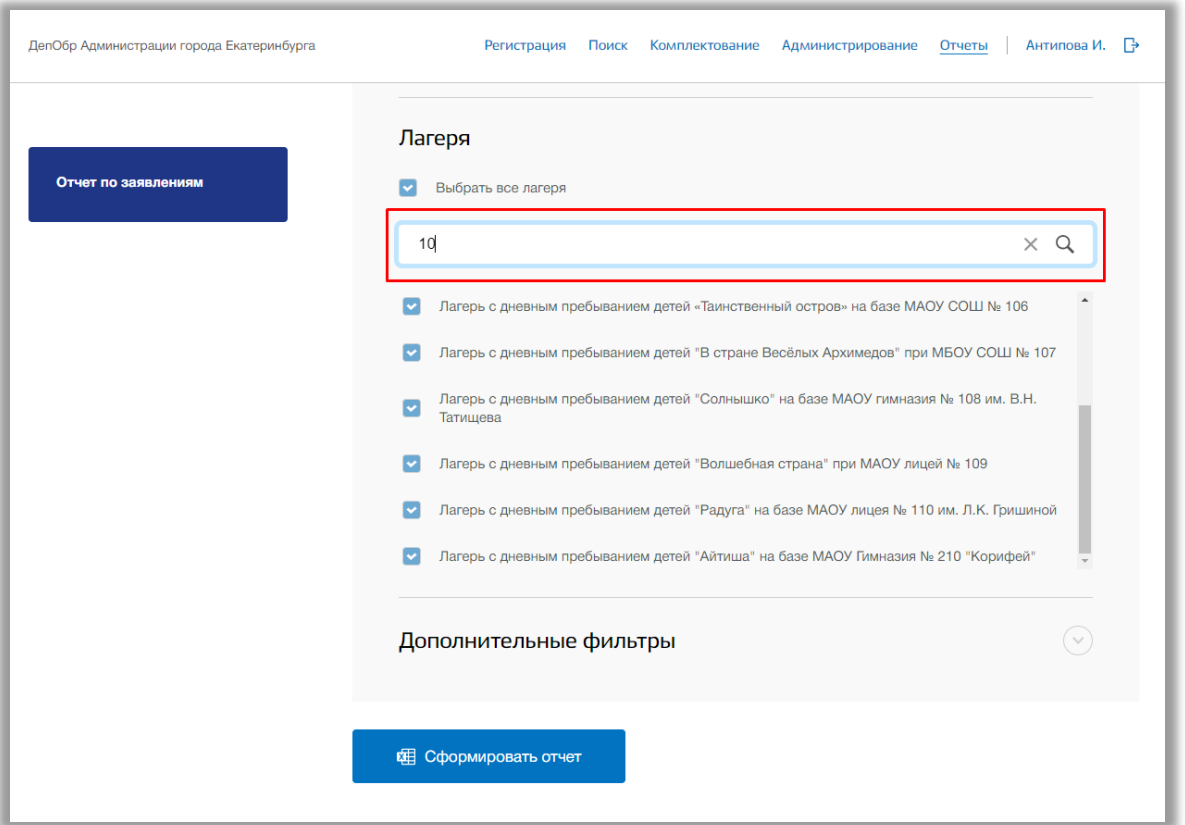

**Рисунок 7.1.4 – Поисковая строка для лагерей**

Для указания дополнительных параметров откройте вкладку «Дополнительные параметры», нажав заголовок. Перед Вами появится следующие поля:

- «Способ подачи» выпадающий список способов подачи заявления;
- «Год» выпадающий список годов;
- «Тип заявления» выпадающий список типов заявления;
- «Приоритет» выпадающий список приоритетов;
- «Номер смены» выпадающий список номеров смен;
- «Тип стоимости» выпадающий список субсидий;
- «Подтверждено» выпадающий список со статусами. Можно выбрать отображать отклоненные заявления в отчете или нет.
- «Отклоненные» выпадающий список со статусами. Можно выбрать отображать отклоненные заявления в отчете или нет.
- «Отозванные» выпадающий список со статусами. Можно выбрать отображать отозванные заявления в отчете или нет.
- «Резерв» выпадающий список со статусами. Можно выбрать отображать отклоненные заявления в отчете или нет.
- «Квитанция» выпадающий список со статусами. Можно выбрать отображать отклоненные заявления в отчете или нет.
- «Оплачено» выпадающий список со статусами. Можно выбрать отображать зачисленные заявления в отчете или нет.
- «Путевка» выпадающий список со статусами. Можно выбрать отображать льготные заявления в отчете или нет.

Выберите необходимые значения в полях дополнительных параметров.

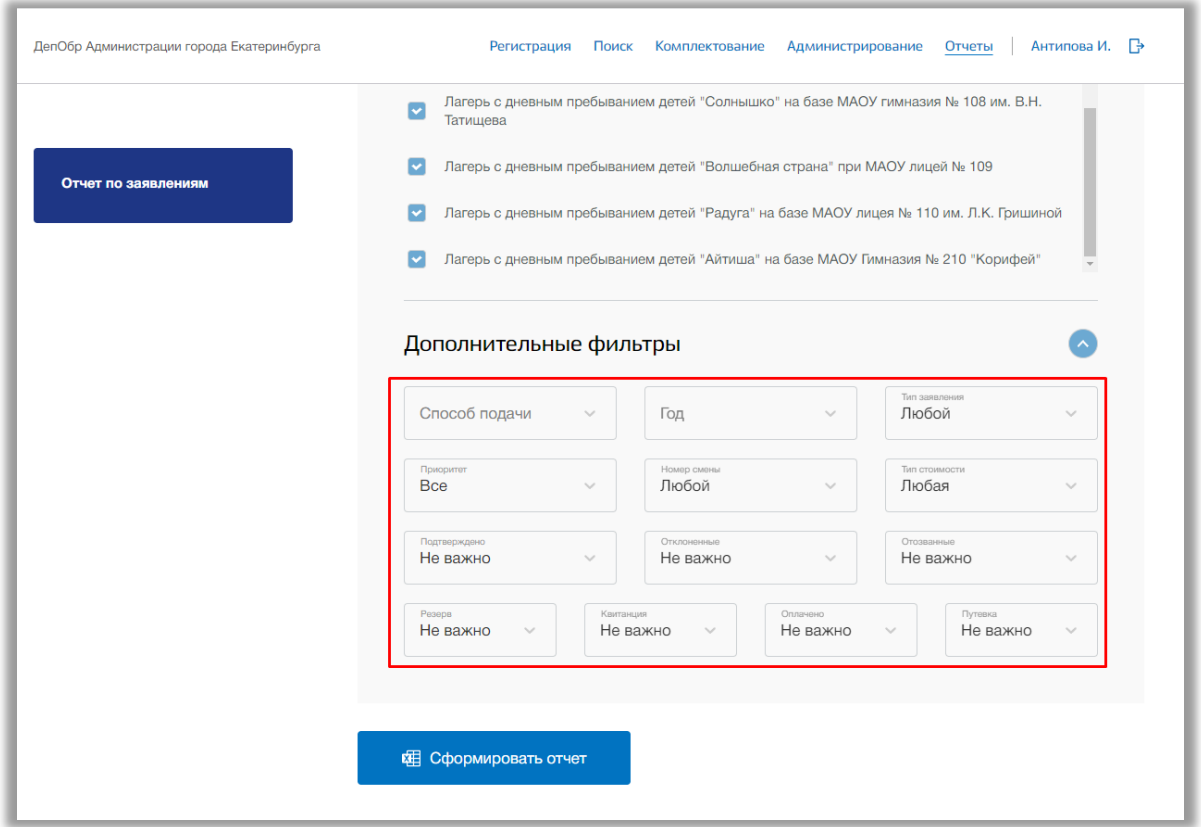

**Рисунок 7.1.5 – Выбор дополнительных параметров**

После заполнения данных нажмите на кнопку «Сформировать отчет» внизу страницы [\(Рисунок \)](#page-82-0). В отчете отобразятся значения в соответствии с заданными параметрами.

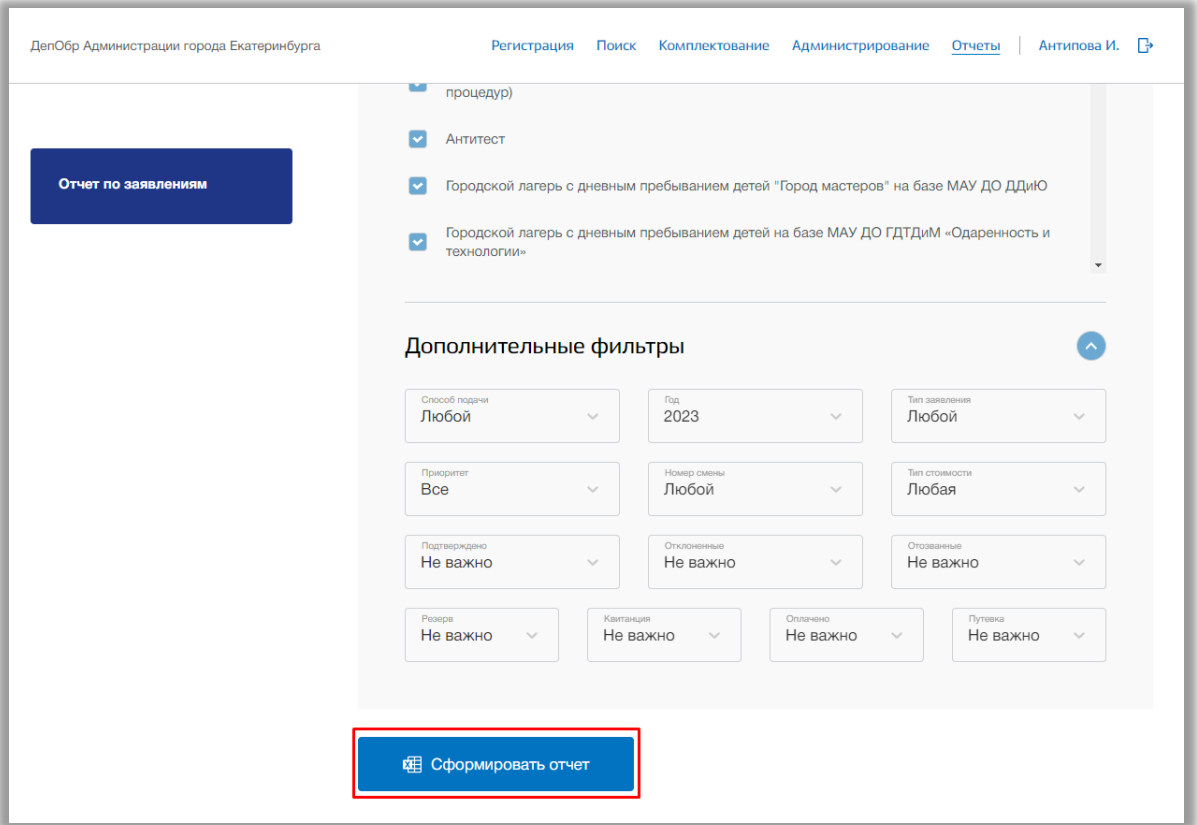

**Рисунок 7.1.6 - Формирование отчета по указанным параметрам**

<span id="page-82-0"></span>Сформированный отчет отобразится на странице ниже. Отчет состоит из графика и таблицы. При наведении на точки графика Вам отобразится сколько заявлений подано в данный день и каким способом заявление было подано. В таблице так же отображается в какой период и каким способом было подано заявление.

Для скачивания этого отчета нажмите на кнопку «Скачать». После отчет будет загружен на Ваше устройство.